### **GA-Z270X-UD5**

ユーザーズマニュアル

改版 1001 12MJ-Z27XUD5-1001R

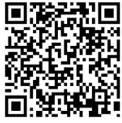

製品の詳細については、GIGABYTE の Web サイトにアクセスしてく 第 ださい。

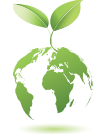

地球温暖化の影響を軽減するために、本製品の梱包材料はリサイクル および再使用可能です。GIGABYTEは、環境を保護するためにお客様と協 力いたします。

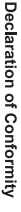

We, Manufacturer/Importer,

Product Name: GA-Z270X-UD5 Product Type: Declare that the product Address: **Motherboard** Bullenkoppel 16, 22047 Hamburg, Germany G.B.T. Technology Trading GMbH **GA-Z270X-UD5 Motherboard**

conforms with the essential requirements of the following directives:

## ⊠ EMC Directive 2014/30/EU:

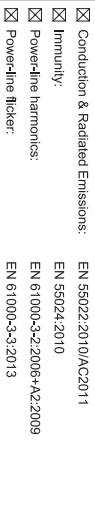

# ⊠ Low Voltage Directive 2014/35/EU:

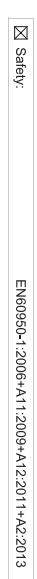

## ⊠ RoHS Directive 2011/65/EU

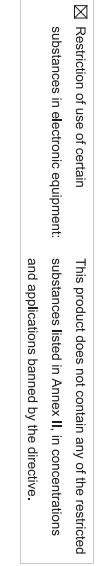

### ⊠ CE marking

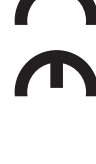

Signature:

Timmy Humy

Name:  $\liminf$  knang

Nov. 30, 2016

 $(g_{\text{turb}})$ 

#### Supplementary Information: Conforms to the following specifications: hereby declares that the product Representative Person's Name: ERIC LU DECLARATION OF CONFORMITY including that may cause undesired operation. cause harmful and (2) this device must accept any inference received, subject to the following two conditions: (1) This device may not This device complies with part 15 of the FCC Rules. Operation is (a), Class B Digital Device FCC Part 15, Subpart B, Section 15.107(a) and Section 15.109 Responsible Party Name: G.B.T. INC. (U.S.A.) Per FCC Part 2 Section 2.1077(a) Model Number: GA-Z270X-UD5 Product Name: Motherboard Phone/Fax No: (626) 854-9338/ (626) 854-9326 Signature:  $Lric$  Lu Address: 17358 Railroad Street City of Industry, CA 91748 **Motherboard** GA-Z270X-UD5

Date: Nov. 30, 2016 Nov. 30, 2016

#### **著作権**

© 2016 GIGA-BYTE TECHNOLOGY CO., LTD.版権所有。 本マニュアルに記載された商標は、それぞれの所有者に対して法的に登録さ れたものです。

#### **免責条項**

このマニュアルの情報は著作権法で保護されており、GIGABYTE に帰属します。 このマニュアルの仕様と内容は、GIGABYTE により事前の通知なしに変更され ることがあります。

本マニュアルのいかなる部分も、GIGABYTE の書面による事前の承諾を受ける ことなしには、いかなる手段によっても複製、コピー、翻訳、送信または出版す ることは禁じられています。

#### **ドキュメンテーションの分類**

本製品を最大限に活用できるように、GIGABYTE では次のタイプのドキュメン テーションを用意しています:

- 製品を素早くセットアップできるように、製品に付属するクイックインストールガ イドをお読みください。
- 詳細な製品情報については、ユーザーズマニュアルをよくお読みください。

製品関連の情報は、以下の Web サイトを確認してください: http://www.gigabyte.jp

#### **マザーボードリビジョンの確認**

マザーボードのリビジョン番号は「REV:X.X. 」のように表示されます。例えば、 「REV:1.0」はマザーボードのリビジョンが 1.0 であることを意味します。マザ ーボード BIOS、ドライバを更新する前に、または技術情報をお探しの際は、マ ザーボードのリビジョンをチェックしてください。

例:

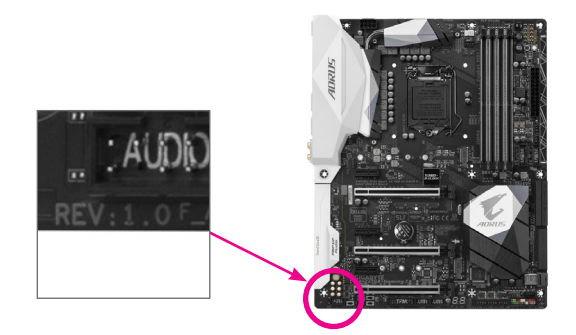

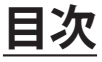

 $\overline{\phantom{a}}$ 

 $\Box$ 

 $\vert \ \vert$ 

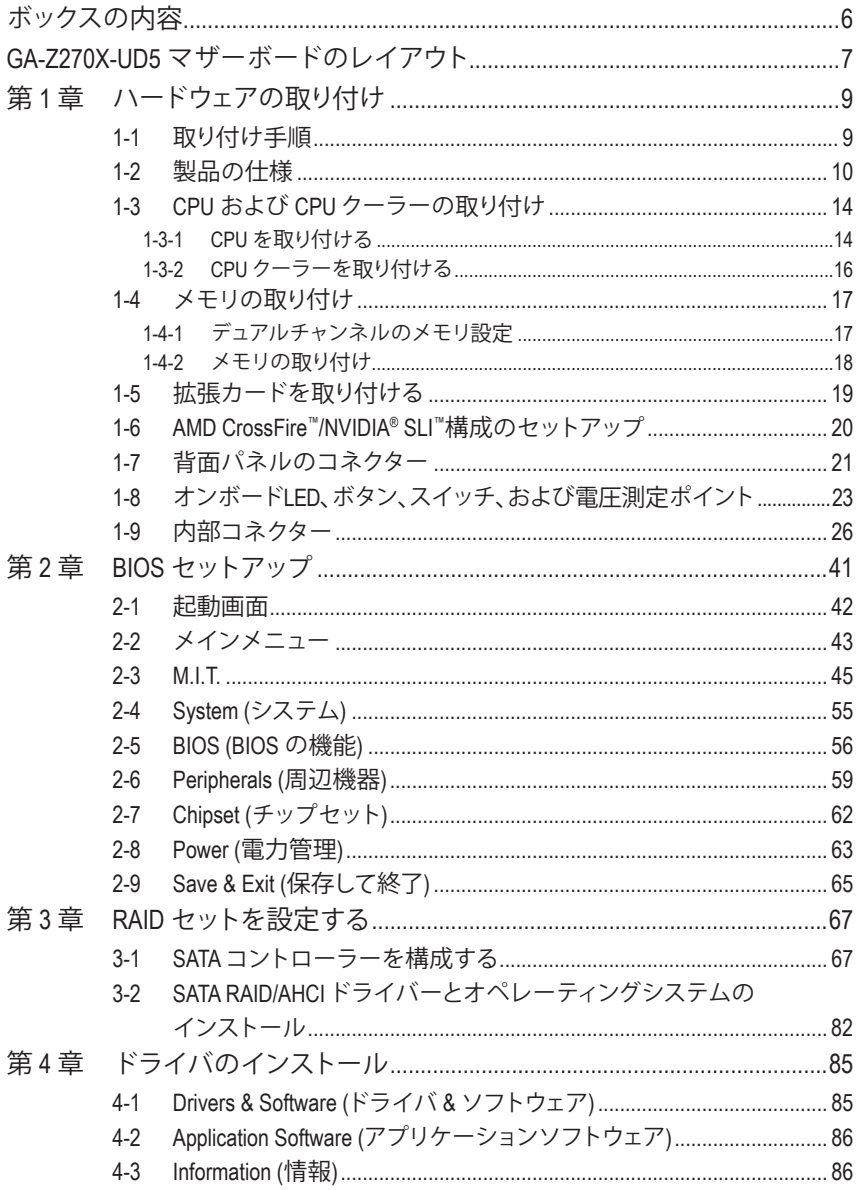

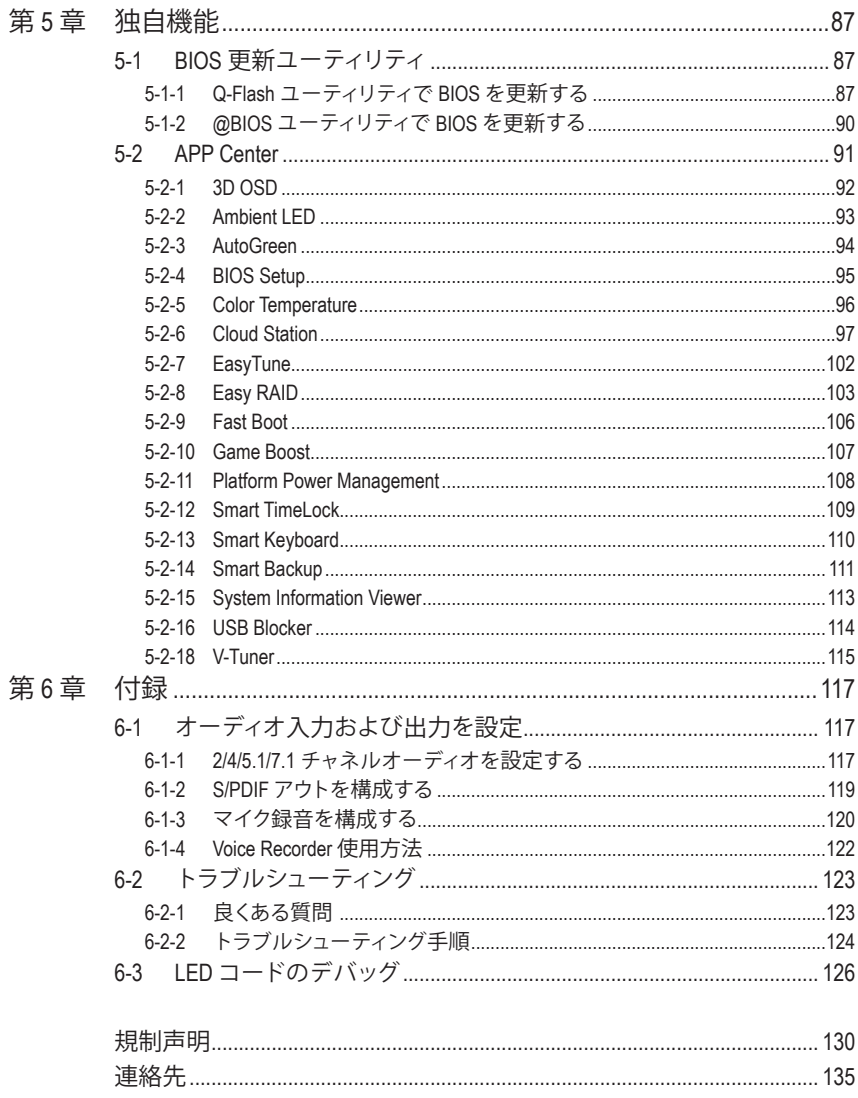

 $\overline{\phantom{a}}$ 

 $\Box$ 

#### <span id="page-5-0"></span>**ボックスの内容**

5 GA-Z270X-UD5 マザーボード

- 5 マザーボードドライバディスク
- 5 ユーザーズマニュアル
- ☑ クイックインストールガイド
- $\boxtimes$  SATAケーブル (x4)
- 5 I/O シールド
- 5 G コネクター (x1)
- **☑ 背面 I/O ダストカバー (x1 パック)**
- 5 温度計用ケーブル (x2)
- 5 結束バンド (x2)

上記、ボックスの内容は参照用となります。実際の同梱物はお求めいただいた製品パッケージによ り異なる場合があります。また、ボックスの内容については、予告なしに変更する場合があります。

#### <span id="page-6-0"></span>**GA-Z270X-UD5 マザーボードのレイアウト**

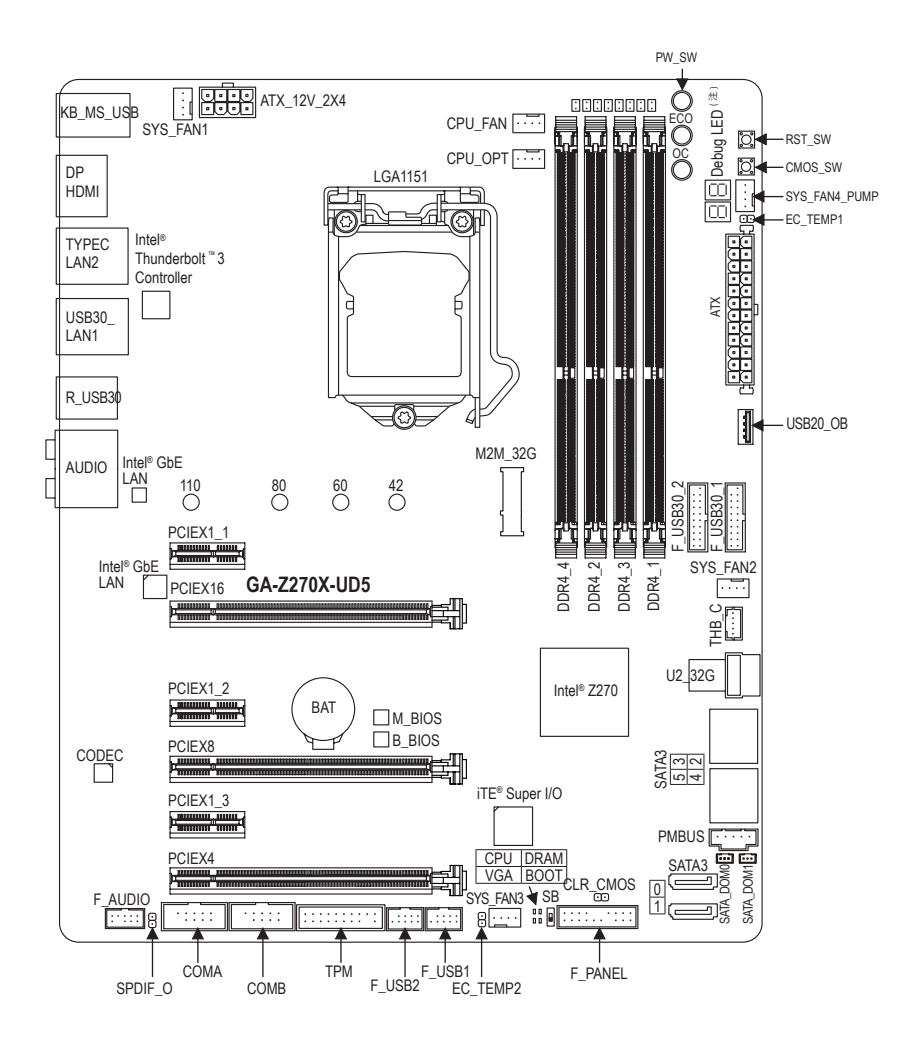

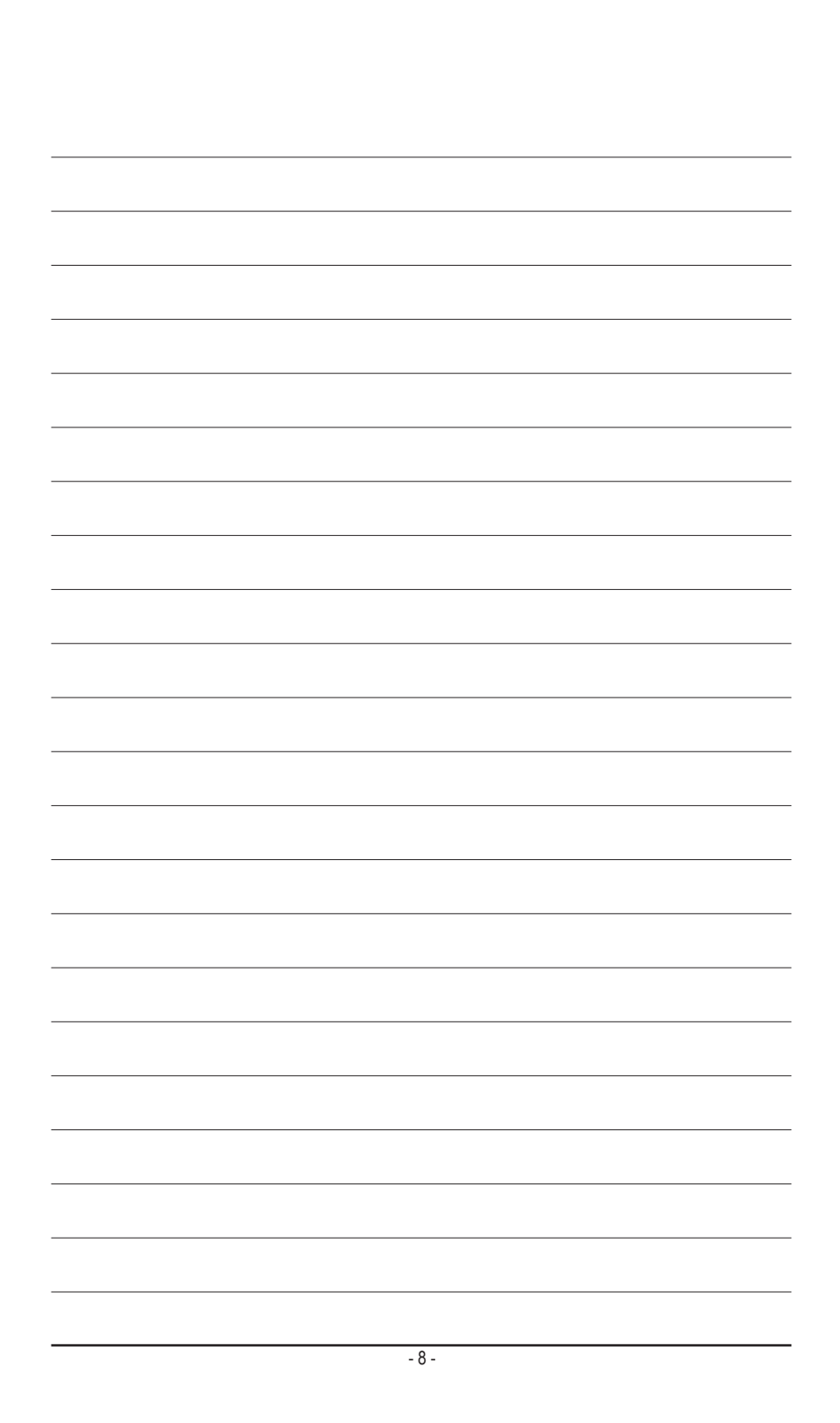

#### <span id="page-8-0"></span>**第 1 章 ハードウェアの取り付け**

#### **1-1 取り付け手順**

マザーボードには、静電気放電(ESD) の結果、損傷する可能性のある精巧な電子回 路やコンポーネントが数多く含まれています。取り付ける前に、ユーザーズマニュ アルをよくお読みになり、以下の手順に従ってください。

- 取り付け前に、PCケースがマザーボードに適していることを確認してくださ い。
- 取り付ける前に、マザーボードの S/N (シリアル番号) ステッカーまたはディー ラーが提供する保証ステッカーを取り外したり、はがしたりしないでください。 これらのステッカーは保証の確認に必要です。
- マザーボードまたはその他のハードウェアコンポーネントを取り付けたり取り 外したりする前に、常にコンセントからコードを抜いて電源を切ってください。
- ハードウェアコンポーネントをマザーボードの内部コネクターに接続している とき、しっかりと安全に接続されていることを確認してください。
- マザーボードを扱う際には、金属リード線やコネクターには触れないでくださ い。
- マザーボード、CPU またはメモリなどの電子コンポーネントを扱うとき、静電 気放電 (ESD) リストストラップを着用することをお勧めします。ESD リストスト ラップをお持ちでない場合、手を乾いた状態に保ち、まず金属に触れて静電気 を取り除いてください。
- マザーボードを取り付ける前に、ハードウェアコンポーネントを静電防止パッ ドの上に置くか、静電遮断コンテナの中に入れてください。
- マザーボードから電源装置のケーブルを接続するまたは抜く前に、電源装置 がオフになっていることを確認してください。
- パワーをオンにする前に、電源装置の電圧が地域の電源基準に従っているこ とを確認してください。
- 製品を使用する前に、ハードウェアコンポーネントのすべてのケーブルと電源 コネクターが接続されていることを確認してください。
- マザーボードの損傷を防ぐために、ネジがマザーボードの回路やそのコンポ ーネントに触れないようにしてください。
- マザーボードの上またはコンピュータのケース内部に、ネジや金属コンポー ネントが残っていないことを確認してください。
- コンピュータシステムは、平らでない面の上に置かないでください。
- コンピュータシステムを高温または湿った環境に設置しないでください。
- 取り付け中にコンピュータのパワーをオンにすると、システムコンポーネント が損傷するだけでなく、ケガにつながる恐れがあります。
- アダプタ、延長電源ケーブルまたはテーブルタップを使用する場合は、その取 り付けおよび接続手順を必ずお問い合わせください。

#### **1-2 製品の仕様**

<span id="page-9-0"></span> $\vert \ \vert$ 

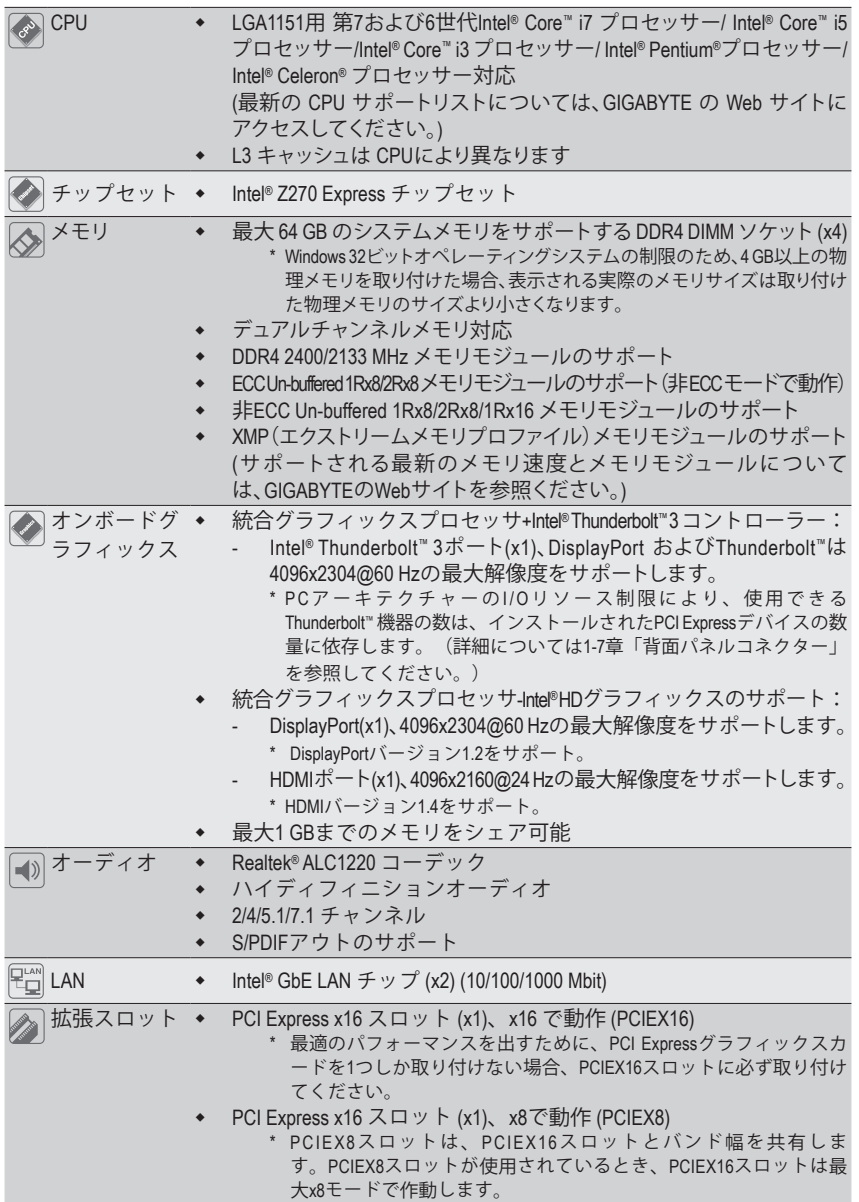

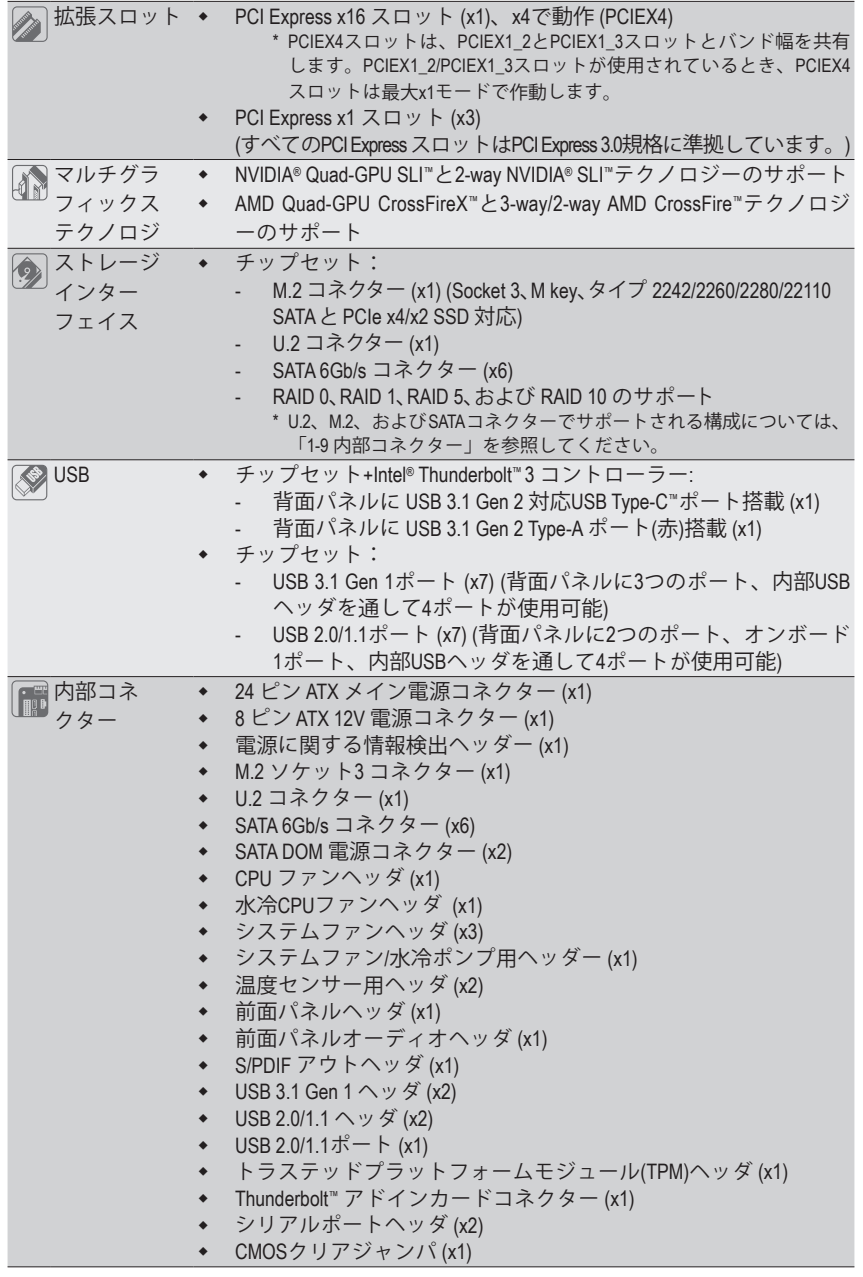

 $\mathbf{I}$ 

-11 - ハードウェアの取り付け

 $\overline{ }$ 

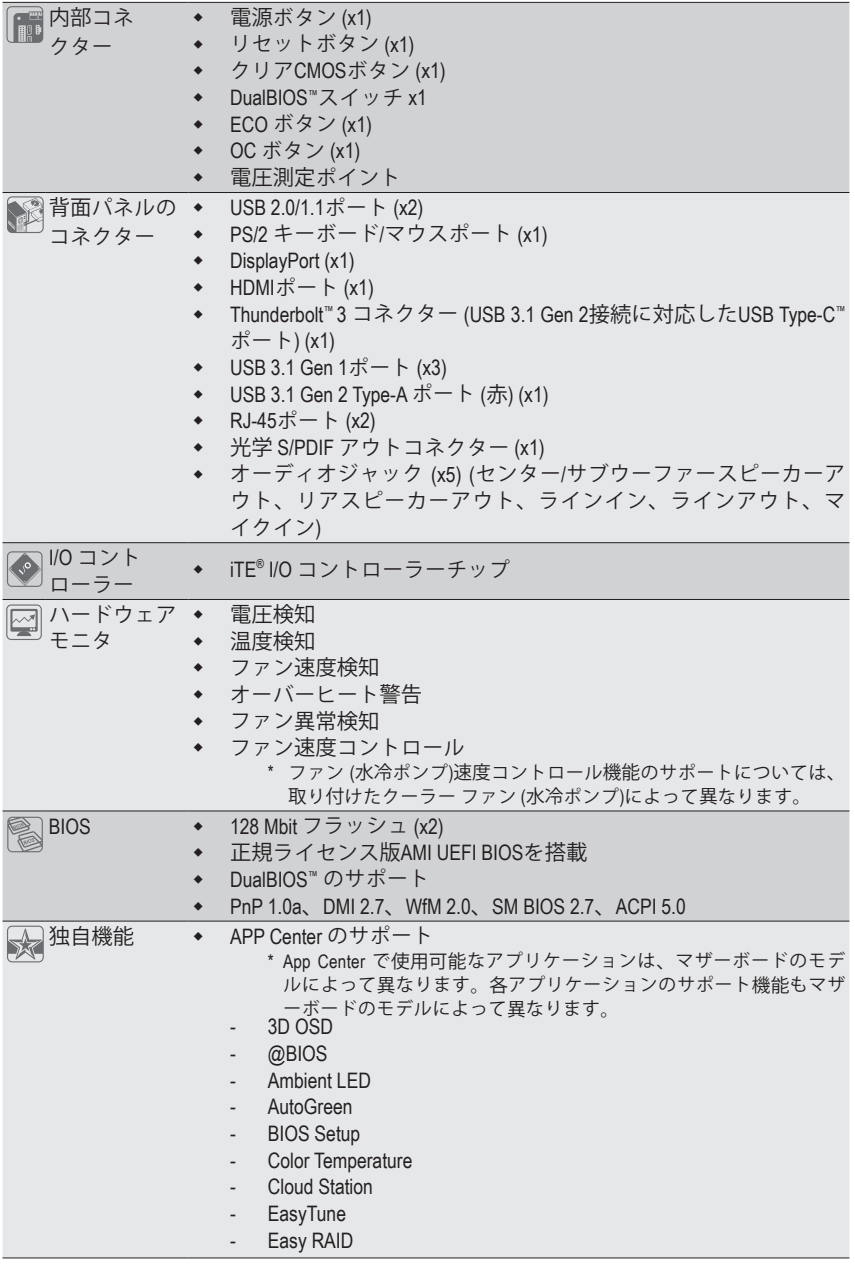

 $\vert \ \vert$ 

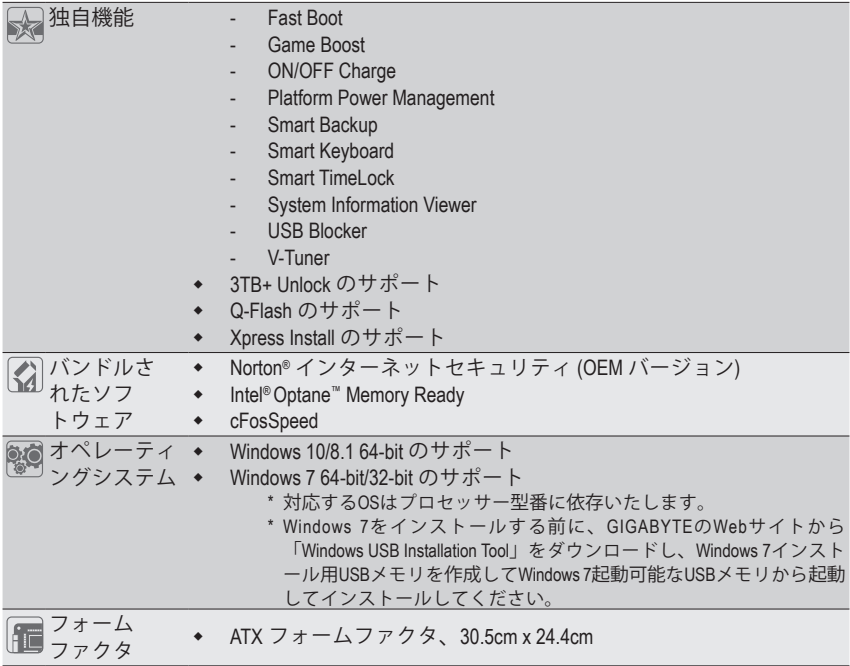

\* GIGABYTEは、予告なしに製品仕様と製品関連の情報を変更する場合があります。

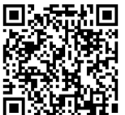

CPU、メモリモジュール、SSD、M.2、および U.2 デバイスのサポートリストについ ては、GIGABYTE の Web サイトにアクセスしてください。

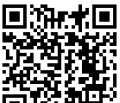

アプリの最新バージョンをダウンロードするには、GIGABYTE の Web サイトの**サ ポート\ユーティリティリスト**ページにアクセスしてください。

#### <span id="page-13-0"></span>**1-3 CPU および CPU クーラーの取り付け**

CPU を取り付ける前に次のガイドラインをお読みください:

• マザーボードが CPU をサポートしていることを確認してください。

- (最新の CPU サポートリストについては、GIGABYTE の Web サイトにアクセスしてく ださい。)
- ハードウェアが損傷する原因となるため、CPU を取り付ける前に必ずコンピュータ のパワーをオフにし、コンセントから電源コードを抜いてください。
- CPU のピン 1 を探します。CPU は間違った方向には差し込むことができません。(ま たは、CPU の両側のノッチと CPU ソケットのアライメントキーを確認します。)
- CPU の表面に熱伝導グリスを均等に薄く塗ります。
- CPU クーラーを取り付けずに、コンピュータのパワーをオンにしないでください。 CPU が損傷する原因となります。
- CPU の仕様に従って、CPU のホスト周波数を設定してください。ハードウェアの仕 様を超えたシステムバスの周波数設定は周辺機器の標準要件を満たしていない ため、お勧めできません。標準仕様を超えて周波数を設定したい場合は、CPU、グラ フィックスカード、メモリ、ハードドライブなどのハードウェア仕様に従ってくださ い。

#### **1-3-1 CPU を取り付ける**

A. マザーボード CPU ソケットのアライメントキーおよび CPU のノッチを確認します。

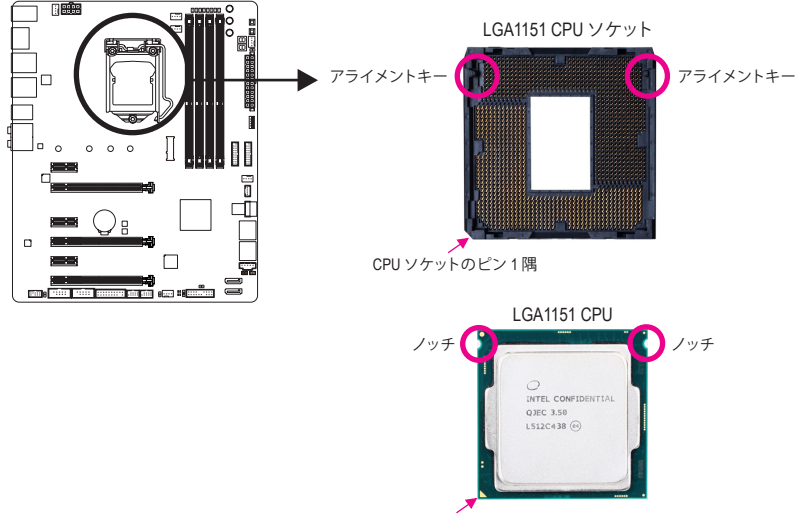

CPU の三角形のピン 1 マーキング

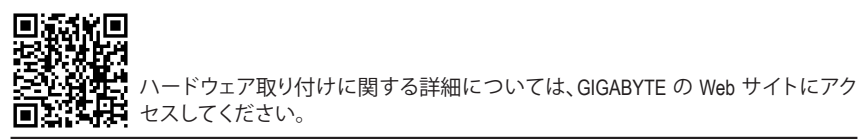

ハードウェアの取り付け - - - 14 -

- B. 以下のステップに従って、CPU をマザーボード の CPUソケットに正しく取り付けてください。
- **• CPU を取り付ける前に、CPU の損傷を防ぐためにコンピュータのパワーをオフにし、コ ンセントから電源コードを抜いてください。**
	- **• ソケットピンを保護するために、CPUがCPUソケットに挿入されている場合を除き保護 プラスチックカバーを取り外さないでください。**

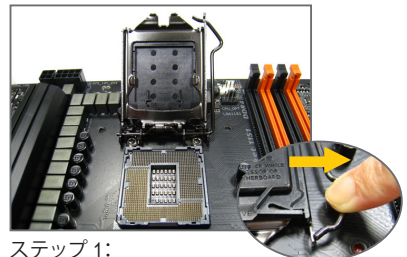

CPU ソケットレバーハンドルをそっと押し ながら、指でソケットから外します。CPU ソケットレバーを完全に持ち上げると、金 属製ロードプレートも持ち上がります。

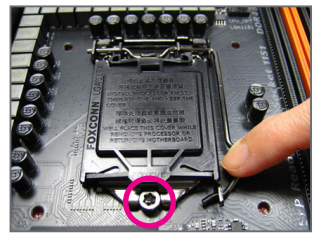

ステップ 3:

CPUが適切に挿入されたら、ロードプレー トを慎重に戻します。ロードプレートを交 換しているとき、ロードプレートのフロン トエンドが肩付きねじの下にあることを 確認します。続いてCPUのソケットレバー を押します。レバーをかみ合わせている 間に、保護プラスチックカバーがロードプ レートから外れます。カバーを取り外しま す。カバーを適切に保管し、CPUが取り付 けられていないときは常にCPUに元通り に付けてください。

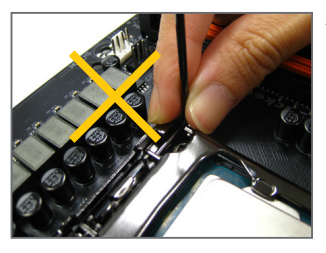

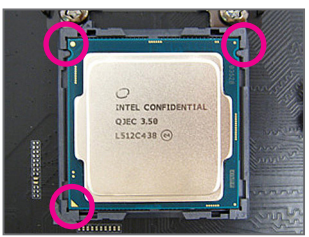

ステップ 2:

CPU を親指と人差し指で抑えます。CPU ピン 1 のマーキング (三角形) を CPU ソケットのピン 1 隅に合わせ (または、CPU ノッチをソケット アライメントキーに合わせ)、CPU を所定の位 置にそっと差し込みます。

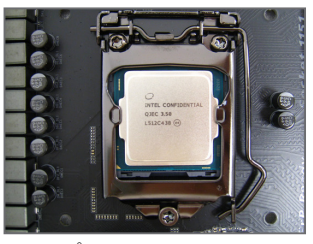

ステップ 4: 最後に、保持タブの下でレバーを固定しCPU の取り付けを完了します。

**注:** レバーの根元部分ではなく、ハンドルでCPU ソケットレ バーを支えます。

- 15 - ファンフィードウェアの取り付け

#### <span id="page-15-0"></span>**1-3-2 CPU クーラーを取り付ける**

以下のステップを参照して、マザーボードにCPUクーラーを正しく取り付けます。(実際の取り 付けプロセスは、使用するCPUクーラーによって異なることがあります。CPUクーラーについて は、ユーザーズマニュアルを参照してください。)

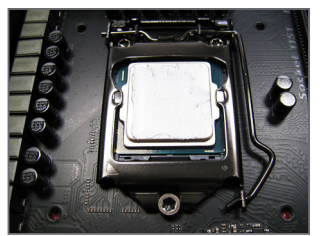

ステップ 1: 取り付けた CPU の表面に熱伝導グリスを 均等に薄く塗ります。

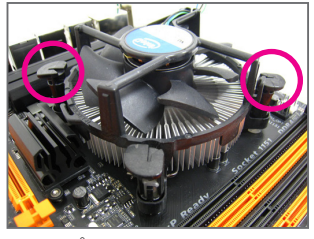

ステップ 3:

クーラーを CPU の上に配置し、マザー ボードのピン穴を通して 4つのプッシュピ ンを揃えます。プッシュピンを、対角方向 に押し下げてください。

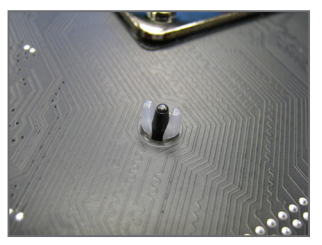

ステップ 5: 取り付け後、マザーボードの背面をチェッ クします。プッシュピンを上の図のように 差し込むと、取り付けは完了です。

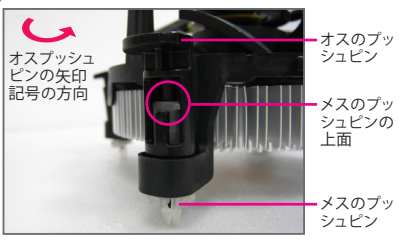

ステップ 2:

クーラーを取り付ける前に、オスプッシュピン の矢印記号 – の方向に注意してください。 (矢印の方向に沿ってプッシュピンを回すと クーラーが取り外され、逆の方向に回すと取 り付けられます。)

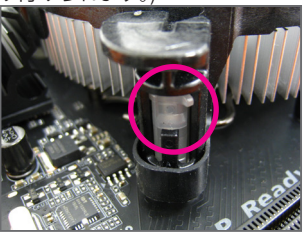

ステップ 4:

それぞれのプッシュピンを押し下げると、「ク リック音」が聞こえます。オスとメスのプッシュ ピンがしっかり結合していることを確認してく ださい。

(クーラーを取り付ける方法については、CPU クーラーの取り付けマニュアルを参照してく ださい。)

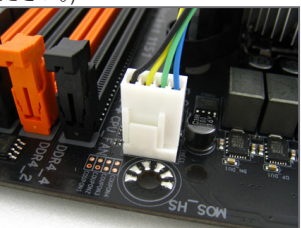

ステップ 6:

最後に、CPU クーラーの電源コネクターをマ ザーボードの CPU ファンヘッダ (CPU\_FAN) に 取り付けてください。

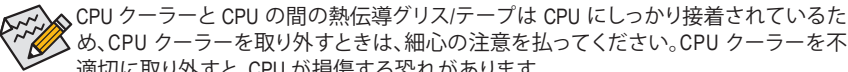

め、CPU クーラーを取り外すときは、細心の注意を払ってください。CPU クーラーを不 適切に取り外すと、CPU が損傷する恐れがあります。

ハードウェアの取り付け - 16 -

#### <span id="page-16-0"></span>**1-4 メモリの取り付け**

メモリを取り付ける前に次のガイドラインをお読みください:

- マザーボードがメモリをサポートしていることを確認してください。同じ容量、ブラ ンド、速度、およびチップのメモリをご使用になることをお勧めします。 (サポートされる最新のメモリ速度とメモリモジュールについては、GIGABYTEの Webサイトを参照ください。)
	- ハードウェアが損傷する原因となるため、メモリを取り付ける前に必ずコンピュー タの電源をオフにし、コンセントから電源コードを抜いてください。
	- メモリモジュールは取り付け位置を間違えないようにノッチが設けられています。 メモリモジュールは、一方向にしか挿入できません。メモリを挿入できない場合 は、方向を変えてください。

#### **1-4-1 デュアルチャンネルのメモリ設定**

このマザーボードには 4つの メモリソケットが装備されており、デュアルチャンネルテクノロ ジをサポートします。メモリを取り付けた後、BIOS はメモリの仕様と容量を自動的に検出しま す。デュアルチャンネルメモリモードは、元のメモリバンド幅を 2 倍に拡げます。

4つの DDR4 メモリソケットが 2つのチャンネルに分けられ、各チャンネルには次のように 2つ のメモリソケットがあります:

チャンネル A:DDR4\_2、DDR4\_4

チャンネル B:DDR4\_1、DDR4\_3

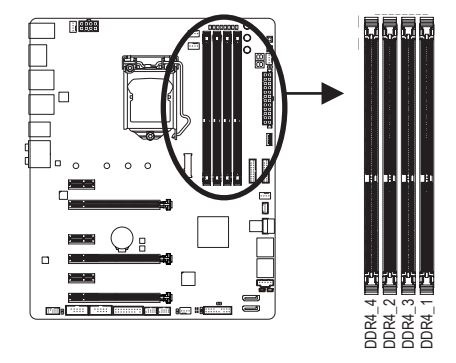

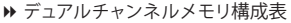

|                 | DDR4 4 | DDR4 2        | DDR4 3       | DDR4 1 |
|-----------------|--------|---------------|--------------|--------|
| 2 つのモジュール丨- -   |        | DS/SS         |              | DS/SS  |
|                 | DS/SS  | $\sim$ $\sim$ | DS/SS        | $-$    |
| 4 つのモジュール丨DS/SS |        | <b>DS/SS</b>  | <b>DS/SS</b> | DS/SS  |

<sup>(</sup>SS=片面、DS=両面、「- -」=メモリなし)

CPU制限により、デュアルチャンネルモードでメモリを取り付ける前に次のガイドラインをお 読みください。

- 1. メモリモジュールが1枚のみ取り付けられている場合、デュアルチャンネルモードは有効 になりません。
- 2. 2または4枚のモジュールでデュアルチャンネルモードを有効にしているとき、同じ容量、 ブランド、速度、チップのメモリを使用するようにお勧めします。

#### <span id="page-17-0"></span>**1-4-2 メモリの取り付け**

**メモリモジュールを取り付ける前に、メモリモジュールの損傷を防ぐためにコンピュータ のパワーをオフにし、コンセントから電源コードを抜いてください。DDR4 はDDR3とDDR2 DIMMとの互換性はありません。このマザーボードにDDR4 DIMM が取り付けていることを 確認してください。**

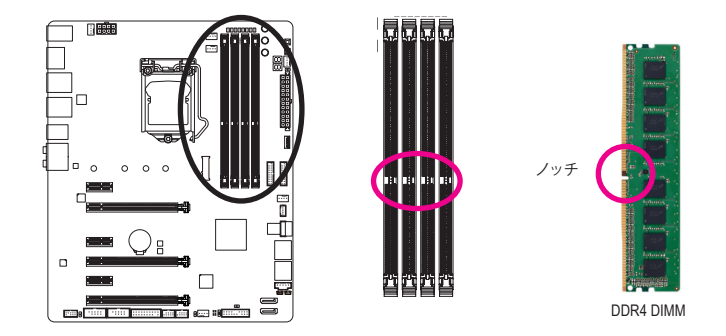

DDR4 メモリモジュールにはノッチが付いているため、一方向にしかフィットしません。以下の ステップに従って、メモリソケットにメモリモジュールを正しく取り付けてください。

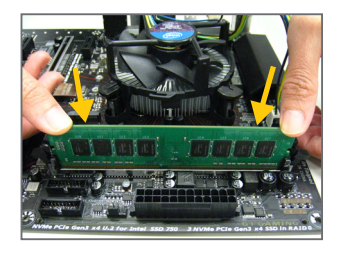

ステップ 1:

メモリモジュールの方向に注意します。メモリソケットの 両端の保持クリップを広げ、ソケットにメモリモジュール を取り付けます。左の図に示すように、指をメモリの上に 置き、メモリを押し下げ、メモリソケットに垂直に差し込み ます。

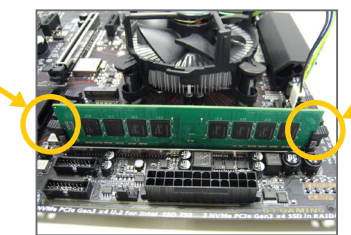

ステップ 2: メモリモジュールがしっかり差し込まれると、ソケットの両 端の保持クリップはカチッと音を立てて所定の位置に収 まります。

#### <span id="page-18-0"></span>**1-5 拡張カードを取り付ける**

拡張カードを取り付ける前に次のガイドラインをお読みください:

- 拡張カードがマザーボードをサポートしていることを確認してください。拡張カー ドに付属するマニュアルをよくお読みください。
	- ハードウェアが損傷する原因となるため、拡張カードを取り付ける前に必ずコン ピュータのパワーをオフにし、コンセントから電源コードを抜いてください。

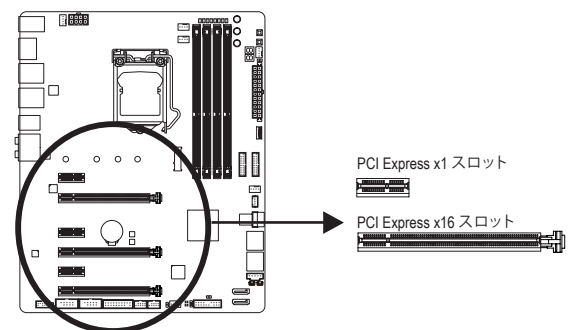

以下のステップに従って、拡張カードを拡張スロットに正しく取り付けてください。

- 1. カードをサポートする拡張スロットを探します。PCケース背面パネルから、金属製スロット カバーを取り外します。
- 2. カードをスロットに合わせ、スロットに完全にはまりこむまでカードを押し下げます。
- 3. カードの金属接点がスロットに完全に挿入されていることを確認します。
- 4. カードの金属ブラケットをねじでPCケース背面パネルに固定します。
- 5. 拡張カードをすべて取り付けたら、PCケースカバーを元に戻します。
- 6. コンピュータの電源をオンにします。必要に応じて、BIOSセットアップに移動し拡張カード に必要なBIOS変更を行います。
- 7. 拡張カードに付属するドライバをオペレーティングシステムにインストールします。

例:PCI Expressグラフィックスカードの取り付けと取り外し:

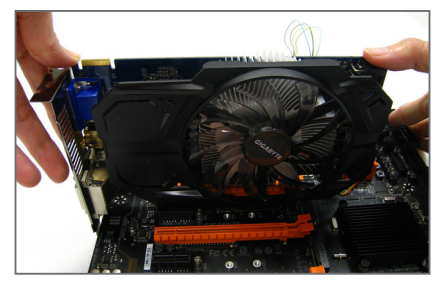

• グラフィックスカードを取り付ける: カードの上端がPCI Expressスロットに完全 に挿入されるまで、そっと押し下げます。 カードがスロットにしっかり装着され、ロッ クされていることを確認します。

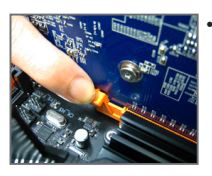

• カードを取り外す: スロットのレバーをそっと押し返し、カードをスロットからまっすぐ上 に持ち上げます。

- 19 - ファンフィードウェアの取り付け

#### <span id="page-19-0"></span>**1-6 AMD CrossFire ™/NVIDIA® SLI ™構成のセットアップ**

#### **A. システム要件**

- Windows 10/8.1/7 オペレーティングシステム
- CrossFire/SLI対応のマザーボード (PCI Express x16スロットを2つ以上および接続ドライバ付 き)
- 同じブランドのCrossFire/SLI対応グラフィックスカードおよびチップと正しいドライバ (3-way CrossFireテクノロジーをサポートする現在のGPUには、AMD Radeon**™** HD 6800、HD 6900、HD 7800、HD 7900、R9 200、R7 200、R9 300、R7 300、およびRX 400シリーズがあります。)最 新の GPU のサポートす情報については、AMD のウェブサイトを参照してください。)<sup>(注1)</sup>
- CrossFire<sup>(注2)</sup>/SLIブリッジコネクター
- 十分な電力のある電源装置を推奨します(電源要件については、グラフィックスカードの マニュアルを参照してください)

#### **B. グラフィックスカードを接続する**

ステップ 1:

「1-5 拡張カードを取り付ける」のステップに従って、PCI Express x16スロットにのCrossFire/SLI グラフィックスカードを取り付けます。(2-way構成をセットアップするには、PCIEX16とPCIEX8ス ロットにグラフィックスカードを取り付けることをお勧めします。

ステップ 2:

カードの上部にあるCrossFire/SLI金縁コネクターにCrossFire <sup>(注 2</sup>/SLIブリッジコネクターを挿入 します。

ステップ 3:

ディスプレイカードを PCIEX16 スロットに差し込みます。

#### **C. グラフィックスカードドライバを構成する C-1.CrossFire 機能を有効にする**

オペレーティングシステムにグラフィックスカー ドドライバを取り付けた後、**AMD RADEON SET-TINGS** スクリーンに移動します。**Gaming\ Global Settings** 項目に移動し、**AMD CrossFire** が**On**に なっていることを確認してください**。**

#### **C-2.SLI機能を有効にする**

オペレーティングシステムにグラフィックスカー ドドライバを取り付けた後、**NVIDIA Control Panel** パネルに移動します。**Configure SLI, Surround, PhysX** の設定画面を閲覧し、**Maximize 3D performance**が有効になっていることを確認してくだ さい。

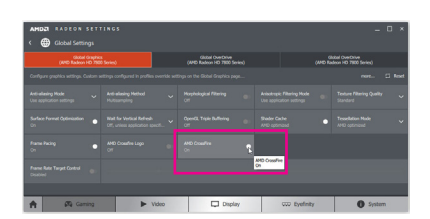

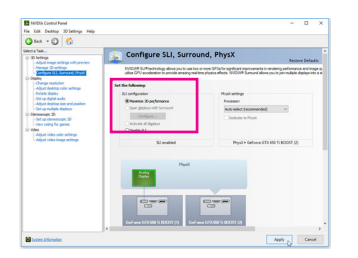

(注 1) デュアル・コア・グラフィックスカードを使用する場合、2-way のみサポートしています。 (注 2) ブリッジコネクターはグラフィックスカードによって必要としない場合があります。

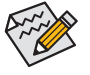

CrossFire/SLIテクノロジを有効にするための手順とドライバ画面は、グラフィックス カードによりわずかに異なります。CrossFire/SLI を有効にする方法について、詳細は グラフィックスカードに付属のマニュアルを参照してください。

<u>ハードウェアの取り付け - 20 - 20 -</u>

#### <span id="page-20-0"></span>**1-7 背面パネルのコネクター**

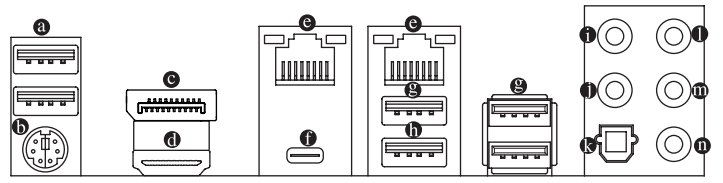

**USB 2.0/1.1 ポート** USBポートはUSB2.0/1.1仕様をサポートします。このポートをUSBデバイス用に使用します。

#### **PS/2キーボード/マウスポート**

このポートを使用して、PS/2マウスまたはキーボードを接続します。

#### **DisplayPort**

DisplayPortは、双方向音声送信をサポートする高品質デジタル画像処理とオーディオを提 供します。DisplayPortは、DPCPとHDCPの両方のコンテンツ保護メカニズムをサポートでき ます。このポートを使用して、DisplayPortをサポートするモニタに接続します。注:Display-Port技術は4096x2304@60 Hzの最大解像度をサポートしますが、サポートされる実際の解 像度は使用されるモニタによって異なります。

#### **HDMI ポート**

HDMIポートはHDCPに対応し、ドルビーTrueHDおよびDTS HDマス ターオーディオ形式をサポートしています。最大192KHz/16ビットの8 チャンネルLPCMオーディオ出力もサポートします。このポートを使用して、HDMIをサポー トするモニタに接続します。サポートする最大解像度は4096x2160@24 Hzですが、サポート する実際の解像度は使用するモニターに依存します。

<sub>&</sub>HDMI/DisplayPort機器を設置後、必ずデフォルトの音声再生機器をHDMI/DisplayPortに設 定してください。(項目名は、オペレーティングシステムによって異なります。)

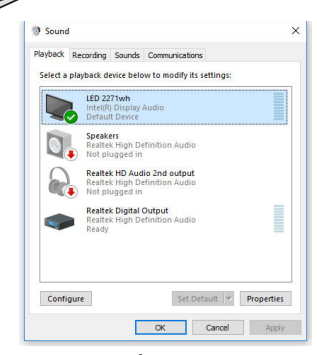

例としてWindows 10では、通知領域のスピーカーアイコ ンを右クリックし、**Playback devices**を選択してください。 **Playback** タブより、**Intel(R) Display Audio** を既定のオー ディオ再生機器に設定してください。

#### **RJ-45 LAN ポート**

Gigabit イーサネット LAN ポートは、最大 1 Gbps のデータ転送速度のインターネット接続 を提供します。以下は、LAN ポート LED の状態を表します。

接続/速度 アクティビティ<br>- LED LED: アクティビディ 接続/速度 LED: アクティビティ LED:

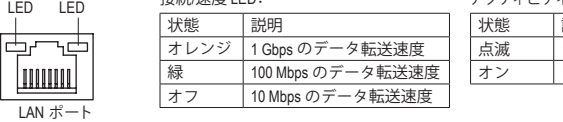

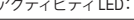

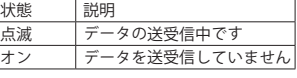

- 21 - ファンフィードウェアの取り付け

#### **Thunderbolt™ 3 コネクター (USB Type-C™ ポート)**

このポートはDisplayPort および Thunderbolt ™ ディスプレイ出力に対応しています。アダプ ター経由で、DisplayPort/Thunderbolt ™ディスプレイを接続することが可能です。このThunderbolt ™ポートは最大6個のThunderbolt ™機器をデイジーチェーン接続できます。しかし、PC アーキテクチャーの仕様上、PCI Express機器の数により接続可能なThunderbolt ™機器の数 が変化します。Thunderbolt ™設定はBIOS上の **Peripherals\Thunderbolt(TM) Configuration** 項目 から調整できます。サポートする最大解像度は4096x2304@60 Hzですが、サポートする実 際の解像度は使用するモニターに依存します。さらに、Thunderbolt™ ポートはリバーシブ ル接続可能であり、USB 3.1 Gen (2 USB 3.0 Gen 1/USB 2.0互換あり)にも対応しています。こ のポートを USB デバイス用に使用します。

**USB 3.1 Gen 1 ポート**

USB 3.1 Gen 1 ポートは USB 3.1 Gen 1 仕様をサポートし、USB 2.0 仕様と互換性があります。 このポートを USB デバイス用に使用します。

**USB 3.1 Gen 2 Type-A ポート (赤)**

USB 3.1 Gen 2 Type-A ポートは USB 3.1 Gen 2 仕様をサポートし、USB 3.1 Gen 1 および USB 2.0 仕様と互換性があります。このポートを USB デバイス用に使用します。

#### **センター/サブウーファースピーカーアウト (オレンジ)**

このオーディオ端子を使って、5.1/7.1チャンネルオーディオ構成のセンター/サブウー ファースピーカーを接続します。

#### **リアスピーカーアウト (黒)**

この端子は4/5.1/7.1 チャンネルのオーディオ構成でリアスピーカーを接続するために使 用することができます。

#### **光学 S/PDIF アウトコネクター**

このコネクターにより、デジタル光学オーディオをサポートする外部オーディオシステムで デジタルオーディオアウトを利用できます。この機能を使用する前に、オーディオシステム に光学デジタルオーディオインコネクターが装備されていることを確認してください。

#### **ラインイン (青)**

ラインインジャックです。光ドライブ、ウォークマンなどのデバイスのラインインの場合、 このオーディオ端子を使用します。

**ラインアウト (緑)**

ラインアウト端子です。ヘッドフォンまたは 2 チャンネルスピーカーの場合、このオーディ オ端子を使用します。この端子は4/5.1/7.1 チャンネルのオーディオ構成でフロントスピー カーを接続するために使用することができます。

**マイクイン (ピンク)**

マイクイン端子です。

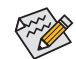

サラウンドサウンド用側面スピーカーを接続する場合は、オーディオ・ドライバー の設定より「ラインイン」または「マイクイン」端子を転用する必要があります。第 6 章「2/4/5.1/7.1 チャンネルオーディオの設定」の、2/4/5.1/7.1 チャンネルオーディオ設 定の設定に関する指示を参照してください。

- 背面パネルコネクターに接続されたケーブルを取り外す際は、先に周辺機器か らケーブルを取り外し、次にマザーボードからケーブルを取り外します。
- ケーブルを取り外す際は、コネクターから真っ直ぐに引き抜いてください。ケー ブルコネクター内部でショートする原因となるので、横に揺り動かさないでくだ さい。

ハードウェアの取り付け - 22 -

#### <span id="page-22-0"></span>**1-8 オンボードLED、ボタン、スイッチ、および電圧測定ポイント**

#### **ステータスLED**

ステータスLEDは、システムの電源投入後にCPU、メモリ、グラフィックスカード、およびオペ レーティングシステムが正常に動作状態を表示します。CPU / VGA / DRAM LEDが点灯ている場 合は、対応するデバイスが正常に動作していないことを意味します。BOOT LEDが点灯してい る場合、オペレーティングシステムを読み込んでいないことを意味します。

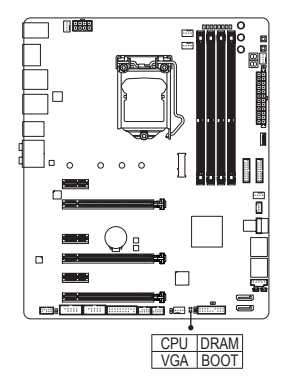

1 1**CPU:**CPUステータスLED 1 1 **VGA:**グラフィックスカード・ステー **DRAM:**メモリ・ステータスLED タスLED **BOOT:**オペレーティングシステムス テータスLED

**SB スイッチ** SBスイッチにより、デュアルBIOS機能を有効または無効にできます。 \_

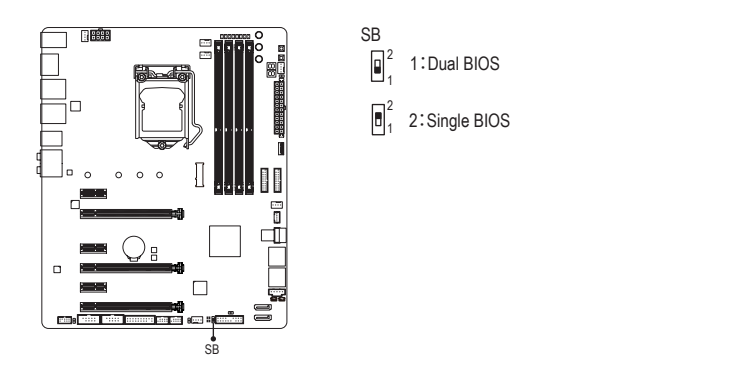

#### **クイックボタン**

このマザーボードには、電源ボタン、クリア CMOS ボタン、リセットボタンの3つのクイックボタ ンが付いています。電源ボタンとリセットボタンでは、ハードウェアコンポーネントを変更した りハードウェアテストを実行するとき、ケースを開いた環境下でコンピュータのオン/オフまた はリセットを素早く行うことができます。このボタンを使用すると、BIOS 設定をクリアし、必要 に応じて CMOS 値を出荷時既定値にリセットできます。

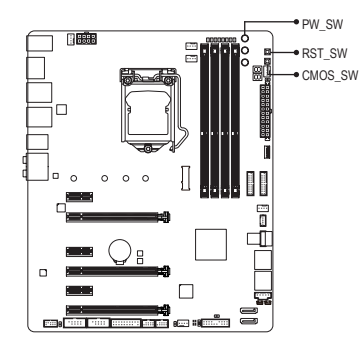

**PW\_SW:**電源ボタン **RST\_SW:**リセットボタン **CMOS\_SW:**クリアCMOSボタン

- 
- クリアCMOSボタンを使用する前に、必ずコンピュータの電源をオフにし、コンセ ントから電源コードを抜いてください。
	- システムの電源がオンのときは CMOS クリアボタンを使用しないでください。シ ステムがシャットダウンしてデータが失われたり、損傷が起こる恐れがあります。
	- システムが再起動した後、BIOS設定を工場出荷時に設定するか、手動で設定して ください (Load Optimized Defaults 選択) BIOS 設定を手動で設定します (BIOS 設定 については、第 2 章「BIOS セットアップ」を参照してください)。

#### **ECOボタンとOCボタン**

GIGABYTE の独特なエコボタンは、現在のシステム負荷に応じて全体的な消費電力を自動的 に低減することで、省電力機能を提供します。OC ボタンにより、パワーユーザーとオーバーク ロッカーは、ハードウェアからハイパフォーマンスを得られるだけではなく、最高のOC体験を 得ることができます。

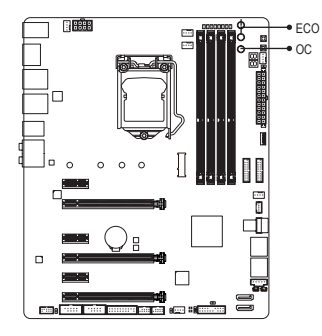

**ECOボタン:**

このボタンを押して、この機能を有効にします。

**OCボタン:** このボタンを押すと、お使いのハードウェアに対する GIGABYTE の最適なオーバークロッキング構成が読み 込まれます。

#### **電圧測定ポイント**

以下のマザーボードの電圧を測定するためにマルチメータを使用します。以下の方法を参照 してください。

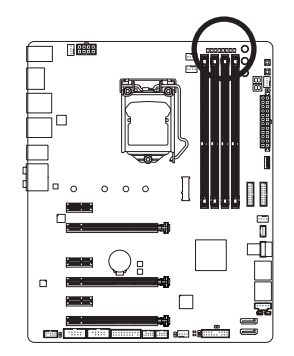

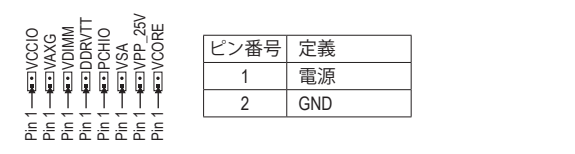

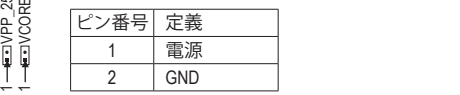

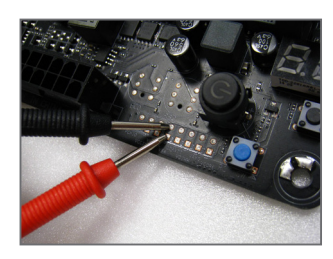

ステップ: マルチメーターの赤いリード線を、電圧測定ポイントのピ ン (電源) に、黒いリード線をピン2(アース) に接続します。

#### <span id="page-25-0"></span>**1-9 内部コネクター**

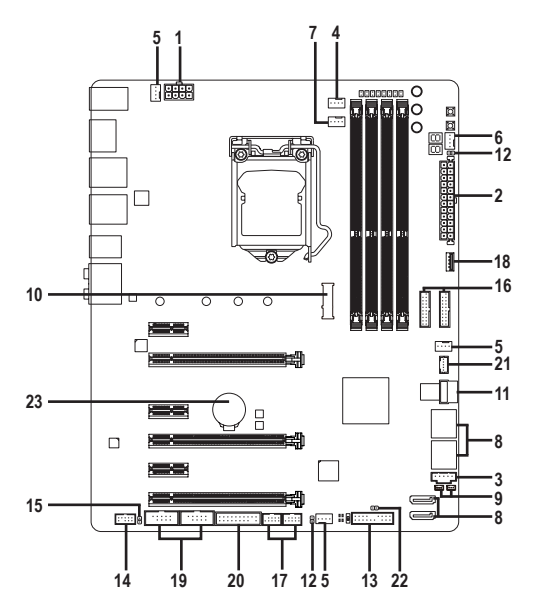

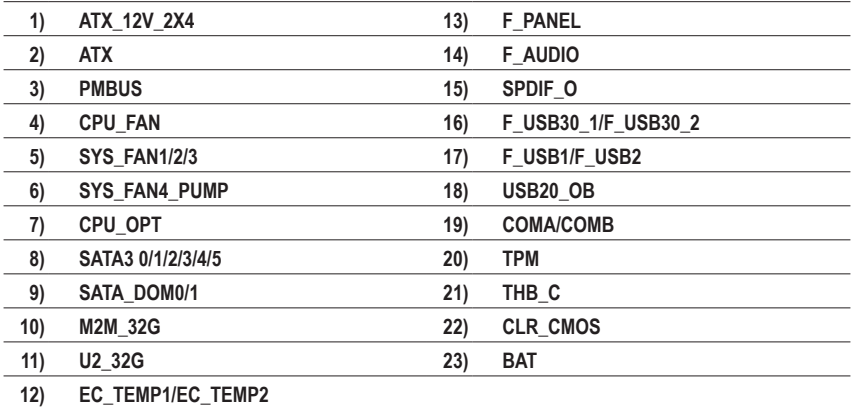

外部デバイスを接続する前に、以下のガイドラインをお読みください:

- まず、デバイスが接続するコネクターに準拠していることを確認します。
	- デバイスを取り付ける前に、デバイスとコンピュータのパワーがオフになっている ことを確認します。デバイスが損傷しないように、コンセントから電源コードを抜き ます。
	- デバイスを装着した後、コンピュータのパワーをオンにする前に、デバイスのケー ブルがマザーボードのコネクターにしっかり接続されていることを確認します。

ハードウェアの取り付け - 26 -

**1/2) ATX\_12V\_2X4/ATX (2x4 12V 電源コネクターと2x12 メイン電源コネクター)**

電源コネクターを使用すると、電源装置はマザーボードのすべてのコンポーネントに安 定した電力を供給することができます。電源コネクターを接続する前に、まず電源装置の パワーがオフになっていること、すべてのデバイスが正しく取り付けられていることを確 認してください。電源コネクターは、正しい向きでしか取り付けができないように設計さ れております。電源装置のケーブルを正しい方向で電源コネクターに接続します。 12V 電源コネクターは、主に CPU に電力を供給します。12V 電源コネクターが接続されて いない場合、コンピュータは起動しません。

拡張要件を満たすために、高い消費電力に耐えられる電源装置をご使用になるこ とをお勧めします(500W以上)。必要な電力を供給できない電源装置をご使用にな ると、システムが不安定になったり起動できない場合があります。

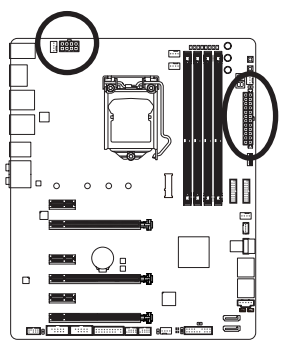

ATX:

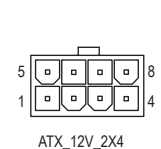

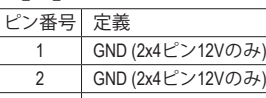

ATX\_12V\_2X4:

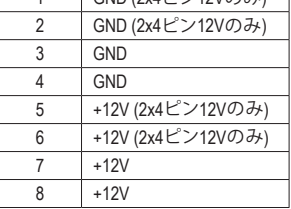

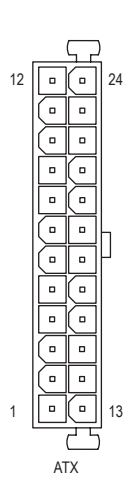

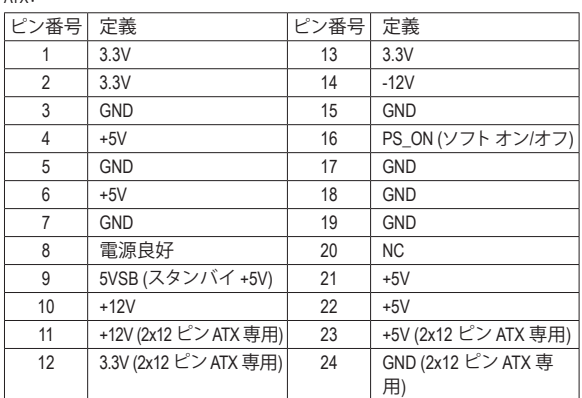

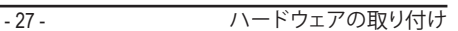

**3) PMBUS (電力に関する情報検出ヘッダ)** S F

このヘッダーは電力情報を検出し、システムソフトウェアで表示することができます。

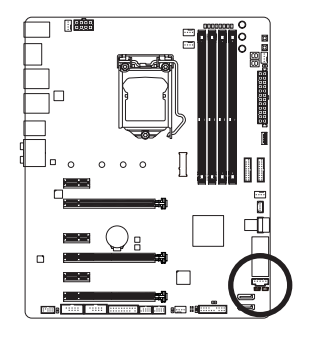

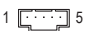

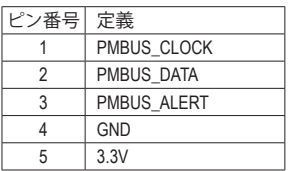

 $\overline{\phantom{a}}$  $\overline{\phantom{0}}$ 

#### **4/5) CPU\_FAN/SYS\_FAN1/SYS\_FAN2/SYS\_FAN3 (ファンヘッダ)**

このマザーボードのファンヘッダはすべて4ピンです。ほとんどのファンヘッダは、誤挿入 防止設計が施されています。ファンケーブルを接続するとき、正しい方向に接続してくだ さい (黒いコネクターワイヤはアース線です)。マザーボードは CPU ファン速度制御をサ ポートし、ファン速度制御設計を搭載した CPU ファンを使用する必要があります。最適の 放熱を実現するために、PCケース内部にシステムファンを取り付けることをお勧めしま す。

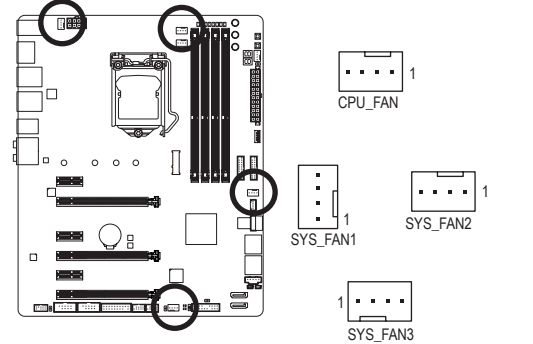

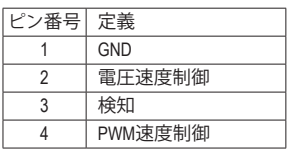

- CPUとシステムを過熱から保護するために、ファンケーブルをファンヘッダに接
	- 続していることを確認してください。冷却不足はCPUが損傷したり、システムがハ ングアップする原因となります。
	- これらのファンヘッダは設定ジャンパブロックではありません。ヘッダにジャンパ キャップをかぶせないでください。

**6) SYS\_FAN4\_PUMP (システムファン/水冷ポンプ用ヘッダー)**

ファン/水冷ポンプヘッダは 4 ピンで、簡単に接続できるように設計されています。ほとん どのファンヘッダは、誤挿入防止設計が施されています。ファンケーブルを接続するとき、 正しい方向に接続してください (黒いコネクターワイヤはアース線です)。速度コントロー ル機能を有効にするには、ファン速度コントロール設計のファンを使用する必要がありま す。最適の放熱を実現するために、PCケース内部にシステムファンを取り付けることをお 勧めします。水冷ポンプ用ファンヘッダの速度制御については、第2章を参照してください。 「BIOSセットアップ」、「M.I.T.」にて情報が確認できます。

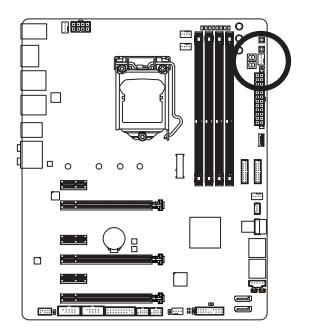

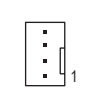

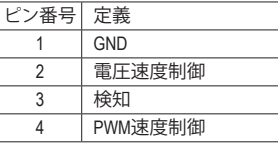

#### **7) CPU\_OPT (水冷式 CPU ファンヘッダ)**

ファンヘッダは 4 ピンで、簡単に接続できるように設計されています。ほとんどのファン ヘッダは、誤挿入防止設計が施されています。ファンケーブルを接続するとき、正しい方 向に接続してください (黒いコネクターワイヤはアース線です)。速度コントロール機能を 有効にするには、ファン速度コントロール設計のファンを使用する必要があります。

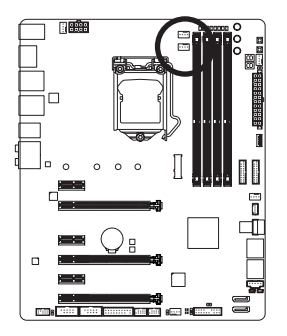

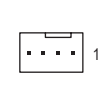

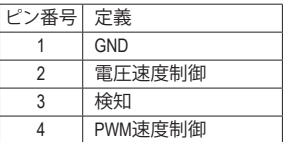

#### **8) SATA3 0/1/2/3/4/5 (SATA 6Gb/sコネクター)**

SATA コネクターはSATA 6Gb/s に準拠し、SATA 3Gb/s および SATA 1.5Gb/s との互換性を有し ています。それぞれの SATA コネクターは、単一の SATA デバイスをサポートします。Intel<sup>®</sup> -<br>チップセット は、RAID 0、RAID 1、RAID 5、および RAID 10 をサポートします。RAIDアレイの構 成の説明については、第3章「RAID セットを設定する」を参照してください。

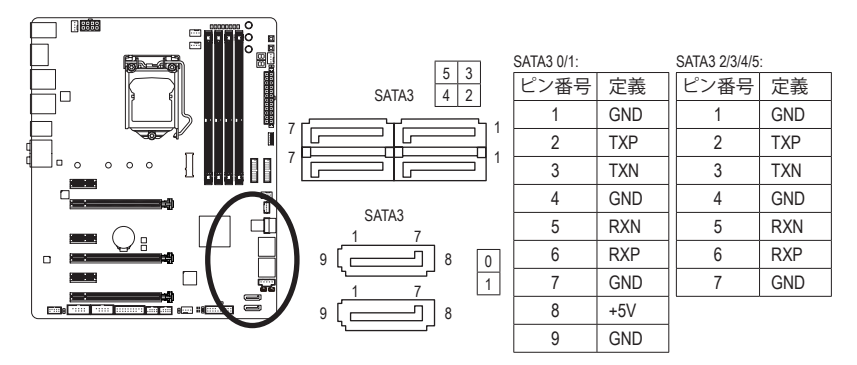

SATAポート ホットプラグを有効にするには、第2章を参照してください、「BIOSセット アップ」、「Peripherals\SATA And RST Configuration」を参照してください。

#### **9) SATA\_DOM0/1 (SATA DOM電源用ヘッダ)** S \_

このヘッダは、SATA DOMに電力を供給することができます。(注:SATA3 0,1コネクターは、 SATA DOM用の電源ピンが搭載されています。)

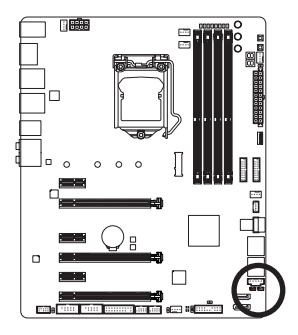

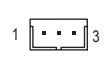

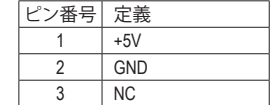

#### **10) M2M\_32G (M.2 ソケット3 コネクター)**

M.2 コネクターは、M.2 SATA SSD および M.2 PCIe SSD をサポートし、Intel ® チップセットを通 して RAID 構成をサポートします。M.2 PCIe SSD を M.2 SATA SSD または SATA ハードドライ ブを用いて RAID セットを構築することはできません。UEFI 設定からRAIDを構築すること ができますのでご注意ください。RAIDアレイの構成の説明については、第3章「RAID セット を設定する」を参照してください。

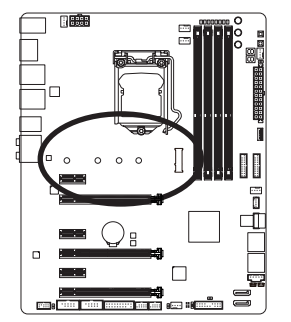

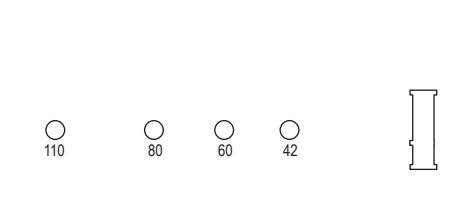

M.2コネクターにM.2対応SSDに増設する場合、以下の手順に従ってください。

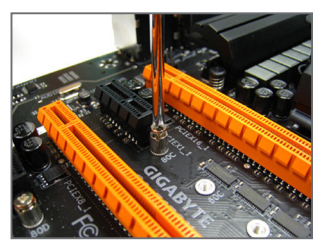

ステップ 1:

スクリュードライバーを使用してマザー ボードからネジとナットを緩めてくださ い。取り付け穴の位置を確認してから、最 初にナットを締めます。

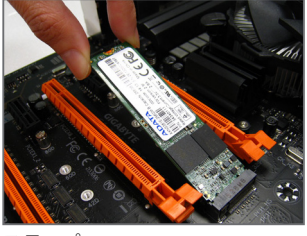

ステップ 2: コネクターに斜めの角度でM.2対応SSDを スライドさせます。

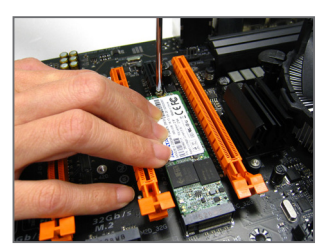

ステップ 3: M.2対応SSDを下に押してからネジで固定 します。

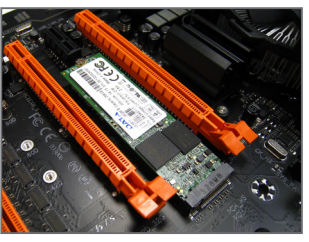

ステップ 4: 上の写真のように取り付けを完了します。

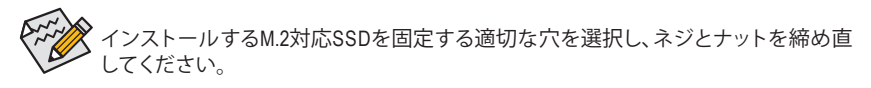

#### **U2\_32G、M2M\_32G、および SATA コネクターをご使用の際の注意事項:**

チップセットによるレーン数が限られているため、SATAコネクターはU2\_32G、およびM2M\_32G に接続されたデバイスによって、使用できる数が変わります。下記の表は、U2\_32Gおよび M2M\_32Gコネクタの一方または両方に実装されたSATAコネクタについての動作仕様を示し ます。

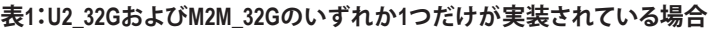

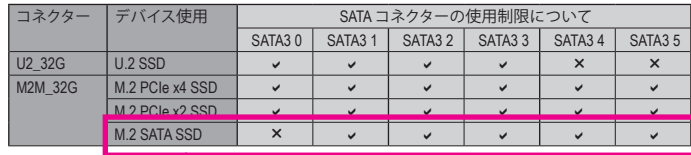

M2M\_32GにSATA対応SSDを使用し、U2\_32Gが空の場合、SATA3 0コネクタは使用できません。

#### **表2:U2\_32GとM2M\_32Gの両方が実装されている場合**

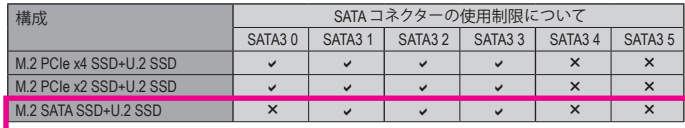

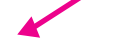

M2M\_32GにSATA対応のSSDとU2\_32Gをご使用の場合、SATA3ポート0,4,5は使用できません。

#### **11) U2\_32G (U.2 コネクター)**

U.2 コネクターは、単一の U.2 デバイスをサポートしています。U.2 SSD を M.2 SATA SSD ま たは SATA ハードドライブを用いて RAID セットを構築することはできません。U.2 SSDで RAIDアレイを構築する場合、UEFI BIOSから設定する必要があります。RAIDアレイの構成の 説明については、第3章「RAID セットを設定する」を参照してください。

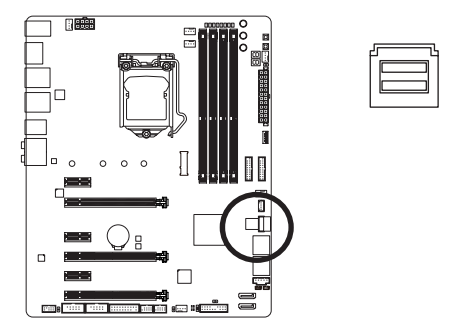

**12) EC\_TEMP1/EC\_TEMP2 (温度センサー用ヘッダー)** 温度センサー用のヘッダにサーミスタケーブルを接続します。

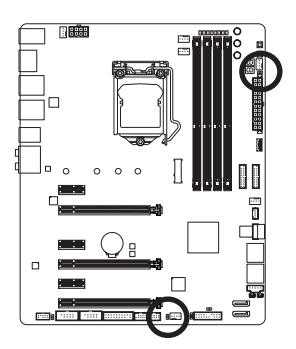

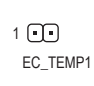

1日 EC\_TEMP2

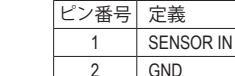

-33 - イードウェアの取り付け

#### **13) F\_PANEL (前面パネルヘッダ)**

下記のピン配列に従い、パワースイッチ、リセットスイッチ、スピーカー、PCケース開閉感 知ヘッダ、ケースのインジケーター(パワーLEDやHDD LEDなど)を接続します。接続する際 には、+と-のピンに注意してください。

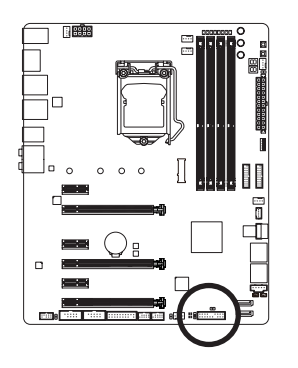

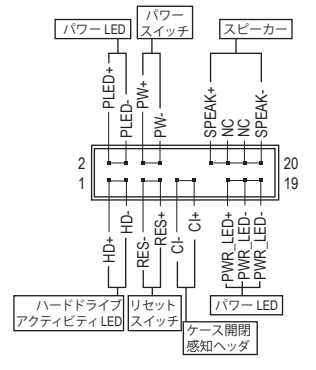

• **PLED/PWR\_LED** (電源 LED、黄/紫):

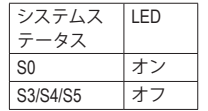

PCケース前面パネルの電源ステータスインジケーターに接続し ます。システムが作動しているとき、LED はオンになります。シス テムが S3/S4 スリープ状態に入っているとき、またはパワーがオ フになっているとき (S5)、LED はオフになります。

- **PW** (パワースイッチ、赤): PCケース前面パネルの電源ステータスインジケーターに接続します。パワースイッチ を使用してシステムのパワーをオフにする方法を設定できます (詳細については、第 2 章、「BIOSセットアップ」、「電力管理、」を参照してください)。
- **SPEAK** (スピーカー、オレンジ): PCケースの前面パネル用スピーカーに接続します。システムは、ビープコードを鳴らす ことでシステムの起動ステータスを報告します。システム起動時に問題が検出されな い場合、短いビープ音が 1 度鳴ります。
- **HD** (ハードドライブアクティビティLED、青): PCケース前面パネルのハードドライブアクティビティ LED に接続します。ハードドライ ブがデータの読み書きを行っているとき、LED はオンになります。
- **RES** (リセットスイッチ、緑): PCケース前面パネルのリセットスイッチに接続します。コンピュータがフリーズし通常 の再起動を実行できない場合、リセットスイッチを押してコンピュータを再起動しま す。
- **CI** (PCケース開閉感知ヘッダ、グレー): PCケースカバーが取り外されている場合、PCケースの検出可能なPCケース開閉感知 スイッチ/センサーに接続します。この機能は、PCケース開閉感知スイッチ/センサーを 搭載したPCケースを必要とします。
- **NC** (オレンジ):接続なし。

前面パネルのデザインは、ケースによって異なります。前面パネルモジュールは、 パワースイッチ、リセットスイッチ、電源 LED、ハードドライブアクティビティ LED、ス ピーカーなどで構成されています。ケース前面パネルモジュールをこのヘッダに接 続しているとき、ワイヤ割り当てとピン割り当てが正しく一致していることを確認し てください。

#### **14) F\_AUDIO (前面パネルオーディオヘッダ)**

前面パネルのオーディオヘッダは、Intel ® ハイデフィニションオーディオ (HD) と AC'97 オー ディオをサポートします。PCケース前面パネルのオーディオモジュールをこのヘッダに接 続することができます。モジュールコネクターのワイヤ割り当てが、マザーボードヘッダ のピン割り当てに一致していることを確認してください。モジュールコネクターとマザー ボードヘッダ間の接続が間違っていると、デバイスは作動せず損傷することがあります。

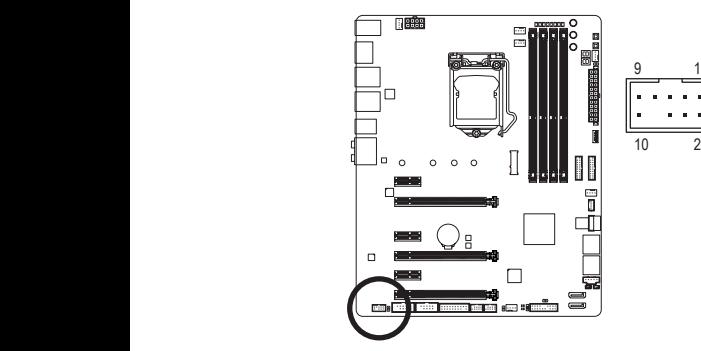

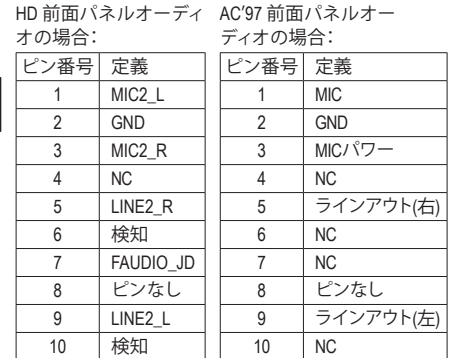

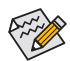

• 前面パネルのオーディオヘッダは、標準で HD オーディオをサポートしています。PCケースにAC'97 前 1面パネルのオーディオモジュールが搭載されている場合、オーディオソフトウェアを介して AC'97 機 1 能をアクティフにする方法については、第6章!2445.1/7.1-チャンネルオーディオの設定」の使用説明を 参照してください。

- オーディオ信号は、前面と背面パネルのオーディオ接続の両方に同時に流れています。背面パネル のオーディオ (HD 前面パネルオーディオモジュールを使用しているときにのみサポート) を消音にす る場合、第6章の「2/4/5.1/7.1チャンネルオーディオを設定する」を参照してください。
- PCケースの中には、前面パネルのオーディオモジュールを組み込んで、単一コネクターの代わりに S 各ワイヤのコネクターを分離しているものもあります。ワイヤ割り当てが異なっている前面パネルの オーディオモジュールの接続方法の詳細については、PCケースメーカーにお問い合わせください。

#### **15) SPDIF\_O (S/PDIF出力用ヘッダ)**

 S このヘッダはデジタルS/PDIF出力をサポートし、デジタルオーディオ出力用に、マザー ボードからグラフィックスカードやサウンドカードのような特定の拡張カードにS/PDIFデ ジタルオーディオケーブル(拡張カードに付属)を接続します。例えば、グラフィックスカー ドの中には、HDMIディスプレイをグラフィックスカードに接続しながら同時にHDMIディス プレイからデジタルオーディオを出力したい場合、デジタルオーディオ出力用に、マザー ボードからグラフィックスカードまでS/PDIFデジタルオーディオケーブルを使用するよう に要求するものもあります。S/PDIFデジタルオーディオケーブルの接続の詳細について は、拡張カードのマニュアルをよくお読みください。

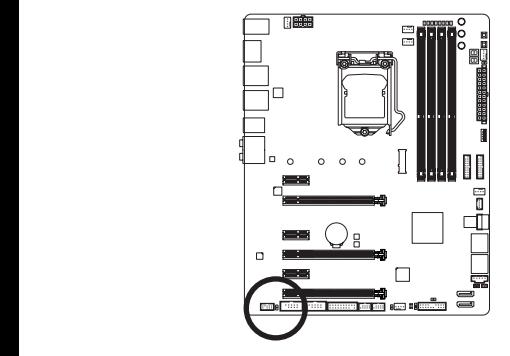

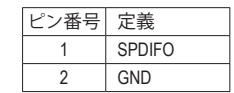

1

 $\Theta$ 

#### **16) F\_USB30\_1/F\_USB30\_2 (USB 3.1 Gen 1 ヘッダ)**

ヘッダはUSB 3.1/USB2.0仕様に準拠し、2つのUSBポートが装備されています。USB 3.1 Gen 1 対応 2ポートを装備するオプションの3.5"フロントパネルのご購入については、販売店にお 問い合わせください。

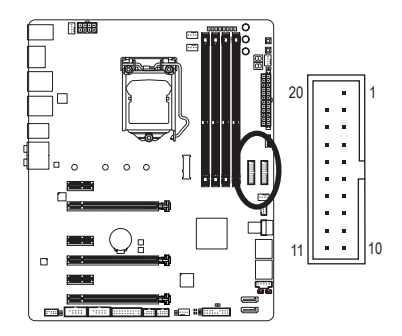

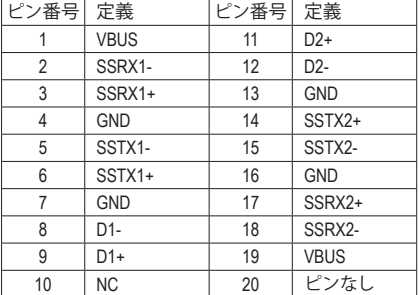

#### **17) F\_USB1/F\_USB2 (USB 2.0/1.1 ヘッダ)**

ヘッダは USB 2.0/1.1 仕様に準拠しています。各 USB ヘッダは、オプションの USB ブラケッ トを介して 2 つの USB ポートを提供できます。オプションの USB ブラケットを購入する場 合は、販売店にお問い合わせください。

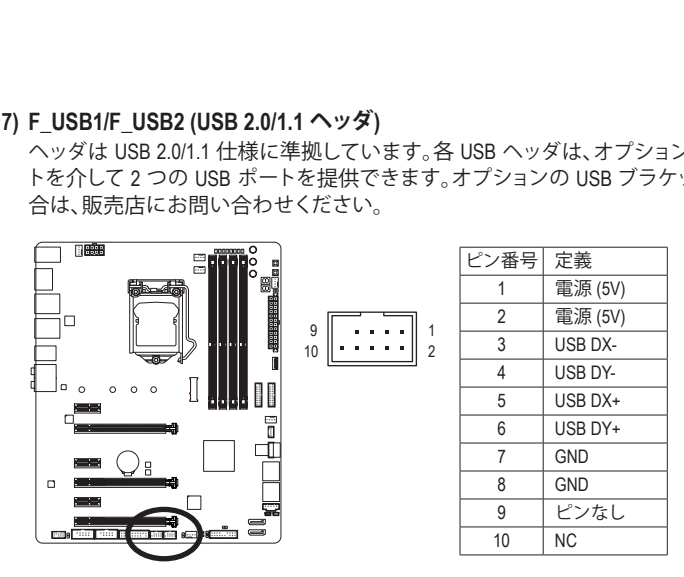

- IEEE 1394 ブラケット (2x5 ピン) ケーブルを USB 2.0/1.1 ヘッダに差し込まないでく ださい。
	- USBブラケットを取り付ける前に、USBブラケットが損傷しないように、コンピュー タの電源をオフにしてからコンセントから電源コードを抜いてください。
# **18) USB20\_OB (USB 2.0/1.1ポート)**

ベンチ台などで組み込み前のテストを行っている際に、このUSBポートでBIOSのアップ デートやソフトウェアのインストールが簡単に行えて便利です。

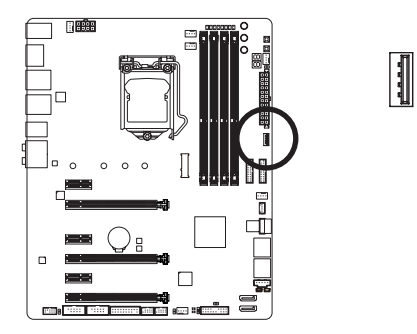

# **19) COMA/COMB (シリアルポートヘッダ)**

COM ヘッダは、オプションの COM ポートケーブルを介して 1 つのシリアルポートを提供し ます。オプションのCOM ポートケーブルを購入する場合、販売店にお問い合せください。

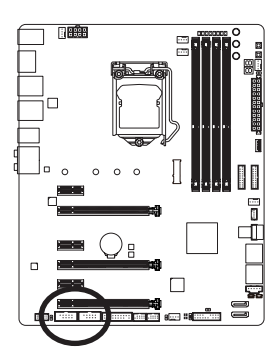

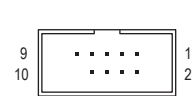

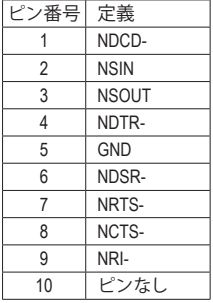

# **20) TPM (TPMモジュール用ヘッダ)** B\_ \_ S \_S

TPM (TPMモジュール) をこのヘッダに接続できます。

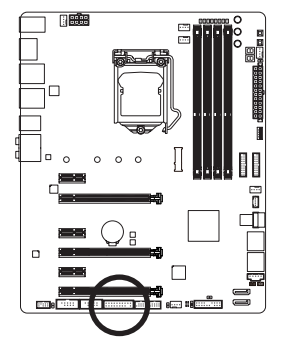

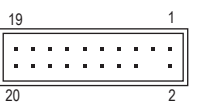

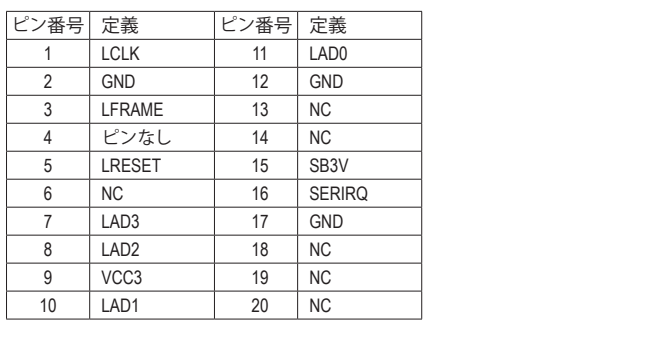

**21) THB\_C (Thunderbolt ™ アドインカードコネクター)** このコネクターは、GIGABYTE Thunderbolt ™ アドインカード用です。

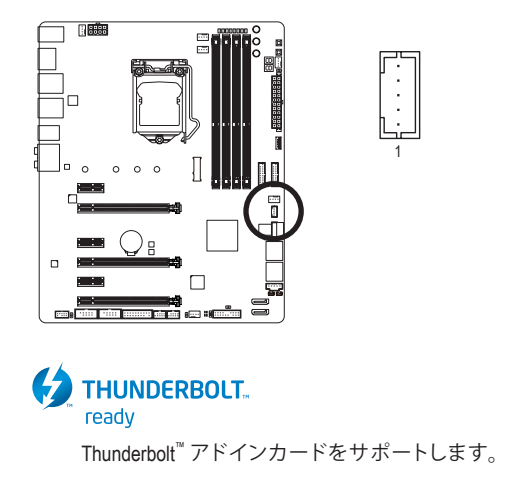

# **22) CLR\_CMOS (CMOSクリアジャンパー)**

このジャンパを使用して BIOS 設定をクリアするとともに、CMOS 値を出荷時設定にリセッ トします。CMOS値を消去するには、ドライバーのような金属製品を使用して2つのピンに 数秒間触れます。

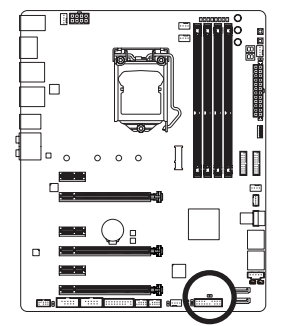

 $\Box$ オープン:Normal

Œ ショート:CMOSのクリア

- CMOS値を消去する前に、常にコンピュータのパワーをオフにし、コンセントから 電源コードを抜いてください。
	- システムが再起動した後、BIOS設定を工場出荷時に設定するか、手動で設定して ください (Load Optimized Defaults 選択) BIOS 設定を手動で設定します (BIOS 設定 については、第 2 章「BIOS セットアップ」を参照してください)。

# **23) BAT (バッテリー)**

バッテリーは、コンピュータがオフになっているとき CMOS の値 (BIOS 設定、日付、および 時刻情報など) を維持するために、電力を提供します。バッテリーの電圧が低レベルまで 下がったら、バッテリーを交換してください。CMOS 値が正確に表示されなかったり、失わ れる可能性があります。

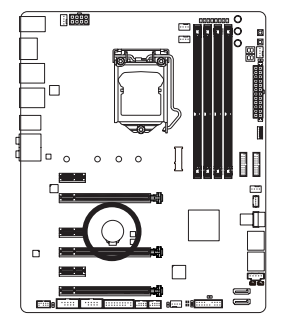

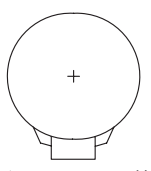

バッテリーを取り外すと、CMOS 値を消去できます: 1. コンピュータのパワーをオフにし、電源コードを抜きます。

- 2. バッテリーホルダからバッテリーをそっと取り外し、1 分待ち ます。(または、ドライバーのような金属物体を使用してバッテ リーホルダの+と-の端子に触れ、5 秒間ショートさせます。) 3. バッテリーを交換します。
- 4. 電源コードを差し込み、コンピュータを再起動します。

• バッテリーを交換する前に、常にコンピュータのパワーをオフにしてから電源 コードを抜いてください。

- バッテリーを同等のバッテリーと交換します。バッテリーを正しくないモデルと 交換すると、破裂する恐れがあります。
- バッテリーを交換できない場合、またはバッテリーのモデルがはっきり分からな い場合、購入店または販売店にお問い合わせください。
- バッテリーを取り付けるとき、バッテリーのプラス側 (+) とマイナス側 (-) の方向 に注意してください (プラス側を上に向ける必要があります)。
- 使用済みのバッテリーは、地域の環境規制に従って処理してください。

- 39 - フィードウェアの取り付け

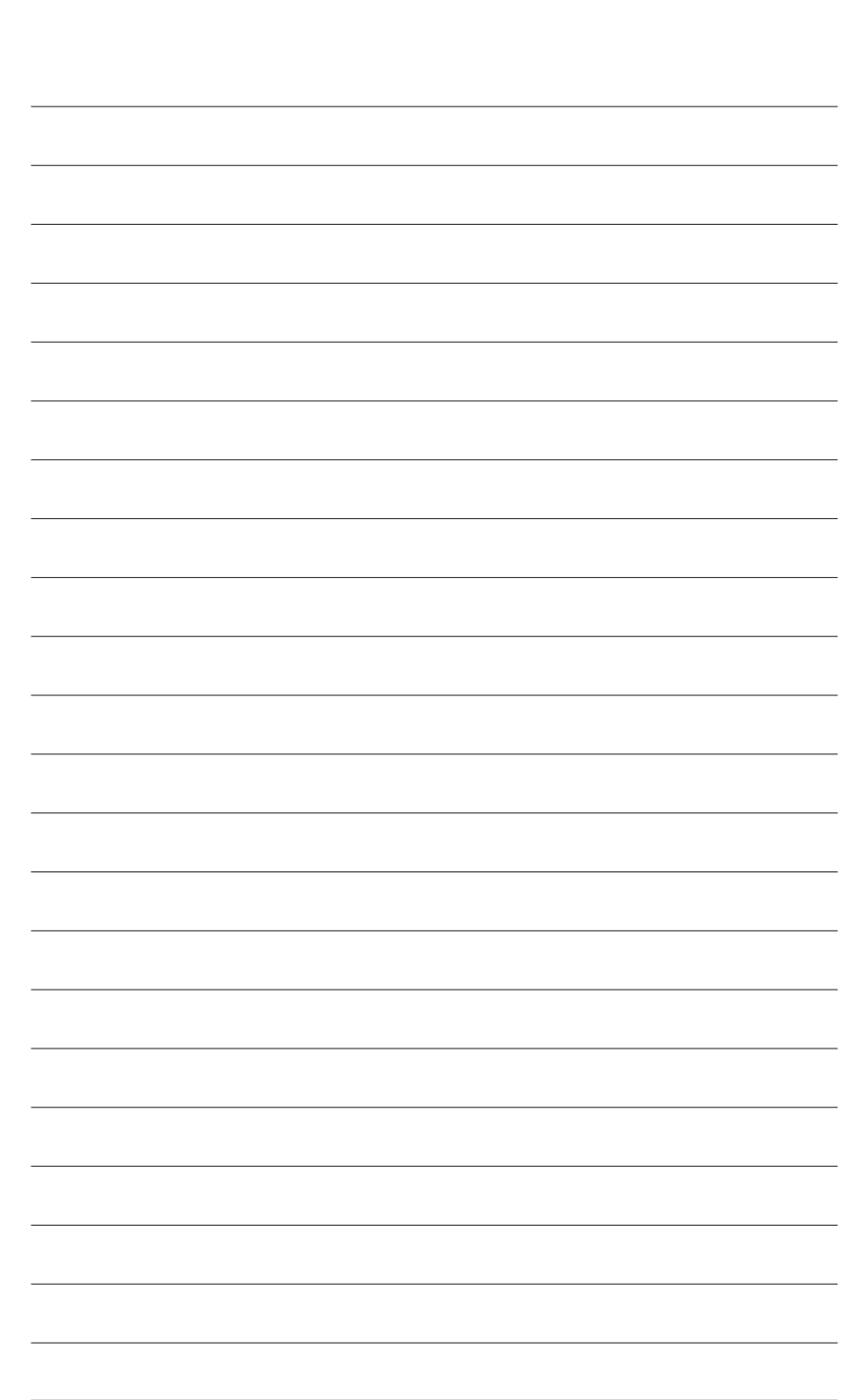

ハードウェアの取り付け

# **第 2 章 BIOS セットアップ**

BIOS (Basic Input and Output System) は、マザーボード上の CMOS にあるシステムのハードウエア のパラメータを記録します。主な機能には、システム起動、システムパラメータの保存、および オペレーティングシステムの読み込みなどを行うパワー オンセルフ テスト (POST) の実行など があります。BIOS には、ユーザーが基本システム構成設定の変更または特定のシステム機能の 有効化を可能にする BIOS セットアッププログラムが含まれています。

電源をオフにすると、CMOS の設定値を維持するためマザーボードのバッテリーが CMOS に 必要な電力を供給します。

BIOS セットアッププログラムにアクセスするには、電源オン時の POST 中に <Delete> キーを押 します。

BIOS をアップグレードするには、GIGABYTE Q-Flash または @BIOS ユーティリティのいずれか を使用します。

- Q-Flash により、ユーザーはオペレーティング システムに入ることなくBIOS のアップグレー ドまたはバックアップを素早く簡単に行えます。
- @BIOS は、インターネットから BIOS の最新バージョンを検索しダウンロードするとともに BIOS を更新する Windows ベースのユーティリティです。
- Q-Flash および @BIOS ユーティリティの使用に関する使用説明については、第 5 章、「BIOS 更新 ユーティリティ」を参照してください。

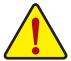

- BIOSの更新は潜在的に危険を伴うため、BIOS の現在のバージョンを使用している ときに問題が発生していない場合、BIOS を更新しないことをお勧めします。BIOS の更新は注意して行ってください。BIOS の不適切な更新は、システムの誤動作の 原因となります。
	- システムの不安定またはその他の予期しない結果を防ぐために、初期設定を変更 しないことをお勧めします (必要な場合を除く)。誤ったBIOS設定しますと、システム は起動できません。そのようなことが発生した場合は、CMOS 値を既定値にリセッ トしてみてください。(CMOS 値を消去する方法については、この章の「Load Optimized Defaults」セクションまたは第 1 章にあるバッテリーまたはクリアCMOSジャンパ/ボタ ン概要を参照してください。)

# **2-1 起動画面**

コンピュータが起動するとき、次の起動ロゴ画面が表示されます。

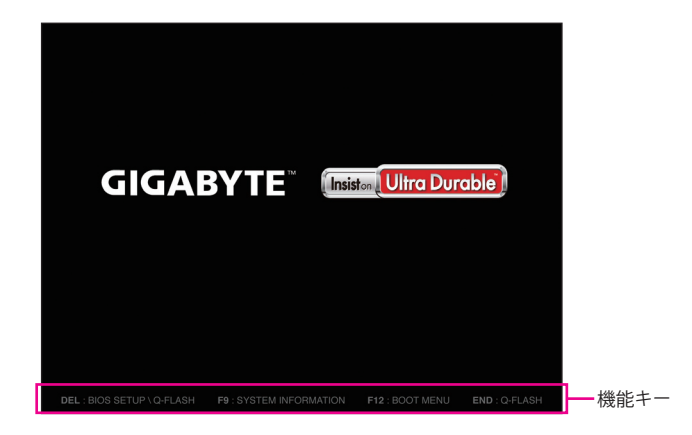

### **機能キー:**

### **<DEL>:BIOS SETUP\Q-FLASH**

<Delete>キーを押してBIOSセットアップに入り、BIOSセットアップでQ-Flashユーティリティに アクセスします。

#### **<F9>:SYSTEM INFORMATION**

<F9> キーを押すとシステム情報が表示されます。

### **<F12>:BOOT MENU**

起動メニューにより、BIOS セットアップに入ることなく第 1 起動デバイスを設定できます。 起動メニューで、上矢印キー <1> または下矢印キー <↓> を用いて第1起動デバイスを選 択し、次に <Enter> キーを押して確定します。システムはそのデバイスから起動します。 注:起動メニューの設定は 1回のみ有効です。システム再起動後のデバイスの起動順序は BIOS セットアップの設定の順序となります。

#### **<END>:Q-FLASH**

<End> キーを押すと、先に BIOS セットアップに入る必要なく直接 Q-Flash Utility にアクセスし ます。

# **2-2 メインメニュー**

# **Classic Setup (クラシックセットアップ)**

Classic Setup モードは、詳細なBIOS設定をすることができます。キーボードの矢印キーを押すこ とにより設定項目を切り替えることができ、<Enter>を押すことでサブメニューに入ります。また、 マウスを使用して項目に選択することもできます。

**(サンプル BIOS バージョン:F1a)**

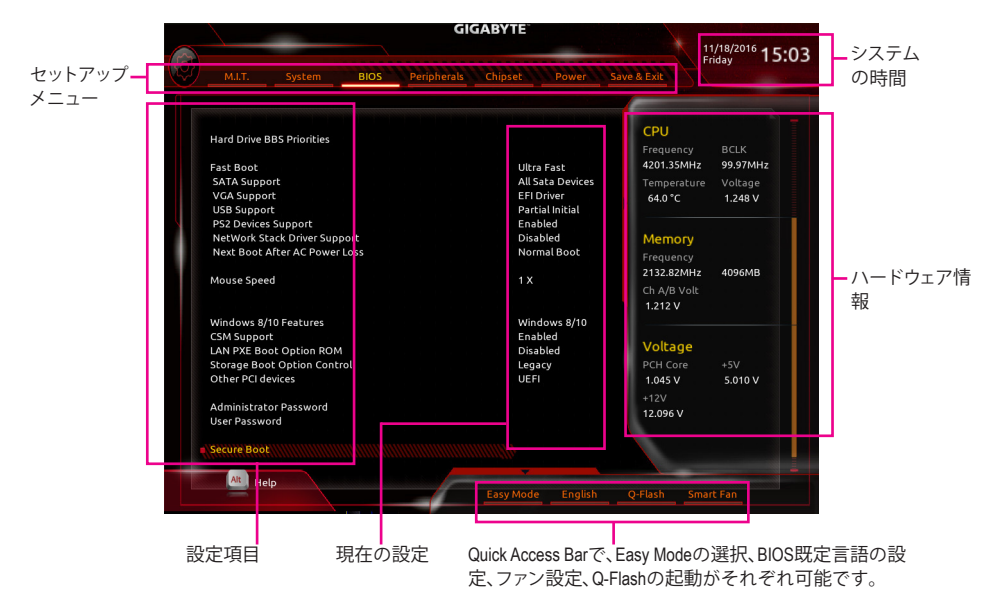

# **Classic Setupのファンクションキー**

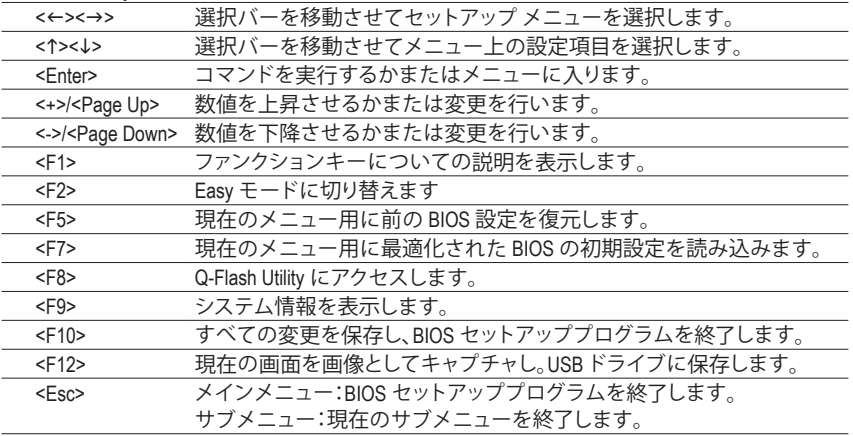

### **B. Easy Mode (Easy モード)**

Easy モードは、迅速に現在のシステム情報を表示したり、最適なパフォーマンスを引き出すた めに調整を行うことができます。EasyモードとClassic Setupモードの画面に切り替えるには、<F2> キーを押して簡単に切り替えることができます。

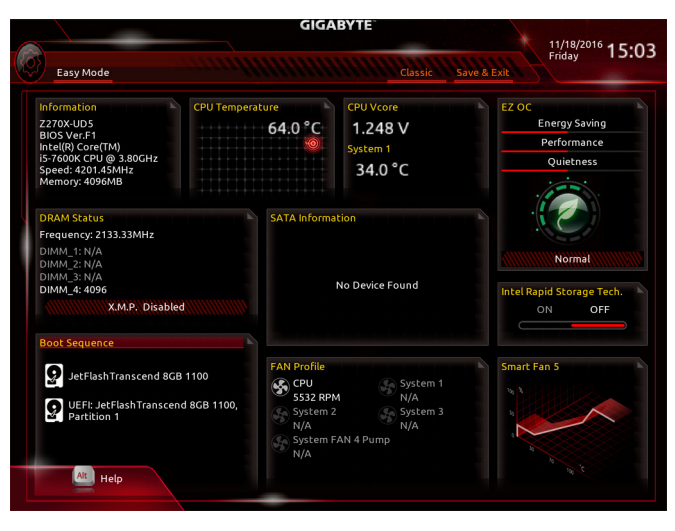

# **2-3 M.I.T.**

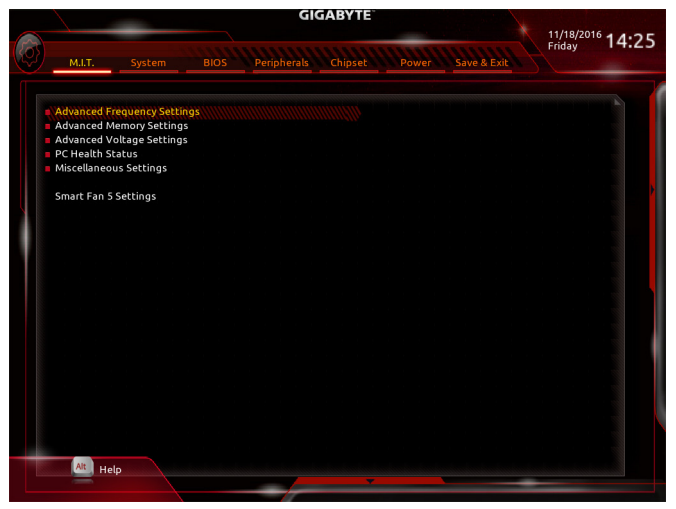

オーバークロック設定による安定動作については、システム全体の設定によって異な ります。オーバークロック設定を間違って設定して動作させると CPU、チップセット、 またはメモリが損傷し、これらのコンポーネントの耐久年数が短くなる原因となりま す。このページは上級ユーザー向けであり、システムの不安定や予期せぬ結果を招く 場合があるため、既定値設定を変更しないことをお勧めします。(誤ったBIOS設定をし ますと、システムは起動できません。そのような場合は、CMOS 値を消去して既定値に リセットしてみてください。)

` **Advanced Frequency Settings (周波数の詳細設定)**

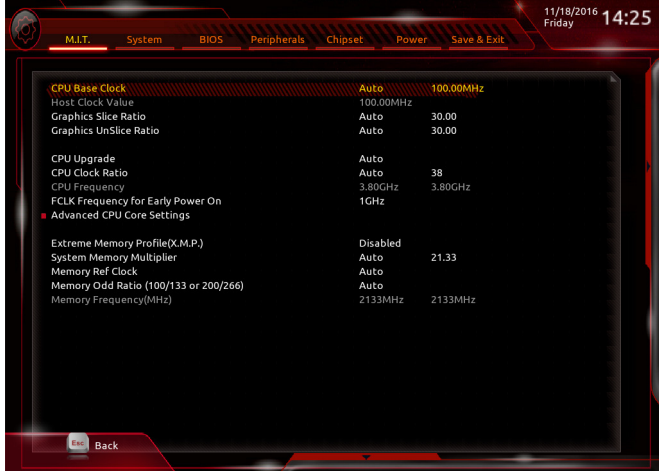

### & **CPU Base Clock**

CPUベースクロックを 0.01 MHz 刻みで手動で設定します。(既定値:Auto) **重要:**CPU 仕様に従って CPU 周波数を設定することを強くお勧めします。

- & **Host Clock Value CPU Base Clock**設定に応じて値は変化します。
- & **Graphics Slice Ratio (注)** Graphics Slice Ratio を設定できます。
- & **Graphics UnSlice Ratio (注)** Graphics UnSlice Ratio を設定できます。
- & **CPU Upgrade (注)** CPUの周波数を設定できます。設定は搭載するCPUによって異なります。(既定値:Auto)
- & **CPU Clock Ratio** 取り付けた CPU のクロック比を変更します。調整可能範囲は、取り付ける CPU によって異 なります。
- & **CPU Frequency** 現在作動している CPU 周波数を表示します。
- & **FCLK Frequency for Early Power On** FCLKの周波数を設定できます。オプション:Normal(800Mhz)、1GHz、400MHz。(既定値:1GHz)
- ▶ Advanced CPU Core Settings (CPUの詳細設定)

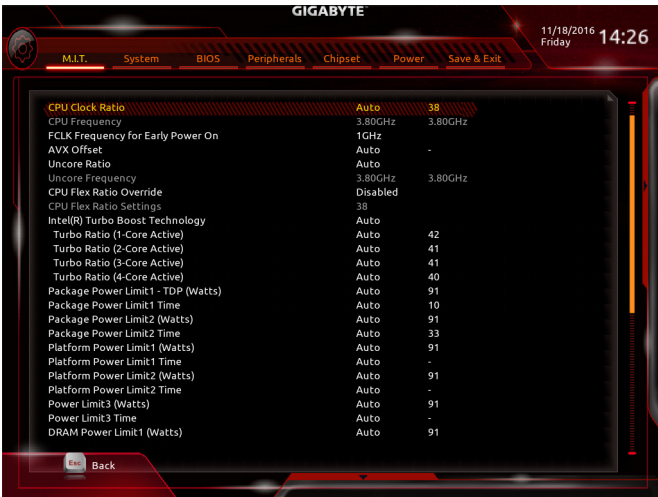

- & **CPU Clock Ratio, CPU Frequency, FCLK Frequency for Early Power On** 上の項目の設定は **Advanced Frequency Settings** メニューの同じ項目と同期しています。
- & **AVX Offset (注)**

AVX offset は、AVX 比の設定ができます。

& **Uncore Ratio**

CPU の Uncore ratio を設定できます。調整可能範囲は、使用されるCPU によって異なります。

& **Uncore Frequency**

現在の CPU Uncore 周波数を表示します。

(注) この機能をサポートするCPUを取り付けている場合のみ、この項目が表示されます。Intel ® CPU の固有機能の詳細については、Intel の Web サイトにアクセスしてください。

BIOS セットアップ - 46 -

### & **CPU Flex Ratio Override**

CPU Flex Ratio を有効または無効にします。**CPU Clock Ratio** が **Auto** に設定されている場 合、CPU Clock Ratio の最大値は **CPU Flex Ratio** の設定内容に基づいて設定されます。(既定 値:Disabled)

- & **CPU Flex Ratio Settings** CPU Flex Ratio を設定することができます。調整可能な範囲は、CPU により異なる場合があ ります。
- & **Intel(R) Turbo Boost Technology (注)**

Intel ® CPU Turbo Boost テクノロジー機能の設定をします。**Auto**では、BIOSがこの設定を自動 的に設定できます。(既定値:Auto)

# & **Turbo Ratio (注)**

さまざまな数のアクティブなコアに対して、CPU Turbo比を設定できます。**Auto** では、CPU仕 様に従って CPU Turbo 比を設定します。(既定値:Auto)

# & **Power Limit TDP (Watts)/Power Limit Time**

CPUTurbo モードに対する電力制限、および、指定した電力制限で動作する時間を設定する ことができます。指定された値を超過する場合、CPU は、電力を低減するために自動的にコ ア周波数を下げます。**Auto** では、CPU 仕様に従って電力制限を設定します。(既定値:Auto)

## & **Core Current Limit (Amps)**

CPUTurboモードの電流制限を設定できます。CPUの電流がこれらの指定された電流制限を 超えると、CPU は電流を削減するためにコア周波数を自動的に低下します。**Auto** では、CPU 仕様に従って電力制限を設定します。(既定値:Auto)

#### & **No. of CPU Cores Enabled (注)**

使用するCPUコアを選択します。(選択可能なCPUコア数については、CPUによって異なりま す。)**Auto** では、BIOS がこの設定を自動的に設定します。(既定値:Auto)

& **Hyper-Threading Technology (注)** この機能をサポートするIntel®CPU使用時にマルチスレッディングテクノロジーの有効/無効

を切り替えます。この機能は、マルチプロセッサ モードをサポートするオペレーティングシ ステムでのみ動作します。**Auto**では、BIOS がこの設定を自動的に設定します。(既定値:Auto)

# & **Intel(R) Speed Shift Technology (Intel® Speed Shift Technology)(注)**

Intel ® Speed Shift Technology の有効/無効を切り替えます。この機能を有効化すると、プロセッ サーの周波数がより速く上昇し、システムの反応が向上します。(既定値:Disabled)

### & **CPU Enhanced Halt (C1E) (注)**

システム一時停止状態時の省電力機能で、Intel ® CPU Enhanced Halt (C1E)機能の有効/無効を切 り替えます。有効になっているとき、CPUコア周波数と電圧は下げられ、システムの停止状態 の間、消費電力を抑えます。**Auto**では、BIOS がこの設定を自動的に設定します。(既定値:Auto)

& **C3 State Support (注)**

システムが停止状態になっているとき、CPU が C3 モードに入るかどうかを決定します。有 効になっているとき、CPUコア周波数と電圧は下げられ、システムの停止状態の間、消費電 力を抑えます。C3状態は、C1より省電力状態がはるかに強化されています。**Auto**では、BIOS がこの設定を自動的に設定します。(既定値:Auto)

& **C6/C7 State Support (注)**

システムが停止状態になっているとき、CPU が C6/C7 モードに入るかどうかを決定します。 有効になっているとき、CPUコア周波数と電圧は下げられ、システムの停止状態の間、消費 電力を抑えます。C6/C7 状態は、C3 より省電力状態がはるかに強化されています。**Auto** で は、BIOS がこの設定を自動的に設定します。(既定値:Auto)

(注) この機能をサポートするCPUを取り付けている場合のみ、この項目が表示されます。Intel ® CPU の固有機能の詳細については、Intel の Web サイトにアクセスしてください。

#### & **C8 State Support (<sup>注</sup> 1)**

システムが停止状態になっているとき、CPU が C8 モードに入るかどうかを決定します。有 効になっているとき、CPU コア周波数と電圧は下げられ、システムの停止状態の間、消費 電力を抑えます。C6/C7 状態は、C8 より省電力状態がはるかに強化されています。**Auto** で は、BIOS がこの設定を自動的に設定します。(既定値:Auto)

- & **Package C State Limit(注 1)** プロセッサー C-stat(e 省電力状態)の上限を指定できます。**Auto** では、BIOS がこの設定を 自動的に設定します。(既定値:Auto)
- & **Package C State Limit(注 1)** プロセッサー C-stat(e 省電力状態)の上限を指定できます。**Auto** では、BIOS がこの設定を 自動的に設定します。(既定値:Auto)

& **CPU Thermal Monitor(注 1)**

CPU 過熱保護機能である Intel® Thermal Monitor 機能の有効 / 無効を切り替えます。有効にな っているとき、CPUが過熱すると、CPU コア周波数と電圧が下がります。**Auto** では、BIOS が この設定を自動的に設定します。(既定値:Auto)

& **CPU EIST Function (<sup>注</sup> 1)**

Enhanced Intel ® Speed Step 技術 (EIST) の有効/無効を切り替えます。CPU負荷によっては、Intel ® EIST技術はCPU電圧とコア周波数をダイナミックかつ効率的に下げ、消費電力と熱発生量 を低下させます。**Auto** では、BIOS がこの設定を自動的に設定します。(既定値:Auto)

& **Voltage Optimization**

消費電力を低減するために、動作電圧の最適化する設定を決定します。(既定値:Disabled)

& **RSR**

CPUの電圧/温度が高すぎる場合、自動的にCPUターボ倍率を下げる設定を決定します。(既 定値:Enabled)

& **Hardware Prefetcher**

CPUがメモリの等間隔データの連続アクセスパターンを検出するとメモリからL2キャッシ ュに連続データをプリフェッチする機能の**Enabled**/**Disabled**に設定します。(既定値:Enabled)

& **Adjacent Cache Line Prefetch**

メモリからL2キャッシュラインへ対象データをフェッチするとき、隣接するデータもフェッ チする機能の**Enabled**/**Disabled**を設定します。(既定値:Enabled)

& **Extreme Memory Profile (X.M.P.)(<sup>注</sup> 2)**

有効にすると、BIOSがXMPメモリモジュールのSPDデータを読み取り、メモリのパフォーマ ンスを強化することが可能です。

- ▶ Disabled この機能を無効にします。(既定値)
- ▶ Profile1 プロファイル 1 設定を使用します。
- ▶ Profile2 (注2) プロファイル 2 設定を使用します。

### & **System Memory Multiplier**

システム メモリマルチプライヤの設定が可能になります。**Auto** は、メモリの SPD データに 従ってメモリマルチプライヤを設定します。(既定値:Auto)

& **Memory Ref Clock**

メモリの周波数を手動で調整できます。(既定値:Auto)

- (注 1) この機能をサポートするCPUを取り付けている場合のみ、この項目が表示されます。Intel ® CPU の固有機能の詳細については、Intel ® の Web サイトにアクセスしてください。
- (注 2) この機能をサポートするCPUとメモリモジュールを取り付けているときのみ、この項目 が表示されます。

BIOS セットアップ - 48 -

- & **Memory Odd Ratio(100/133 or 200/266)** 有効化すると、Qclkが奇数の周波数値で設定可能になります。(既定値:Auto)
- & **Memory Frequency (MHz)** 最初のメモリ周波数値は使用されるメモリの標準の動作周波数で、2 番目の値は **System Memory Multiplier** 設定に従って自動的に調整されるメモリ周波数です。
- ` **Advanced Memory Settings (メモリの詳細設定)**

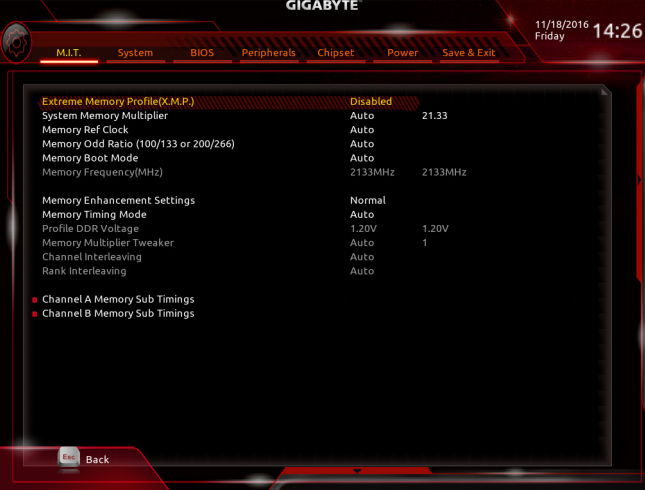

& **Extreme Memory Profile (X.M.P.)(注) , System Memory Multiplier, Memory Ref Clock, Memory Odd Ratio(100/133 or 200/266), Memory Frequency(MHz)**

上の項目の設定は **Advanced Frequency Settings** メニューの同じ項目と同期しています。

& **Memory Boot Mode (注)**

メモリチェックと動作方法の設定を行います。

Auto BIOSでこの設定を自動的に構成します。(既定値) Normal BIOSは自動的にメモリのトレーニングを行います。システムが不安定 になったり起動できなくなった場合、CMOSクリアし、BIOS設定内容をリ セットしますのでご注意ください。CMOSクリアする方法については、第 1章のバッテリ/ CMOSクリアジャンパーの紹介を参照してください。) **▶ Enable Fast Boot 高速メモリブート可能なメモリ検出を行います。** ▶ Disable Fast Boot ブート時にメモリ1本1本の順にチェックを行います。

# & **Memory Enhancement Settings (メモリの拡張設定)**

メモリー·パフォーマンスの設定を行います:Norma(l 基本性能)、RelaxOC、Enhanced Stability、 およびEnhanced Performance。(既定値:Normal)

## & **Memory Timing Mode**

**Manual**と**Advanced Manual** では、**Channel Interleaving**、**Rank Interleaving**、および以下のメモリ のタイミング設定を構成できます。オプション:Auto (既定値)、Manual、Advanced Manual。

(注) この機能をサポートするCPUとメモリモジュールを取り付けているときのみ、この項目 が表示されます。

### & **Profile DDR Voltage**

Non-XMPメモリーモジュール、または**ExtremeMemoryProfil(e X.M.P.)**を使用する場合は**Disabled** に設定され、その値は、メモリの仕様に応じて表示されます。**ExtremeMemory Profile (X.M.P.)** が **Profile 1** または **Profile 2** に設定されているとき、この項目はXMPメモリのSPDデータに基 づく値を表示します。

- & **Memory Multiplier Tweaker** 様々なレベルのメモリの自動調整を提供します。(既定値:Auto)
- & **Channel Interleaving**

メモリチャンネルのインターリービングの有効/無効を切り替えます。**Enabled** (有効)設定に すると、システムはメモリのさまざまなチャンネルに同時にアクセスしてメモリパフォーマ ンスと安定性の向上を図ります。**Auto** では、BIOS がこの設定を自動的に設定します。(既定 値:Auto)

& **Rank Interleaving**

メモリランクのインターリービングの有効/無効を切り替えます。**Enabled** (有効)設定すると、 システムはメモリのさまざまなランクに同時にアクセスしてメモリパフォーマンスと安定性 の向上を図ります。**Auto** では、BIOS がこの設定を自動的に設定します。(既定値:Auto)

### ` **Channel A/B Memory Sub Timings**

このサブメニューでは、メモリの各チャンネルのメモリタイミング設定を行います。タイミング 設定の各画面は、**Memory Timing Mode** が **Manual** または **Advanced Manual** の場合のみ設定可能 です。注:メモリのタイミングを変更後、システムが不安定になったり起動できなくなることが あります。その場合、最適化された初期設定を読み込むかまたは CMOS 値を消去することでリ セットしてみてください。

▶ Advanced Voltage Settings (詳細な電圧設定)

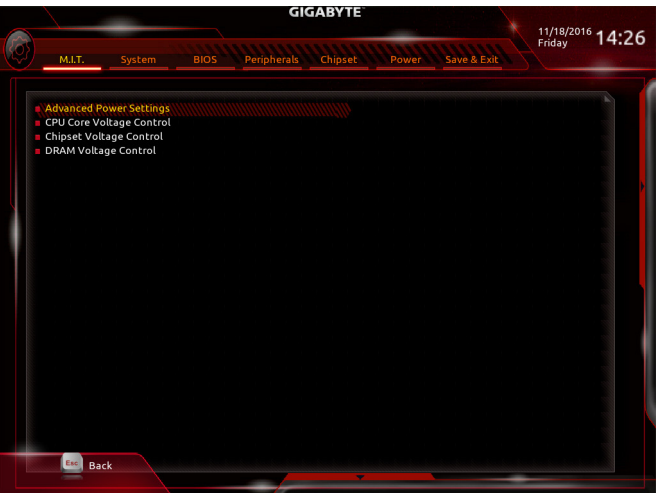

` **Advanced Power Settings (高度な電力設定)**

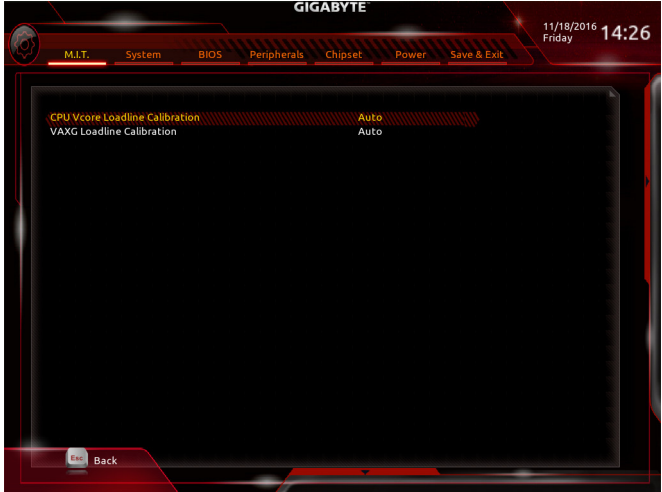

## & **CPU Vcore Loadline Calibration**

CPU Vcore 電圧のロードライン キャリブレーションを設定できます。より高いレベルを選択 すると、高負荷状態でのBIOSの設定内容とCPU Vcore 電圧がより一致します。**Auto** は、BIOS にこの設定を自動的に設定させ、Intel の仕様に従って電圧を設定します。(既定値:Auto)

& **VAXG Loadline Calibration**

CPU VAXG電圧のロードライン キャリブレーションを設定できます。より高いレベルを選択 すると、高負荷状態でのBIOSの設定内容とCPUVAXG電圧がより一致します。**Auto**は、BIOSに この設定を自動的に設定させ、Intel の仕様に従って電圧を設定します。(既定値:Auto)

▶ CPU Core Voltage Control (CPU コア電圧制御)

このセクションでは、CPU 電圧制御オプションについて記載します。

## ` **Chipset Voltage Control (チップセットの電圧制御)**

このセクションでは、チップセット電圧制御オプションについて記載します。

### ` **DRAM Voltage Control (DRAM 電圧制御)**

このセクションでは、メモリ電圧制御オプションについて記載します。

### ` **PC Health Status**

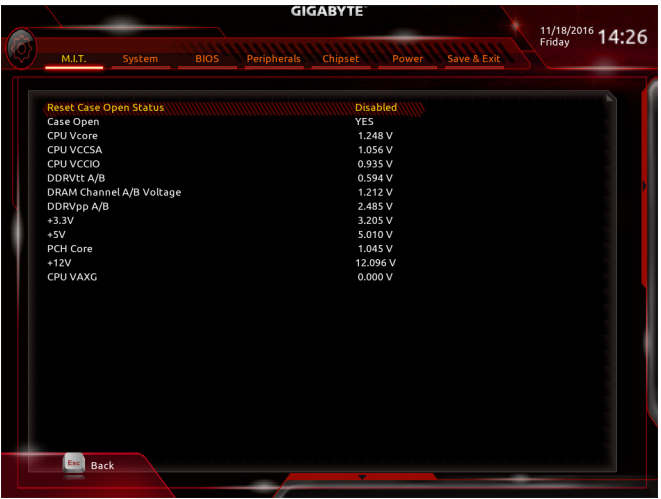

## & **Reset Case Open Status**

Disabled 過去のケース開閉状態の記録を保持または消去します。(既定値)

Enabled 過去のケース開閉状態の記録をクリアします。次回起動時、**Case Open** フィー ルドに「No」と表示されます。

## & **Case Open**

マザーボードの CI ヘッダに接続されたケース開閉の検出状態を表示します。システムケー スのカバーが外れている場合、このフィールドが「Yes」になります。そうでない場合は「No」に なります。ケースの開閉状態の記録を消去したい場合は、**Reset Case Open Status** を **Enabled** にして、設定を CMOS に保存してからシステムを再起動します。

## & **CPU Vcore/CPU VCCSA/CPU VCCIO/DDRVtt A/B/DRAM Channel A/B Voltage/DDRVpp A/B/+3.3V/+5V/PCH Core/+12V/CPU VAXG** 現在のシステム電圧を表示します。

` **Miscellaneous Settings (その他の設定)**

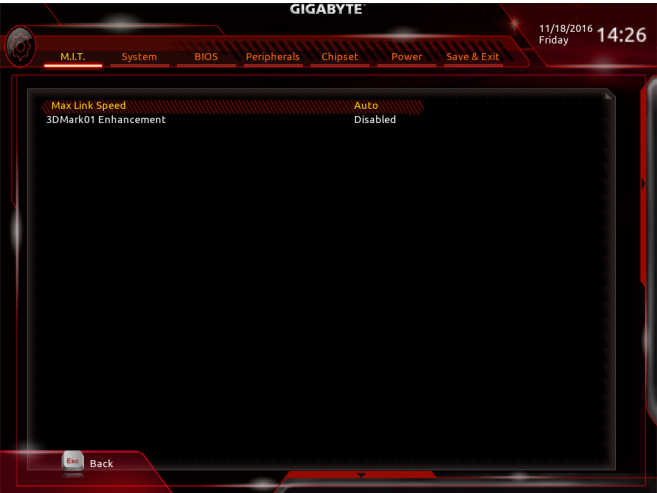

& **Max Link Speed**

PCI Expressスロットの動作モードをGen 1、Gen 2、またはGen 3に設定できます。実際の動作 モードは、各スロットのハードウェア仕様によって異なります。**Auto** では、BIOS がこの設定 を自動的に設定します。(既定値:Auto)

& **3DMark01 Enhancement** 一部の従来のベンチマーク性能を向上させることができます。(既定値:Disabled)

### ` **Smart Fan 5 Settings**

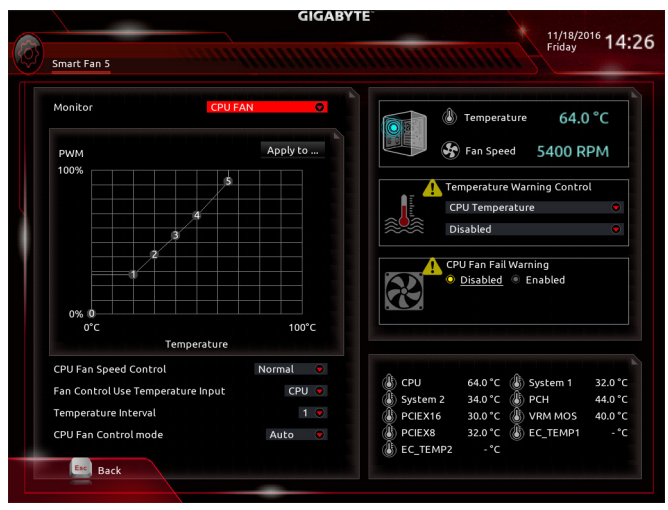

### & **Monitor**

ターゲットを切り替えることによってモニタ表示することができます。(既定値:CPU FAN)

# & **Fan Speed Control**

ファン速度コントロール機能を有効にして、ファン速度を調整します。

- Normal 温度に従って異なる速度でファンを動作させることができます。システム 要件に基づいて、System Information Viewerでファン速度を調整することが できます。(既定値)
- ▶ Silent ファンを低速度で作動します。
- ▶ Manual ファン速度を制御することができます。
- Full Speed ファンを全速で作動します。

## & **Fan Control Use Temperature Input**

ファン速度コントロール用の基準温度を選択できます。

& **Temperature Interval**

ファン速度変動用の温度間隔を選択できます。

# & **Fan/Pump Control Mode**

Auto BIOSは、取り付けられたファン/水冷ポンプ用ファンのタイプを自動的に検 出し、最適の制御モードを設定します。(既定値)

- Voltage 電圧モードは、3ピンのファン/水冷ポンプ用ファンです。
- PWMモードは、4ピンのファン/水冷ポンプ用ファンです。

# & **Temperature**

選択された領域の、現在の温度を表示します。

# & **Fan Speed**

現在のファン/ポンプ速度を表示します。

# & **Temperature Warning Control**

温度警告のしきい値を設定します。温度がしきい値を超えた場合、BIOS が警告音を発しま す。オプション:Disabled (既定値)、60oC/140oF、70oC/158oF、80oC/176oF、90oC/194oF。

# & **Fan/Pump Fail Warning**

ファン/水冷ポンプ用ファンが接続されている状態で異常が発生した場合、システムは警告 を知らせます。警告があった場合、ファン/水冷ポンプ用ファンの接続状態を確認してくださ い。(既定値:Disabled)

**2-4 System (システム)**

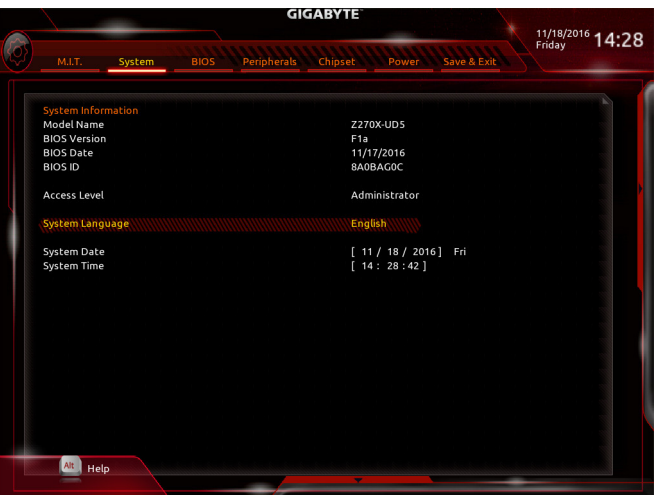

このセクションでは、マザーボード モデルおよび BIOS バージョンの情報を表示します。ま た、BIOS が使用する既定の言語を選択して手動でシステム時計を設定することもできます。

& **Access Level**

使用するパスワード保護のタイプによって現在のアクセスレベルを表示します。(パスワー ドが設定されていない場合、既定では **Administrator** (管理者)として表示されます。)管理者 レベルでは、すべての BIOS設定を変更することが可能です。ユーザーレベルでは、すべて ではなく特定の BIOS 設定のみが変更できます。

## & **System Language** BIOS が使用する既定の言語を選択します。

## & **System Date**

システムの日付を設定します。<Enter> で Month (月)、Date (日)、および Year (年) フィールドを 切り替え、<Page Up> キーと <Page Down> キーで設定します。

# & **システムの時間**

システムの時計を設定します。時計の形式は時、分、および秒です。例えば、1 p.m. は 13:00:00 です。<Enter> で Hour (時間)、Minute (分)、および Second (秒)フィールドを切り替え、<Page Up> キーと <Page Down> キーで設定します。

# **2-5 BIOS (BIOS の機能)**

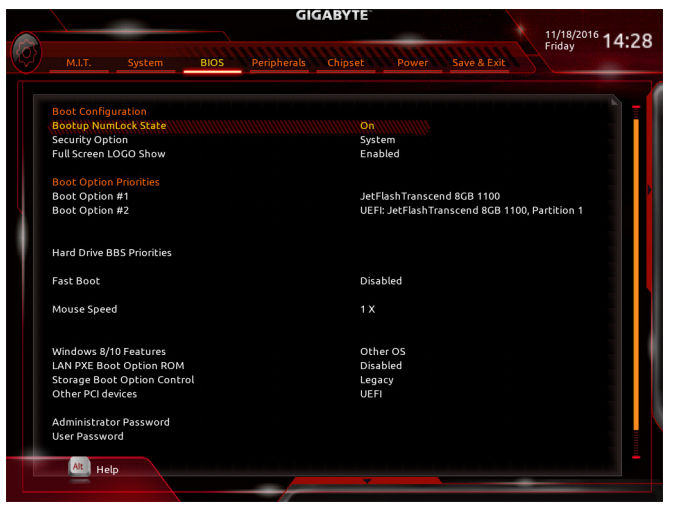

### & **Bootup NumLock State**

POST後にキーボードの数字キーパッドにあるNumLock機能の有効/無効を切り替えます。( 既定値:On)

### & **Security Option**

パスワードは、システムが起動時、または BIOS セットアップに入る際に指定します。このア イテムを設定した後、BIOS メインメニューの **Administrator Password/User Password** アイテ ムの下でパスワードを設定します。

- ▶Setup パスワードは BIOS セットアッププログラムに入る際にのみ要求されます。
- ▶ System パスワードは、システムを起動したりBIOS セットアッププログラムに入る際に 要求されます。(既定値)
- & **Full Screen LOGO Show**

システム起動時に、GIGABYTEロゴの表示設定をします。**Disabled** にすると、システム起動時 に GIGABYTE ロゴをスキップします。(既定値:Enabled)

& **Boot Option Priorities**

使用可能なデバイスから全体の起動順序を指定します。起動デバイスリストでは、GPT 形 式をサポートするリムーバブル ストレージ デバイスの前に「UEFI:」が付きます。GPT パーテ ィションをサポートするオペレーティングシステムから起動するには、前に「UEFI:」が付いた デバイスを選択します。

また、Windows 7 (64 ビット) など GPT パーティションをサポートするオペレーティングシス テムをインストールする場合は、Windows 7 (64 ビット) インストールディスクを挿入し前に 「UEFI:」が付いた光学ドライブを選択します。

# & **Hard Drive/CD/DVD ROM Drive/Floppy Drive/Network Device BBS Priorities**

ハードドライブ、光ドライブ、フロッピーディスクドライブ、LAN機能からの起動をサポート するデバイスなど特定のデバイスタイプの起動順序を指定します。このアイテムで <Enter> を押すと、接続された同タイプのデバイスを表すサブメニューに入ります。上記タイプのデ バイスが1つでもインストールされていれば、この項目は表示されます。

& **Fast Boot**

Fast Boot を有効または無効にして OS の起動処理を短縮します。**Ultra Fast** では起動速度が 最速になります。(既定値:Disabled)

### & **SATA Support**

**▶ All Sata Devices オペレーティングシステムおよび POST 中は、全 SATA デバイスは機能** します。(既定値)

 $\blacktriangleright$  Last Boot HDD Only 以前の起動ドライブを除いて、すべての SATA デバイスは、OS 起動プ ロセスが完了するまで無効になります。

この項目は、**Fast Boot** が **Enabled** または **Ultra Fast** に設定された場合のみ設定可能です。

### & **VGA Support**

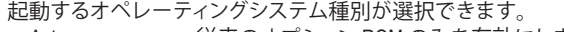

▶ Auto イングション ROM のみを有効にします。

▶ EFI Driver EFI オプション ROM を有効にします。(既定値)

この項目は、**Fast Boot** が **Enabled** または **Ultra Fast** に設定された場合のみ設定可能です。

### & **USB Support**

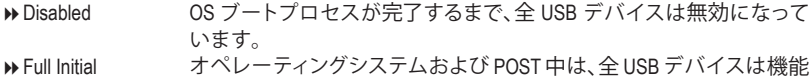

します。

**▶ Partial Initial のS ブートプロセスが完了するまで、一部の USB デバイスは無効にな** っています。(既定値)

**Fast Boot** が **Enabled** に設定されている場合のみ、この項目を構成できます。**Fast Boot** が **Ultra Fast** に設定されている場合、この機能は無効になります。

### & **PS2 Devices Support**

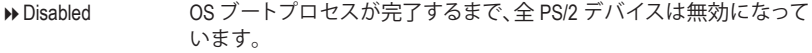

Enabled オペレーティングシステムおよび POST中は、全 PS/2 デバイスは機能 します。(既定値)

**Fast Boot** が **Enabled** に設定されている場合のみ、この項目を構成できます。**Fast Boot** が **Ultra Fast** に設定されている場合、この機能は無効になります。

### & **NetWork Stack Driver Support**

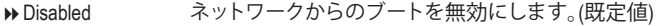

▶ Enabled ネットワークからのブートを有効にします。

この項目は、**Fast Boot** が **Enabled** または **Ultra Fast** に設定された場合のみ設定可能です。

### & **Next Boot After AC Power Loss**

▶ Normal Boot 雷源復帰後に通常起動をします。(既定値)

Fast Boot 電源復帰後もFast Boot設定を維持します。

この項目は、**Fast Boot** が **Enabled** または **Ultra Fast** に設定された場合のみ設定可能です。

## & **Mouse Speed**

マウスカーソルの移動速度を設定します。(既定値:1 X)

### & **Windows 8/10 Features**

インストールするオペレーティングシステムを選択することができます。(既定値:Other OS)

### & **CSM Support**

従来のPC起動プロセスをサポートするには、UEFI CSM (Compatibility Software Module) を有効 または無効にします。

▶ Enabled UEFI CSMを有効にします。(既定値)

▶ Disabled UEFI CSMを無効にし、UEFI BIOS起動プロセスのみをサポートします。 **Windows 8/10 Features** が **Windows 8/10** または **Windows 8/10 WHQL** に設定されている場合 のみ、この項目を設定できます。

### & **LAN PXE Boot Option ROM**

LANコントローラーの従来のオプションROMを有効にすることができます。(既定値:Disabled) **CSM Support** が **Enabled**に設定されている場合のみ、この項目を設定できます。

& **Storage Boot Option Control**

ストレージデバイスコントローラーについて、UEFIまたはレガシーのオプションROMを有 効にするかを選択できます。

**▶ Do not launch オプションROMを無効にします。** 

DDLegacy レガシーのオプションROMのみを有効にします。(既定値)

DDEFI UEFIのオプションROMのみを有効にします。

**CSM Support** が **Enabled**に設定されている場合のみ、この項目を設定できます。

#### & **Other PCI devices**

LAN、ストレージデバイス、およびグラフィックスROMなどを起動させる設定ができます。UEFI またはレガシーのオプションROMを有効にするかを選択できます。

**▶ Do not launch オプションROMを無効にします。** 

■ Legacy レガシーのオプションROMのみを有効にします。

▶UEFI UEFIのオプションROMのみを有効にします。(既定値)

**CSM Support** が **Enabled**に設定されている場合のみ、この項目を設定できます。

### & **Administrator Password**

管理者パスワードの設定が可能になります。この項目で <Enter> を押し、パスワードをタイ プし、続いて<Enter> を押します。パスワードを確認するよう求められます。再度パスワード をタイプして、<Enter>を押します。システム起動時およびBIOSセットアップに入るときは、管 理者パスワード (またはユーザー パスワード) を入力する必要があります。ユーザー パス ワードと異なり、管理者パスワードではすべての BIOS 設定を変更することが可能です。

### & **User Password**

ユーザー パスワードの設定が可能になります。この項目で <Enter> を押し、パスワードをタ イプし、続いて<Enter> を押します。パスワードを確認するよう求められます。再度パスワー ドをタイプして、<Enter>を押します。システム起動時およびBIOS セットアップに入るときは、 管理者パスワード (またはユーザー パスワード) を入力する必要があります。しかし、ユー ザー パスワードでは、変更できるのはすべてではなく特定の BIOS 設定のみです。

パスワードをキャンセルするには、パスワード項目で <Enter> を押します。パスワードを求 められたら、まず正しいパスワードを入力します。新しいパスワードの入力を求められた ら、パスワードに何も入力しないで <Enter> を押します。確認を求められたら、再度 <Enter> を押します。

注:ユーザーパスワードを設定する前に、管理者パスワードを先に設定してください。

# & **Secure Boot**

セキュアブートを有効または無効設定することができます。

# **2-6 Peripherals (周辺機器)**

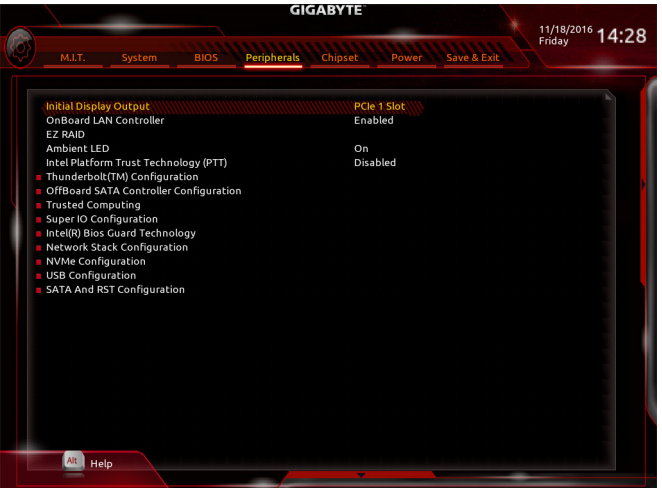

# & **Initial Display Output**

取り付けた PCI Express グラフィックスカード、またはオンボードグラフィックスから、最初 に呼び出すモニタディスプレイを指定します。

- D IGFX ま初のディスプレイとしてオンボードグラフィックスを設定します。<br>D PCle 1 Slot 最初のディスプレイとして、PCIEX16 スロットにあるグラフィックカ
- 最初のディスプレイとして、PCIEX16 スロットにあるグラフィックカードを 設定します。(既定値)
- PCIe 2 Slot 最初のディスプレイとして、PCIEX8 スロットにあるグラフィックカードを 設定します。
- ▶PCIe 3 Slot 最初のディスプレイとして、PCIEX4 スロットにあるグラフィックカードを 設定します。

# & **OnBoard LAN Controller (LAN2)**

オンボードLAN機能の有効/無効を切り替えます。(既定値:Enabled) オンボードLANを使用する代わりに、サードパーティ製増設用ネットワークカードをインス トールする場合、この項目を**Disabled**に設定します。

- & **EZ RAID** 素早くRAID設定を可能にします。RAIDアレイの構成の説明については、第3章「RAID セット を設定する」を参照してください。
- & **Ambient LED** オンボードオーディオLED機能の有効/無効を切り替えます。(既定値:On)
- & **Intel Platform Trust Technology (PTT)** Intel ® PTT テクノロジーの有効/無効を切り替えます。(既定値:Disabled)
- ` **Thunderbolt(TM) Configuration** このサブメニューは、Intel ® Thunderbolt™関連情報と設定オプションが用意されています。
- ` **OffBoard SATA Controller Configuration** 取り付けられている場合、M.2 PCIe SSD に関する情報を表示します。
- ` **Trusted Computing** Trusted Platform Module (TPM) を有効または無効にします。

# ` **Super IO Configuration**

- & **シリアルポート** オンボードシリアルポートの有効/無効を切り替えます。(既定値:Enabled)
- ` **Intel(R) Bios Guard Technology** BIOS を悪意のある攻撃から保護する Intel® BIOS ガード機能をを有効または無効にします。

# ` **Network Stack Configuration**

# & **Network Stack**

Windows Deployment ServicesサーバーのOSのインストールなど、GPT形式のOSをインストー ルするためのネットワーク起動の有効/無効を切り替えます。(既定値:Disabled)

& **Ipv4 PXE Support** IPv4 PXEサポートの有効/無効を切り替えます。**Network Stack** が有効になっている場合のみ、 この項目を構成できます。

## & **Ipv4 HTTP Support**

IPv4のHTTPブートサポートを有効または無効に設定します。**Network Stack** が有効になって いる場合のみ、この項目を構成できます。

& **Ipv6 PXE Support** IPv6 PXEサポートの有効/無効を切り替えます。**Network Stack** が有効になっている場合のみ、 この項目を構成できます。

## & **Ipv6 HTTP Support**

IPv6のHTTPブートサポートを有効または無効に設定します。**Network Stack** が有効になって いる場合のみ、この項目を構成できます。

# & **PXE boot wait time**

PXEブートをキャンセルするための、<Esc>キー入力待ち時間を設定できます。**Network Stack** が有効になっている場合のみ、この項目を構成できます。(既定値:0)

# & **Media detect count**

外部メディアの存在を確認する回数を設定できます。**Network Stack** が有効になっている場 合のみ、この項目を構成できます。(既定値:1)

## ` **NVMe Configuration**

取り付けられている場合、M.2 NVME PCIe SSD に関する情報を表示します。

# ` **USB Configuration**

# & **Legacy USB Support**

USB キーボード/マウスを MS-DOS で使用できるようにします。(既定値:Enabled)

- & **XHCI Hand-off** XHCIハンドオフに対応していないOSでも、XHCIハンドオフ機能を有効/無効に設定でき ます。(既定値:Disabled)
- & **USB Mass Storage Driver Support** USBストレージデバイスの有効/無効を切り替えます。(既定値:Enabled)

# & **Port 60/64 Emulation**

入出力ポート 64h および 60h についてエミュレーションの有効/無効を切り替えます。MS-DOS または USB デバイスをネイティブでサポートしていないオペレーティングシステム で USB キーボードまたはマウスをフル レガシ サポートするにはこれを有効にします。(既 定値:Enabled)

# & **Mass Storage Devices**

接続された USB大容量デバイスのリストを表示します。この項目は、USBストレージデバイ スがインストールされた場合のみ表示されます。

# ` **SATA And RST Configuration**

# & **SATA Controller(s)**

統合されたSATAコントローラーの有効/無効を切り替えます。(既定値:Enabled)

# & **SATA Mode Selection**

チップセットに統合されたSATAコントローラー用のRAIDの有効/無効を切り替えるか、SATA コントローラーを AHCI モードに構成します。

Intel RST Premium With Intel Optane System Acceleration

SATAコントローラーのRAID機能を有効化します。

AHCI SATA コントローラーを AHCI モードに構成します。Advanced Host Controller Interface (AHCI) は、ストレージドライバが NCQ (ネイティヴ・コマンド・キュ ーイング) およびホットプラグなどの高度なシリアルATA機能を有効にで きるインターフェイス仕様です。(既定値)

# & **Aggressive LPM Support**

Chipset SATA コントローラに対する省電力機能である ALPM (アグレッシブリンク電源管理) を有効または無効にします。(既定値:Enabled)

# & **Port 0/1/2/3/4/5**

各SATAポートを有効または無効にします。(既定値:Enabled)

& **Hot plug**

各SATAポートのホットプラグ機能を有効または無効にします。(既定値:Disabled)

& **Configured as eSATA** 追加SATAデバイスの有効/無効を切り替えます。

# **2-7 Chipset (チップセット)**

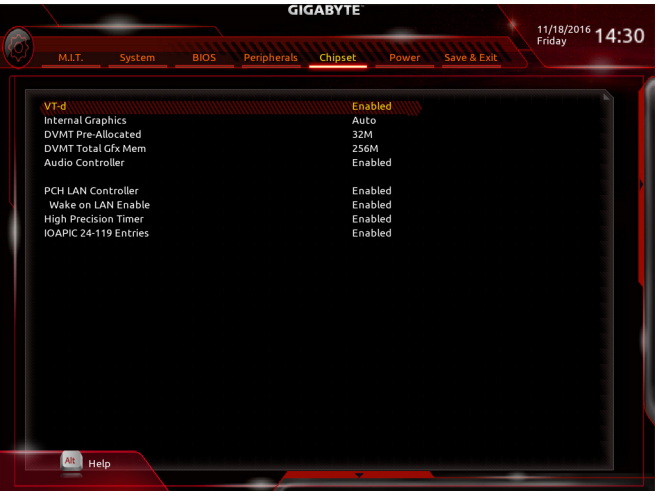

& **VT-d (注)**

Directed I/O 用 Intel ® Virtualization テクノロジーの有効/無効を切り替えます。(既定値:Enabled)

& **Internal Graphics**

オンボードグラフィックス機能の有効/無効を切り替えます。(既定値:Auto)

& **DVMT Pre-Allocated**

オンボードグラフィックスのメモリサイズを設定できます。オプション:32M~1024M。(既定 値:32M)

& **DVMT Total Gfx Mem**

オンボードグラフィックスのDVMTメモリサイズを割り当てることができます。オプショ ン:128M、256M、MAX。(既定値:256M)

& **Audio Controller**

オンボードオーディオ機能の有効/無効を切り替えます。(既定値:Enabled) オンボードオーディオを使用する代わりに、サードパーティ製拡張オーディオカードをイン ストールする場合、この項目を **Disabled** に設定します。

& **PCH LAN Controller (LAN1)**

オンボードLAN機能の有効/無効を切り替えます。(既定値:Enabled) オンボードLANを使用する代わりに、サードパーティ製増設用ネットワークカードをインス トールする場合、この項目を**Disabled**に設定します。

- & **Wake on LAN Enable** 呼び起こしLAN機能の有効/無効を切り替えます。(既定値:Enabled)
- & **High Precision Timer** High Precision Event Timer (HPET) の有効/無効を切り替えます。(既定値:Enabled)
- & **IOAPIC 24-119 Entries** この機能の有効/無効を切り替えます。(既定値:Enabled)
- (注) この機能をサポートするCPUを取り付けている場合のみ、この項目が表示されます。Intel ® CPU の固有機能の詳細については、Intel の Web サイトにアクセスしてください。

BIOS セットアップ - 62 -

# **2-8 Power (電力管理)**

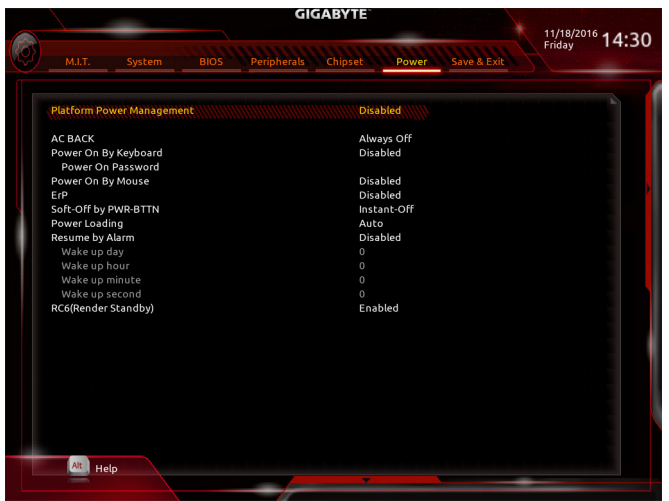

#### & **Platform Power Management**

有効またはアクティブ状態の電源管理機能(ASPM)を無効にします。(既定値:Disabled)

#### & **PEG ASPM**

CPUのPEGバスに接続されたデバイスのためのASPMモードを設定することができます。こ の設定項目は、**Platform PowerManagement**が**Enabled**に設定されている場合にのみ設定が可 能です。(既定値:Enabled)

### & **PCH ASPM**

チップセットのPCI Expressバスに接続されたデバイスのためのASPMモードを設定するこ とができます。この設定項目は、**Platform Power Management**が**Enabled**に設定されている場 合にのみ設定が可能です。(既定値:Enabled)

### & **DMI ASPM**

CPU側およびDMIリンクのチップセット側の両方にASPMモードを設定することができます。 この設定項目は、**Platform PowerManagement**が**Enabled**に設定されている場合にのみ設定が 可能です。(既定値:Enabled)

### & **AC BACK**

AC 電源損失から電源復帰した後のシステム状態を決定します。

▶ Always Off AC 電源が戻ってもシステムの電源はオフのままです。(既定値)

- ▶ Always On AC 電源が戻るとシステムの電源はオンになります。
- ▶ Memory AC 電源が戻ると、システムは既知の最後の稼働状態に戻ります。

### & **Power On By Keyboard**

PS/2 キーボードのからの入力によりシステムの電源をオンにすることが可能です。

- 注:この機能を使用するには、+5VSBリードで1A以上を提供するATX電源装置が必要です。 ▶ Disabled この機能を無効にします。(既定値)
- Any Key キーボードのいずれかのキーを押してシステムの電源をオンにします。
- → Keyboard 98 Windows 98 キーボードの POWER ボタンを押してシステムの電源をオンに します。
- ▶ Password 1~5 文字でシステムをオンにするためのパスワードを設定します。

### & **Power On Password**

**Power On By Keyboard** が **Password** に設定されているとき、パスワードを設定します。 このアイテムで <Enter> を押して5 文字以内でパスワードを設定し、<Enter> を押して受け入 れます。システムをオンにするには、パスワードを入力し <Enter> を押します。 注:パスワードをキャンセルするには、このアイテムで <Enter> を押します。パスワードを求 められたとき、パスワードを入力せずに <Enter> を再び押すとパスワード設定が消去され ます。

### & **Power On By Mouse**

PS/2 マウスからの入力により、システムをオンにします。

注:この機能を使用するには、+5VSBリードで1A以上を提供するATX電源装置が必要です。 ▶ Disabled この機能を無効にします。(既定値)

▶ Move マウスを移動してシステムの電源をオンにします。

Double Click マウスの左ボタンをダブルクリックすると、システムのパワーがオンにな ります。

### & **ErP**

S5 (シャットダウン) 状態でシステムの消費電力を最小に設定します。(既定値:Disabled) 注:このアイテムを**Enabled** に設定すると、次の機能が使用できなくなります。アラームタイ マーによる復帰、PME イベントからの起動、マウスによる電源オン、キーボードによる電源 オン、LAN からの起動。

### & **Soft-Off by PWR-BTTN**

電源ボタンで MS-DOS モードのコンピュータの電源をオフにする設定をします。 Instant-Off 電源ボタンを押すと、システムの電源は即時にオフになります。(既定値) Delay 4 Sec. パワーボタンを4秒間押し続けると、システムはオフになります。パワーボ タンを押して4秒以内に放すと、システムはサスペンドモードに入ります。

### & **Power Loading**

ダミーローディング機能の有効/無効を切り替えます。パワーサプライユニットのローディ ングが低いためにシステムのシャットダウンや起動に失敗する場合は、有効に設定してく ださい。**Auto** では、BIOS がこの設定を自動的に設定します。(既定値:Auto)

### & **Resume by Alarm**

任意の時間に、システムの電源をオンに設定します。(既定値:Disabled) 有効になっている場合、以下のように日時を設定してください: Wake up day:ある月の毎日または特定の日の特定の時間にシステムをオンにします。 ▶ Wake up hour/minute/second:自動的にシステムの電源がオンになる時間を設定します。 注:この機能を使う際は、オペレーティングシステムからの不適切なシャットダウンまたは AC 電源の取り外しはしないで下さい。そのような行為をした場合、設定が有効にならな いことがあります。

## & **RC6(Render Standby)**

オンボードグラフィックスをスタンバイモードに入れて消費電力を削減するかどうかを決 定できます。(既定値:Enabled)

# **2-9 Save & Exit (保存して終了)**

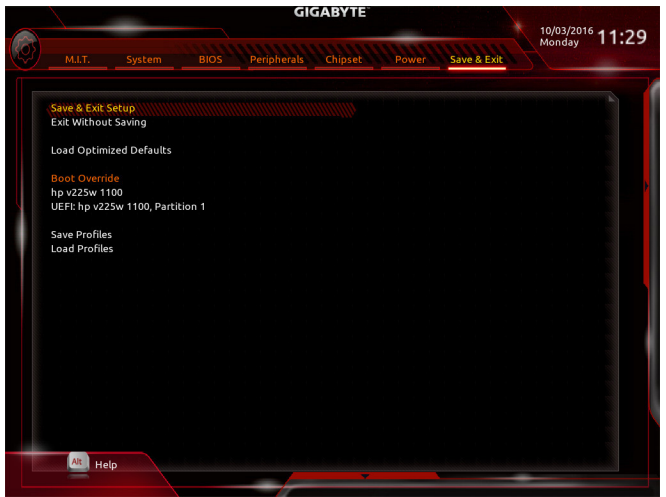

### & **Save & Exit Setup**

この項目で <Enter> を押し、**Yes**を選択します。これにより、CMOS の変更が保存され、BIOS セ ットアッププログラムを終了します。**No**を選択するかまたは <Esc> を押すと、BIOS セットア ップのメインメニューに戻ります。

### & **Exit Without Saving**

この項目で <Enter> を押し、**Yes**を選択します。これにより、CMOS に対して行われた BIOS セ ットアップへの変更を保存せずに、BIOS セットアップを終了します。**No**を選択するかまた は <Esc> を押すと、BIOS セットアップのメインメニューに戻ります。

## & **Load Optimized Defaults**

この項目で <Enter> を押し、**Yes**を選択して BIOS の最適な初期設定を読み込みます。BIOS の初期設定は、システムが最適な状態で稼働する手助けをします。BIOS のアップデート後 または CMOS 値の消去後には必ず最適な初期設定を読み込みます。

## & **Boot Override**

直ちに起動するデバイスを選択できます。選択したデバイスで <Enter> を押し、**Yes**を選択 して確定します。システムは自動で再起動してそのデバイスから起動します。

# & **Save Profiles**

この機能により、現在の BIOS 設定をプロファイルに保存できるようになります。最大 8 つ のプロファイルを作成し、セットアッププロファイル1~セットアッププロファイル8として 保存することができます。<Enter>を押して終了します。または**Select File in HDD/FDD/USB**を選 択してプロファイルをストレージデバイスに保存します。

## & **Load Profiles**

システムが不安定になり、BIOS の既定値設定をロードした場合、この機能を使用して前に 作成されたプロファイルから BIOS 設定をロードすると、BIOS 設定をわざわざ設定しなお す煩わしさを避けることができます。まず読み込むプロファイルを選択し、<Enter> を押し て完了します。**Select File in HDD/FDD/USB**を選択すると、お使いのストレージデバイスから 以前作成したプロファイルを入力したり、正常動作していた最後のBIOS設定 (最後の既知 の良好レコード) に戻すなど、BIOSが自動的に作成したプロファイルを読み込むことがで きます。

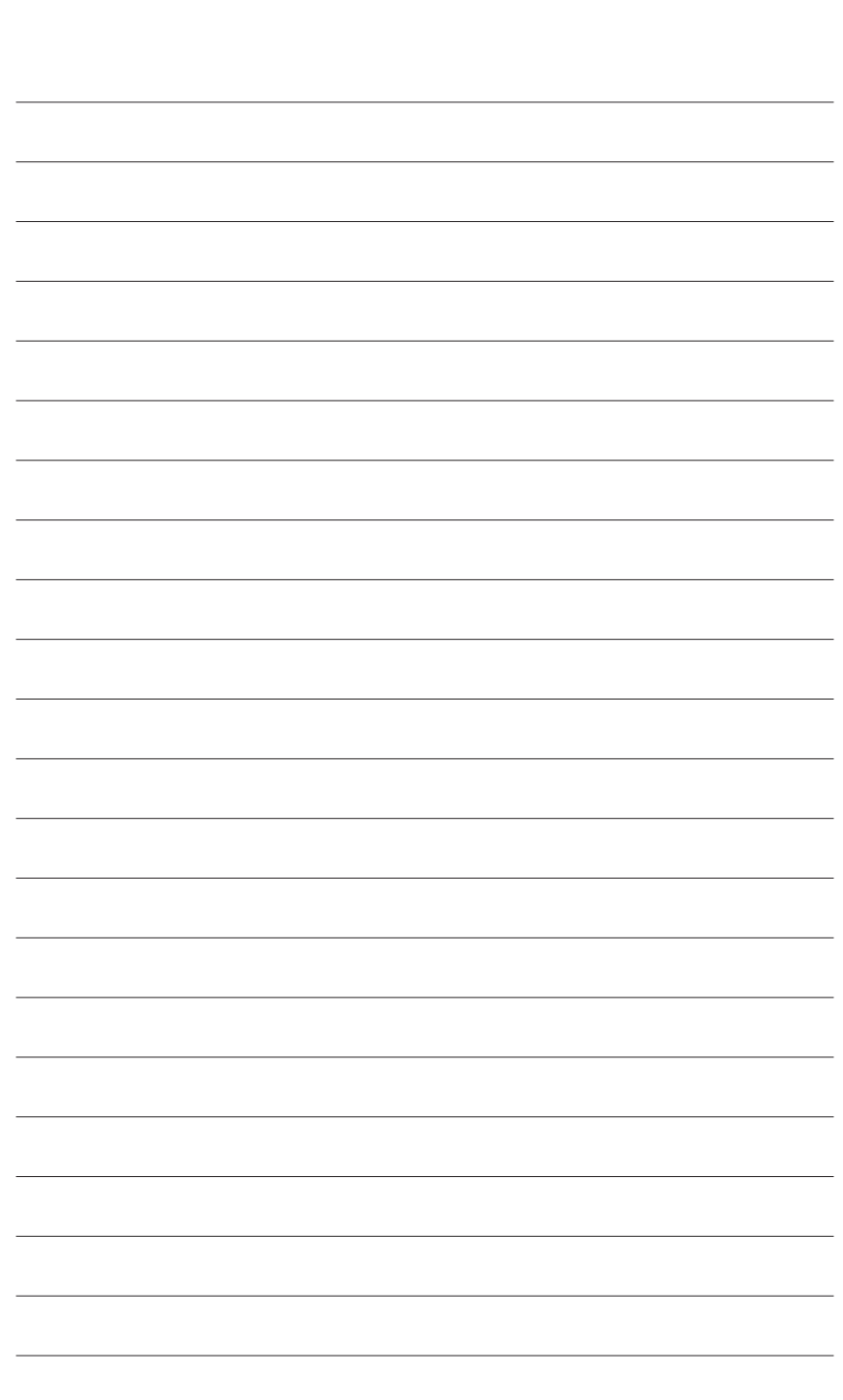

 $\vert \ \vert$ 

# **第 3 章 RAID セットを設定する**

# **RAIDレベル**

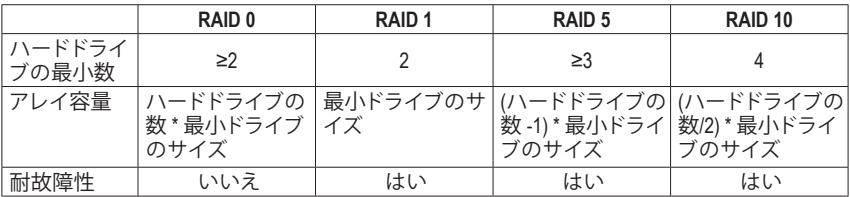

# **RAID セットを作成するには、以下のステップに従ってください:**

- A. コンピュータに SATA ハードドライブまたはSSDを取り付ける。
- B. BIOS セットアップで SATA コントローラーモードを設定します。
- C. RAID BIOS で RAID アレイを設定します。(<sup>注</sup> 1)
- D. SATA RAID/AHCIドライバとオペレーティングシステムをインストールします。

# **始める前に、以下のアイテムを用意してください:**

- 少なくとも 2台の SATA ハードドライブまたは SSD (注2) (最適のパフォーマンスを発揮する ために、同じモデルと容量のハードドライブを2台使用することをお勧めします)。
- Windows セットアップディスク。
- マザーボードドライバディスク。
- USB メモリドライブ

# **3-1 SATA コントローラーを構成する**

# **A. ハードドライブの取り付け**

HDDまたはSSDをIntel ® チップセット接続のコネクタ (SATA3 0~5 または M2M\_32G/M2P\_32G)に接 続してください。次に、電源装置からハードドライブに電源コネクターを接続します。

- (注 1) SATAコントローラーで RAID を作成しない場合、このステップをスキップしてください。
- (注 2) M.2 PCIe SSDまたは、U.2 SSDとM.2 SATA SSDとSATAハードドライブとRAIDは構築するこ とはできません。
- (注 3) U.2、M.2、および SATA コネクターでサポートされる構成については、「1-9 内部コネク ター」を参照してください。

### **B. BIOS セットアップで SATA コントローラーモードを設定する**

SATA コントローラーコードがシステム BIOS セットアップで正しく設定されていることを確認 してください。

# ステップ 1:

コンピュータの電源をオンにし、POST( パワーオンセルフテスト)中に <Delete> を押して BIOS セットアップに入ります。**Peripherals\SATA And RST Configuration** に移動します。**SATA Controller(s)** が有効であることを確認してください。RAIDを構築するには、**SATA Mode Selection** を **Intel RST Premium With Intel Optane System Acceleration** に設定してください(図 1)。

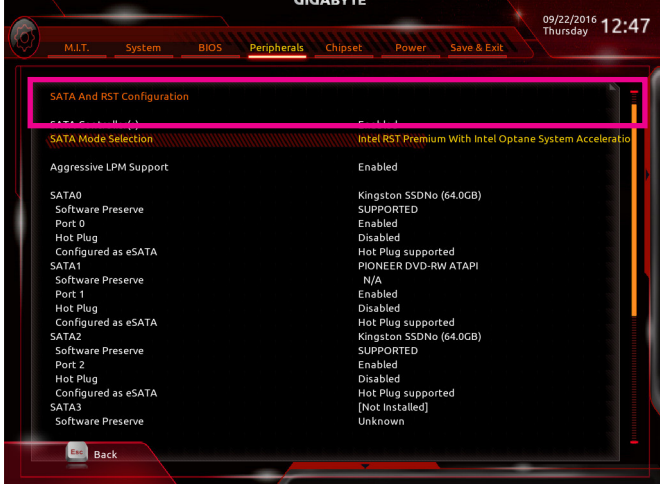

図 1

ステップ 2:

EZ RAID機能を使用するには、「C-1」の手順に従ってください。また、UEFI RAIDを構成するには、 「C-2」の手順に従ってください。レガシー RAID ROMを使用するには、「C-3」の項目を参照して ください。最後に、設定を保存しBIOS設定を終了してください。

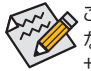

このセクションで説明した BIOS セットアップメニューは、マザーボードによって異 なることがあります。表示される実際の BIOS セットアップオプションは、お使いのマ ザーボードおよび BIOS バージョンによって異なります。

# **C-1.EZ RAIDの使用方法**

GIGABYTEマザーボードは、簡単な手順でRAIDアレイを設定することができるEZ RAID機能する ことができます。

ステップ 1:

コンピュータを再起動した後、BIOSセットアップに入り、**Peripherals** の**EZ RAID**項目で<Enter>を押 してください。RAIDを構築したいディスクドライブを**Type**タブで選択し、<Enter>を押してくださ い。(図 2)

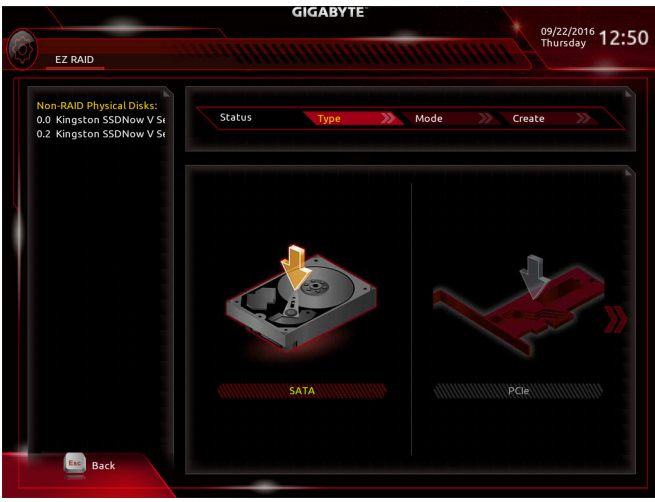

### ステップ 2:

図 2

**Mode**タブでRAIDレベルを選択してください。サポートされる RAID レベルには RAID 0、RAID 1、 RAID 10、と RAID 5 が含まれています(使用可能な選択は取り付けられているハードドライブ の数によって異なります)。<Enter>を押して**Create**タブに移動してください。**Proceed** をクリック して開始してください (図3)。

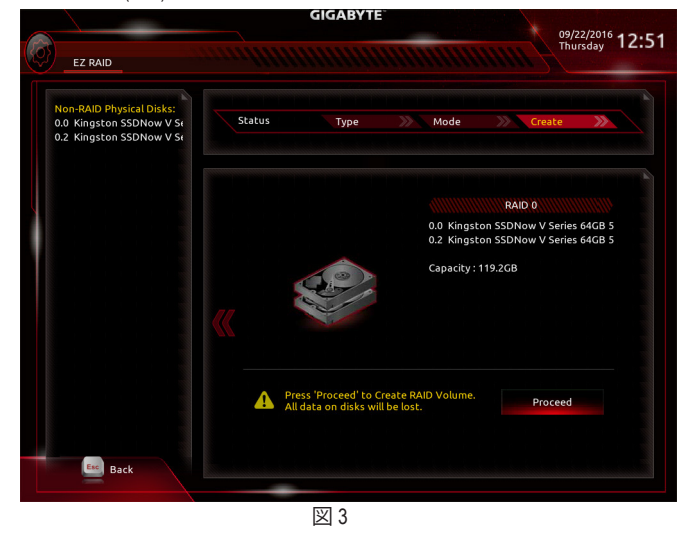

- 69 - RAID セットを設定する

完了すると、**Intel(R) Rapid Storage Technology** 画面に戻ります。**RAID Volumes** に新しい RAID ボ リュームが表示されます。詳細情報を見るには、ボリューム上で <Enter> を押して RAID レベル の情報、ストライプブロックサイズ、アレイ名、アレイ容量などを確認します (図 4)。

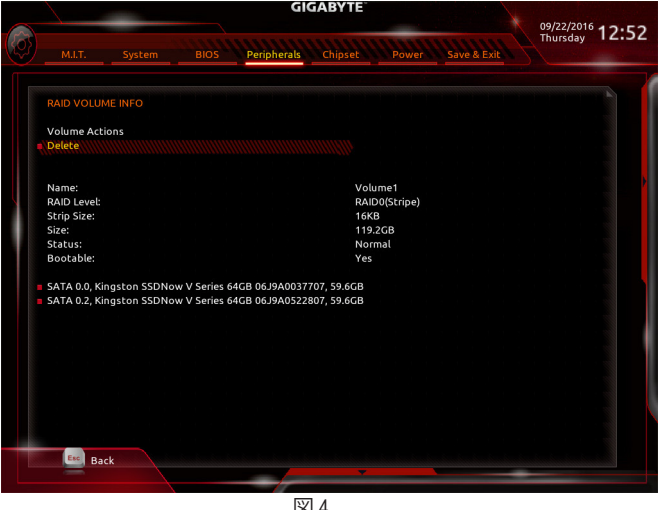

#### 図 4

### **RAID ボリュームの削除**

RAID アレイを削除するには、**Intel(R) Rapid Storage Technology** 画面において削除するボリュー ム上で <Enter> を押します。**RAID VOLUME INFO** 画面に入ったら、**Delete** で <Enter> を押して **Delete** 画面に入ります。**Yes** で <Enter> を押します (図 5)。

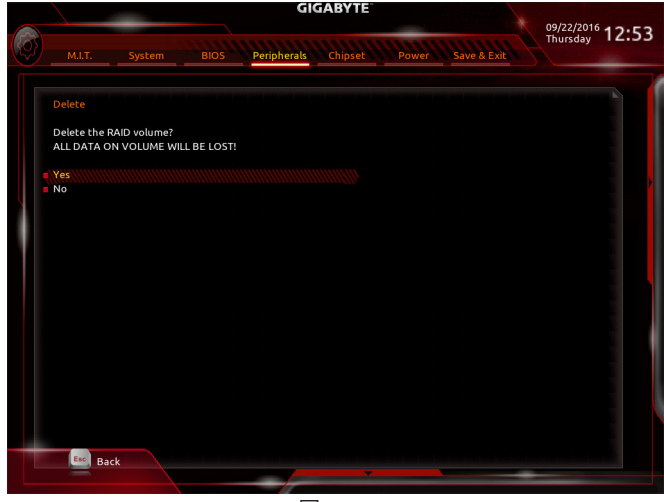

図 5

# **C-2.UEFI RAID の設定**

Windows 10/8.1 64bitのみUEFI RAID構成をサポートしています。

ステップ 1:

BIOS セットアップで、**BIOS**に移動し、**Windows 8/10 Features** を **Windows 8/10** に、**CSM Support** を **Disabled** に設定します(図6)。変更を保存し、BIOS セットアップを終了します。

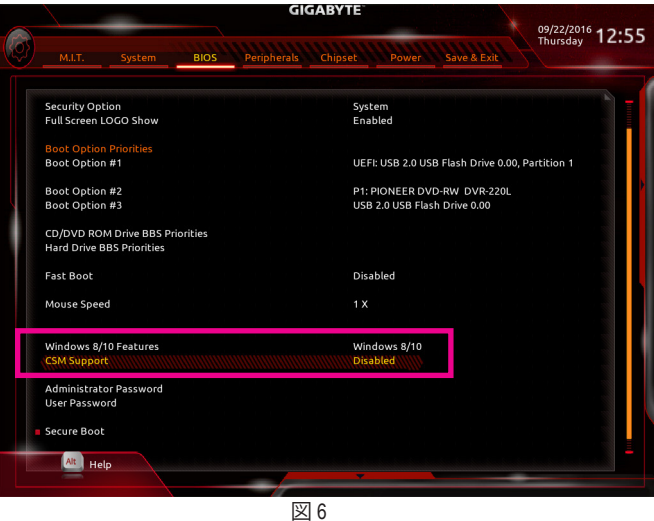

ステップ 2:

システムの再起動後、再度 BIOS セットアップに入ります。続いて **Peripherals\Intel(R) Rapid Storage Technology** サブメニューに入ります (図 7)。

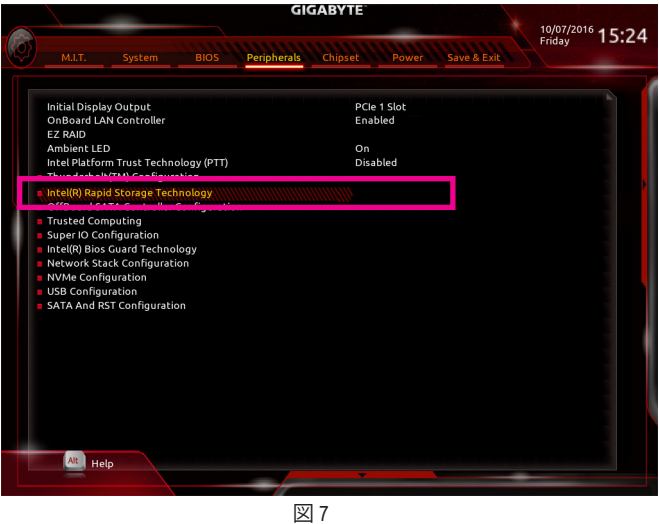

ステップ 3:

**Intel(R) Rapid Storage Technology** メニューにおいて、**Create RAID Volume** で <Enter> を押して **Create RAID Volume** 画面に入ります。**Name** の項目で 1~16 文字 (文字に特殊文字を含めるこ とはできません) のボリューム名を入力し、<Enter> を押します。次に、RAID レベルを選択しま す (図 8)。サポートされる RAID レベルには RAID 0、RAID 1、RAID 10、と RAID 5 が含まれています (使用可能な選択は取り付けられているハードドライブの数によって異なります)。次に、下 矢印キーを用いて **Select Disks** に移動します。

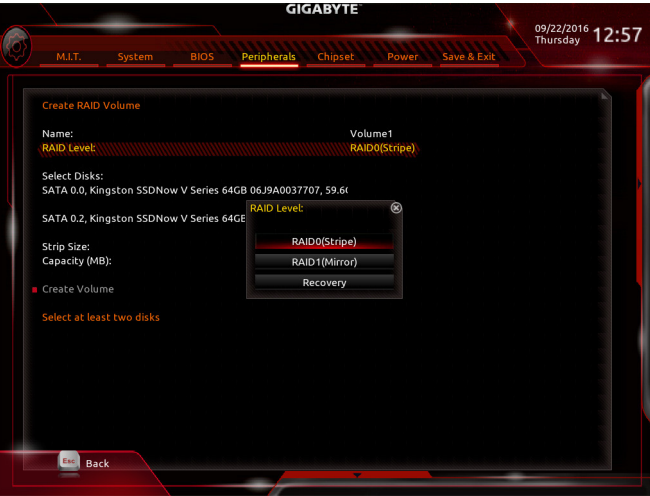

### ステップ 4:

**Select Disks** の項目で、RAID アレイに含めるハードドライブを選択します。選択するハードドラ イブ上で <スペース> キーを押します (選択したハードドライブには "X" の印が付きます)。スト ライブブロックサイズ (図 9) を設定します。ストライブブロックサイズは 4 KB~128 KB まで 設 定できます。ストライプブロックサイズを選択したら、容積容量を設定します。

図 8

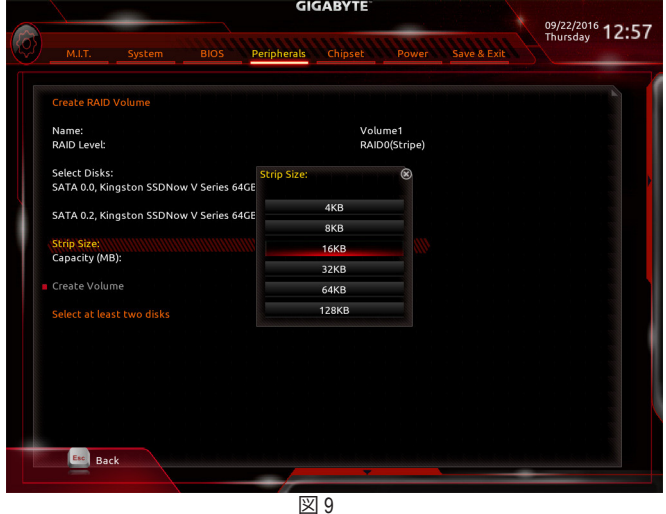

RAID セットを設定する - 72 -
ステップ 5:

容量を設定後、**Create Volume** に移動し、<Enter> を押して開始します。(図 10)

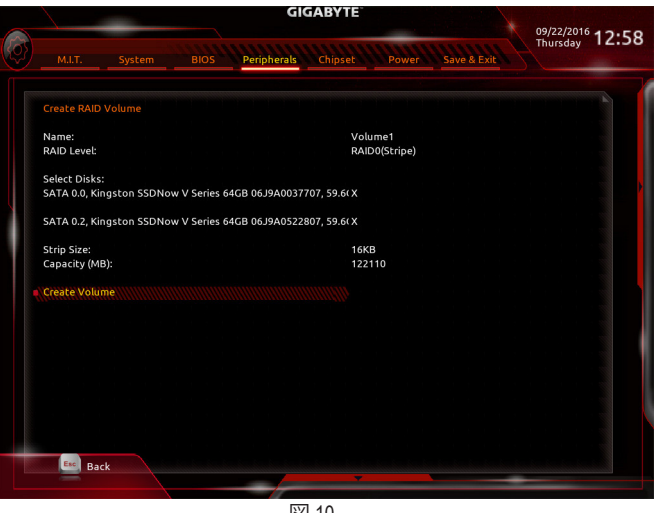

図 10

完了すると、**Intel(R) Rapid Storage Technology** 画面に戻ります。**RAID Volumes** に新しい RAID ボ リュームが表示されます。詳細情報を見るには、ボリューム上で <Enter> を押して RAID レベル の情報、ストライプブロックサイズ、アレイ名、アレイ容量などを確認します (図 11)。

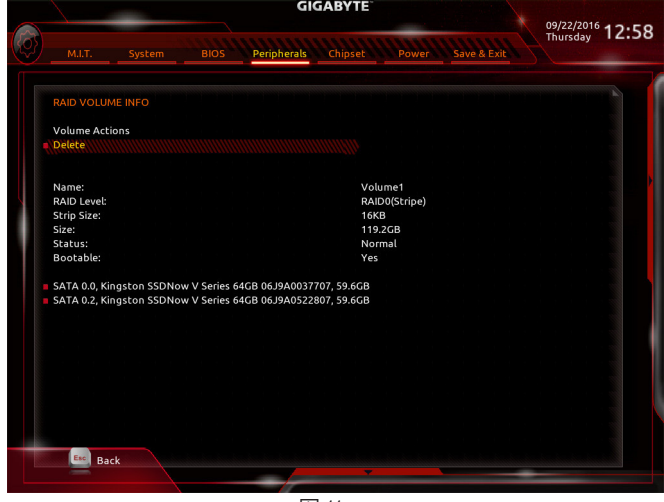

図 11

#### **RAID ボリュームの削除**

RAID アレイを削除するには、**Intel(R) Rapid Storage Technology** 画面において削除するボリュー ム上で <Enter> を押します。**RAID VOLUME INFO** 画面に入ったら、**Delete** で <Enter> を押して **Delete** 画面に入ります。**Yes** で <Enter> を押します (図 12)。

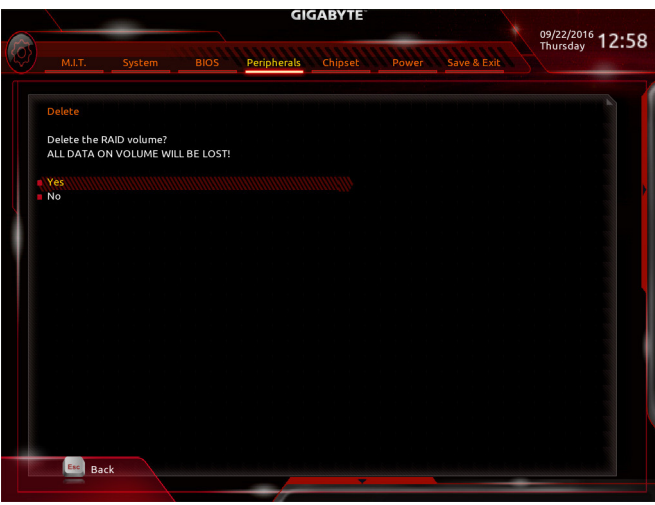

図 12

## **C-3.Legacy RAID ROMを設定する**

Intel ® legacy RAID BIOS セットアップユーティリティに入って、RAID アレイを設定します。非 RAID 構成の場合、このステップをスキップし、Windows オペレーティングシステムのインストールに 進んでください。

ステップ 1:

BIOS セットアップで、**BIOS**に移動し、**CSM Support**を有効にし、**Storage Boot Option Control**を **Legacy**に設定してください。変更を保存し、BIOS セットアップを終了します。POST メモリテス トが開始された後でオペレーティングシステムがブートを開始する前に、「Press <Ctrl-I> to enter Configuration Utility」(図 13)。<Ctrl> + <I>を押して RAID 設定ユーティリティに入ります。

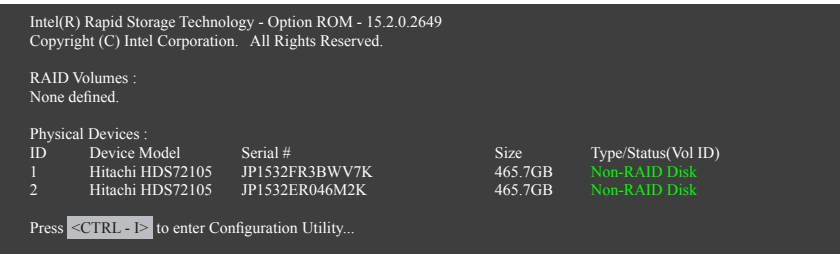

図 13

ステップ 2:

<Ctrl> + <I> を押すと、**MAIN MENU** スクリーンが表示されます (図 14)。

## **RAIDボリュームを作成する**

RAID アレイを作成する場合、**MAIN MENU** で **Create RAID Volume** を選択し <Enter> を押します。

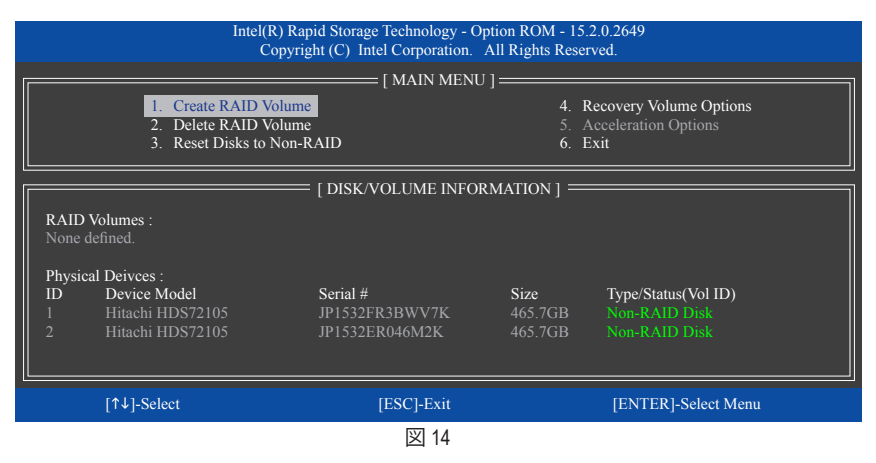

#### ステップ 3:

**CREATE VOLUME MENU** スクリーンに入った後、**Name** の項目で 1~16 文字 (文字に特殊文字を 含めることはできません) のボリューム名を入力し、<Enter> を押します。次に、RAID レベルを 選択します (図 15)。サポートされる RAID レベルには RAID 0、RAID 1、RAID 10、と RAID 5 が含ま れています(使用可能な選択は取り付けられているハードドライブの数によって異なります)。 <Enter>を押して続行します。

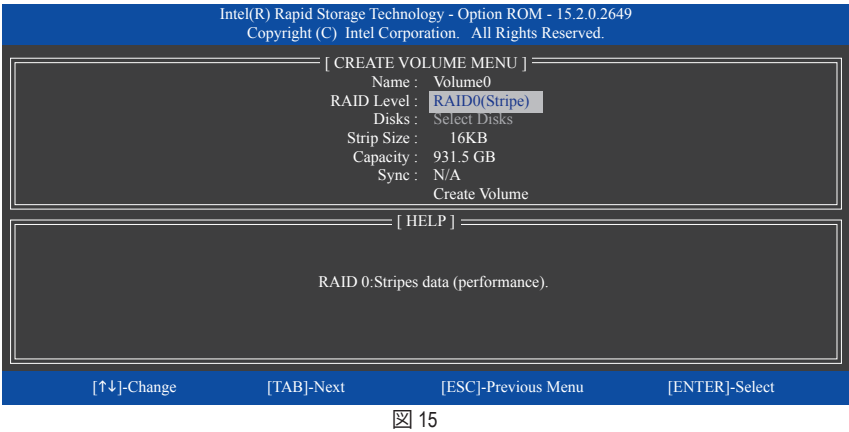

ステップ 4:

**Disks** の項目で、RAID アレイに含めるハードドライブを選択します。取り付けたドライブが 2台 のみの場合、ドライブはアレイに自動的に割り当てられます。必要に応じて、ストライブブロッ クサイズ (図 16) を設定します。ストライブブロックサイズは 4 KB~128 KB まで 設定できます。 ストライプブロックサイズを選択してから、<Enter> を押します。

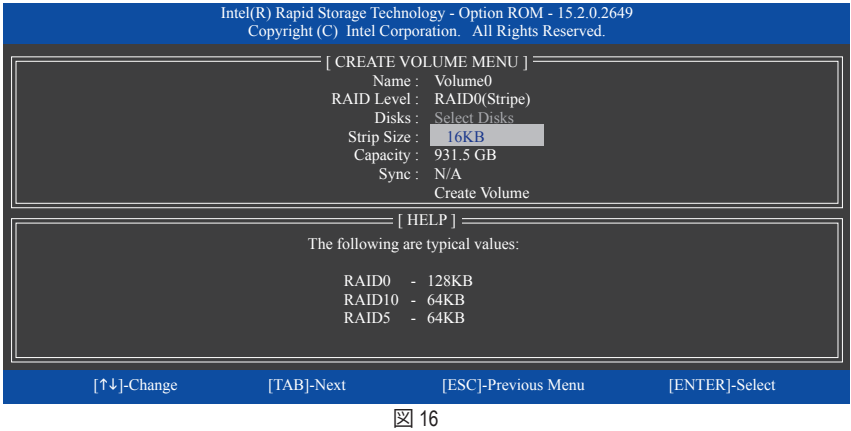

ステップ 5:

アレイの容量を入力し、<Enter> を押します。最後に、**Create Volume** で <Enter> を押し、RAID アレ イの作成を開始します。ボリュームを作成するかどうかの確認を求められたら、<Y> を押して 確認するか <N> を押してキャンセルします (図 17)。

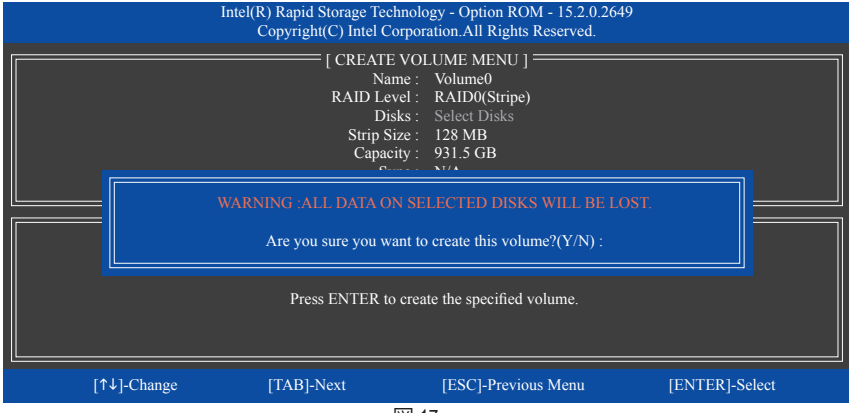

図 17

完了したら、**DISK/VOLUME INFORMATION** セクションに、RAID レベル、ストライブブロックサイ ズ、アレイ名、およびアレイ容量などを含め、RAID アレイに関する詳細な情報が表示されます (図 18)。

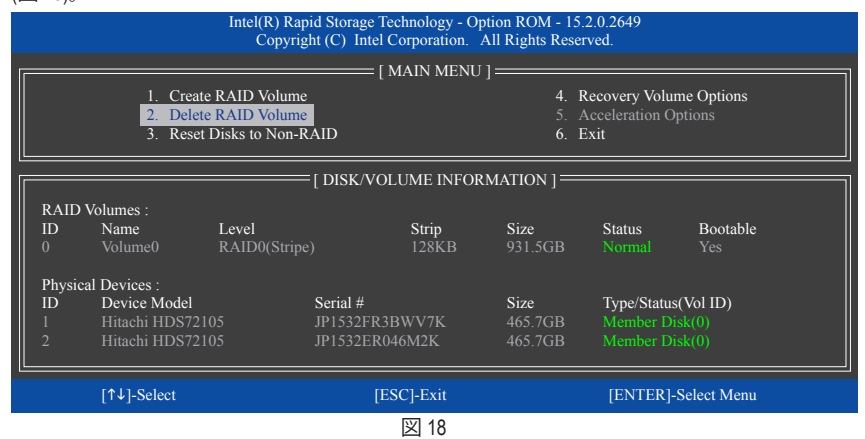

RAID BIOS ユーティリティを終了するには、<Esc> を押すか **MAIN MENU** で**6. Exit** を選択します。

これで、SATA RAID/AHCIドライバディスケットを作成し、SATA RAID/ACHIドライバとオペレーティ ングシステムをインストールできるようになりました。

#### **リカバリボリュームオプション**

Intel ® Rapid Recover Technologyでは指定されたリカバリドライブを使用してデータとシステム操 作を容易に復元できるようにすることで、データを保護しています。Rapid Recovery Technology では、RAID 1 機能を採用しているため、マスタードライブからリカバリドライブにデータをコ ピーすることができます。必要に応じて、リカバリドライブのデータをマスタドライブに復元す ることができます。

始める前に:

- リカバリドライブは、マスタドライブより大きな容量にする必要があります。
- リカバリボリュームは、2 台のハードドライブがある場合のみ作成できます。リカバリボ リュームと RAID アレイはシステムに同時に共存することはできません。つまり、リカバリボ リュームがすでに作成されている場合、RAID アレイを作成できません。
- デフォルトで、オペレーティングシステムにはマスタドライブのみが表示されます。リカバリ ドライブは非表示にされています。

ステップ 1:

**MAIN MENU** で **Create RAID Volume** を選択し、<Enter>を押します(図 19)。

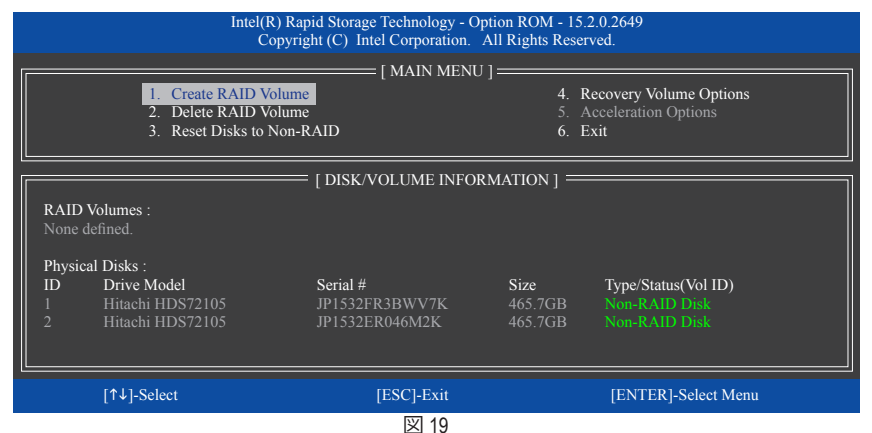

ステップ 2:

ボリューム名を入力した後、**RAID Level** アイテムの下で **Recovery** を選択し<Enter>を押します (図 20)。

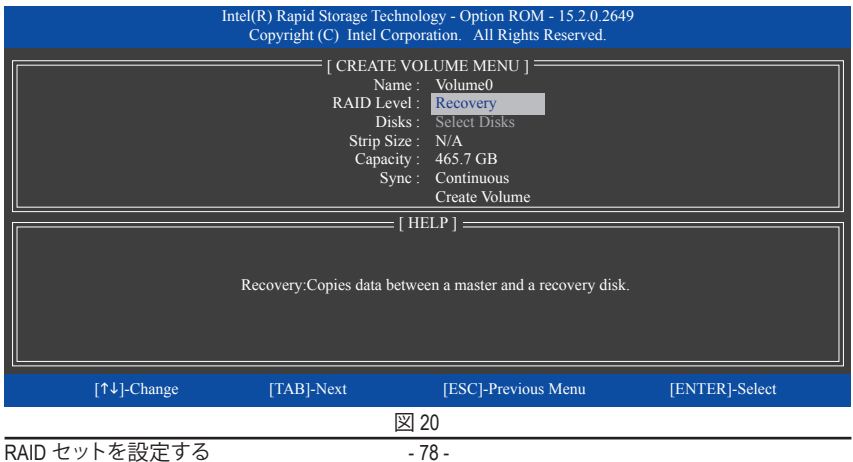

ステップ 3:

**Select Disks** アイテムの下で、<Enter>を押します。**SELECT DISKS** ボックスで、マスタドライブに 対して使用するハードドライブには<Tab>を押し、リカバリドライブに対して使用するハードド ライブには <Space> を押します。(リカバリドライブの容量がマスタドライブの容量より大きい ことを確認してください)<Enter>を押して確認します (図 21)。

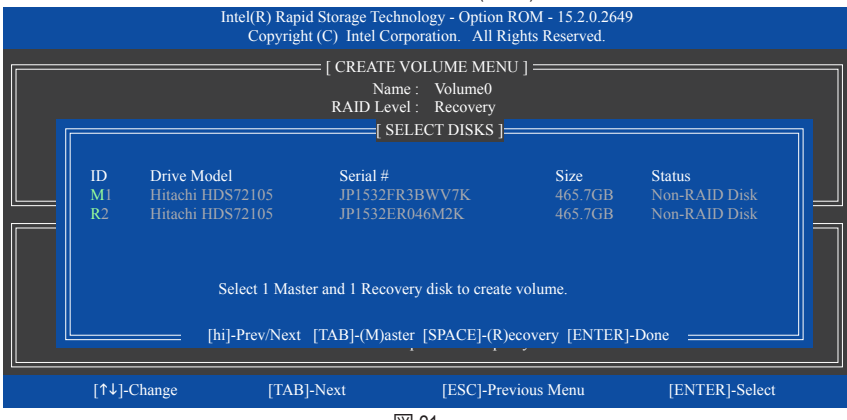

図 21

ステップ 4:

**Sync** の項目を、**Continuous** または **On Request** を選択します(図 22)。**Continuous** に設定され ているとき、両方のハードドライブがシステムに取り付けられていれば、マスタドライブの データを変更するとその変更はリカバリドライブに自動的かつ連続してコピーされます。**On Request**では、オペレーティングシステムの Intel ® Rapid Storage Technology ユーティリティを使用 してマスタドライブからリカバリドライブに手動でデータを更新できます。**On Request** では、 マスタドライブを以前の状態に復元することもできます。

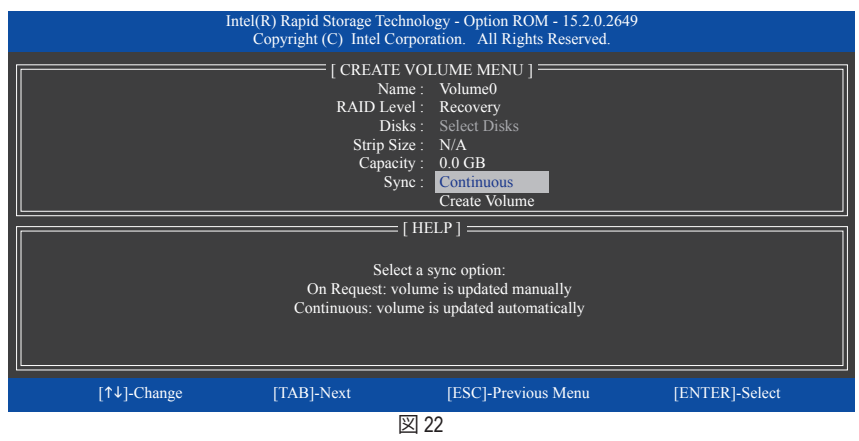

ステップ 5:

最後に、**Create Volume** の項目で <Enter> を押してリカバリボリュームの作成を開始し、オンスク リーンの指示に従って完了します。

#### **Delete RAID Volume**

RAID アレイを削除するには、**MAIN MENU** で **Delete RAID Volume** を選択し、<Enter> を押します。 **DELETE VOLUME MENU** セクションで、上または下矢印キーを使用して削除するアレイを選択 し、<Delete> を押します。選択を確認するように求められたら (図 23)、<Y> を押して確認するか <N> を押して中断します。

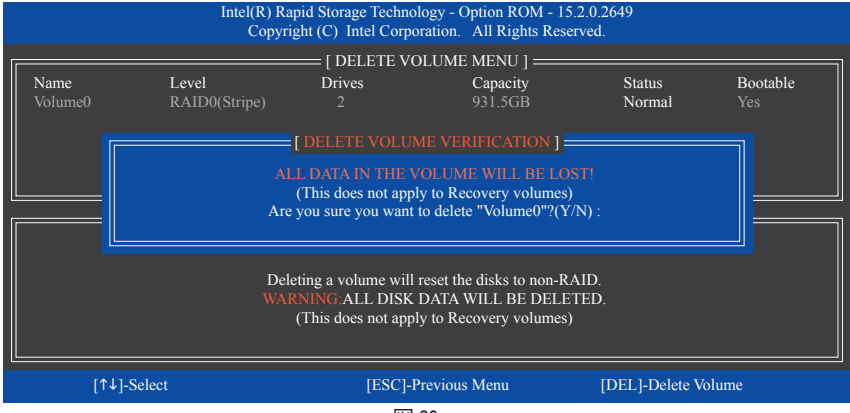

図 23

#### **Acceleration Options**

このオプションにより、Intel ® IRSTユーティリティを使用して作成された高速化ドライブ / ボ リューム (図 24) の状態を表示できるようになります。アプリケーションエラーまたはオペレー ティングシステムの問題によりIntel ® IRSTユーティリティを動作させることができなくなった場 合は、RAID ROMユーティリティにあるこのオプションを使用して、高速化をなくすかまたは手 動で同期を有効にする必要があります (最大化モードのみ)。 ステップ:

**Acceleration Options** で **MAIN MENU** を選択し、<Enter>を押します。

高速化をなくすために、高速化するドライブ/ボリュームを選択してから <R> を押し、<Y> で確 定します。

キャッシュデバイスと高速化ドライブ/ボリュームのデータを同期するには、<S> を押してから <Y> を押して確定します。

|                                                  |                                                                                              |                      |                                                                            | Intel(R) Rapid Storage Technology - Option ROM - 15.2.0.2649<br>Copyright (C) Intel Corporation. All Rights Reserved. |               |  |
|--------------------------------------------------|----------------------------------------------------------------------------------------------|----------------------|----------------------------------------------------------------------------|----------------------------------------------------------------------------------------------------|---------------|--|
|                                                  |                                                                                              |                      | [ ACCELERATION OPTIONS ]=                                                  |                                                                                                    |               |  |
|                                                  | Name                                                                                         | Type                 | Capacity                                                                   | Mode                                                                                                    | <b>Status</b> |  |
|                                                  | <b>DISK PORT 3</b>                                                                           | <b>Non-RAID Disk</b> | 465.7GB                                                                    | Enhanced                                                                                                    | In Sync       |  |
|                                                  |                                                                                              |                      |                                                                            |                                                                                                    |               |  |
|                                                  |                                                                                              |                      |                                                                            |                                                                                                    |               |  |
|                                                  |                                                                                              |                      |                                                                            |                                                                                                    |               |  |
|                                                  |                                                                                              |                      | [ $\text{HELP}$ ] $=$                                                      |                                                                                                    |               |  |
|                                                  |                                                                                              |                      |                                                                            |                                                                                                    |               |  |
|                                                  | Press 's' to synchronize data from the cache device to<br>the Accelerated Disk/Volume        |                      |                                                                            |                                                                                                    |               |  |
|                                                  |                                                                                              |                      |                                                                            |                                                                                                    |               |  |
| Press 'r' to remove the Disk/Volume Acceleration |                                                                                              |                      |                                                                            |                                                                                                    |               |  |
|                                                  | WARNING IT IS RECOMMENDED THAT YOU PERFORM A SYNCHRONIZATION<br>BEFORE REMOVING ACCELERATION |                      |                                                                            |                                                                                                    |               |  |
|                                                  |                                                                                              |                      |                                                                            |                                                                                                    |               |  |
| $\lceil \uparrow \downarrow \rceil$ -Select      |                                                                                              |                      |                                                                            | [ESC]- Previous Menu                                                                                                  |               |  |
|                                                  |                                                                                              |                      | $\overline{a}$ $\overline{a}$ $\overline{a}$ $\overline{a}$ $\overline{a}$ |                                                                                                    |               |  |

図 24

# **3-2 SATA RAID/AHCI ドライバーとオペレーティングシステムの インストール**

BIOS設定が正しければ、オペレーティングシステムをいつでもインストールできます。

## **A. Windows のインストール**

一部のオペレーティングシステムにはすでに Intel ® SATA RAID/AHCI ドライバが含まれているた め、Windows のインストールプロセス中に RAID/AHCI ドライバを個別にインストールする必要 はありません。オペレーティングシステムのインストール後、「Xpress Install」を使用してマザー ボードドライバディスクから必要なドライバをすべてインストールして、システムパフォーマン スと互換性を確認するようにお勧めします。インストールされているオペレーティングシステ ムが、OS インストールプロセス中に追加 SATA RAID/AHCI ドライバの提供を要求する場合は、 以下のステップを参照してください。

ステップ 1:

ドライバディスクの **Boot** にある **iRST** フォルダをお使いの USBメモリドライブにコピーします。

ステップ 2:

Windows セットアップディスクからブートし、標準の OS インストールステップを実施します。画 面でドライバを読み込んでくださいという画面が表示されたら、**Browse**を選択します。

ステップ 3: USBメモリドライブを挿入し、ドライバの場所を閲覧します。ドライバの場所は次の通りです。 Windows 32 ビット:\iRST\f6flpy-x86 Windows 64 ビット:\iRST\f6flpy-x64

ステップ 4:

図 1 に示した画面が表示されたら、**Intel Chipset SATA RAID Controller** を選択し、**Next** をクリック してドライバをロードし OS のインストールを続行します。

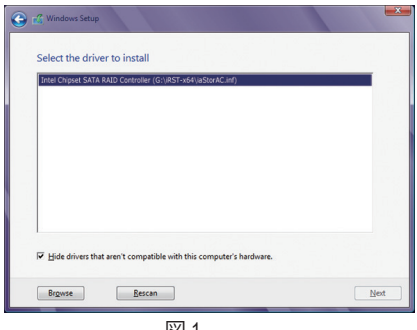

図 1

## **B. アレイを再構築する**

再構築は、アレイの他のドライブからハードドライブにデータを復元するプロセスです。再構 築は、RAID 1、RAID 5 、RAID 10 アレイに対してのみ、適用されます。以下の手順では、新しいド ライブを追加して故障したドライブを交換し RAID 1 アレイに再構築するものとします。(注:新 しいドライブは古いドライブより大きな容量にする必要があります。)

コンピュータの電源をオフにし、故障したハードドライブを新しいものと交換します。コン ピュータを再起動します。

## • **オペレーティングシステムで再構築を実行する**

オペレーティングシステムに入っている間に、チップセットドライバがマザーボードドライ バディスクからインストールされていることを確認します。Start menuから Intel ® Rapid Storage Technology ユーティリティを起動します。

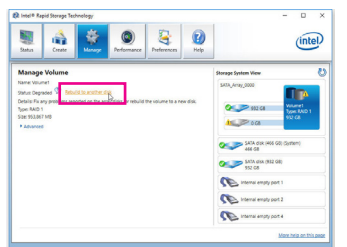

ステップ 1:

**Manage**メニューに移動し、**Manage Volume** で**Rebuild to another disk** をクリックしま す。

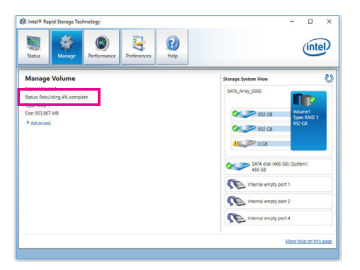

画面左の**Status** 項目にリビルド進捗状況 が表示されます。RAID 1ボリュームを再構 築した後、**Status**に**Normal**として表示され ます。

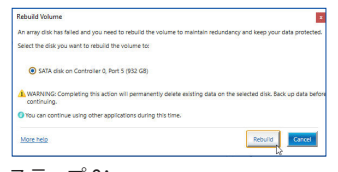

ステップ 2:

新しいドライブを選択してRAIDをリビル ドし、**Rebuild** をクリックします。

#### • **マスタドライブを以前の状態に復元する (リカバリボリュームの場合のみ)**

要求に応じて更新するモードで2台のハードドライブをリカバリボリュームに設定すると、必 要に応じてマスタドライブのデータを最後のバックアップ状態に復元できます。たとえば、マ スタドライブがウイルスを検出すると、リカバリドライブのデータをマスタドライブに復元す ることができます。

ステップ 1:

Intel ® RAID構成ユーティシティの**MAIN MENU** で**4. Recovery Volume Option** を選択します。 **RECOVERY VOLUMES OPTIONS** メニューで、**Enable Only Recovery Disk** を選択してオペレーティ ングシステムのリカバリドライブを表示します。オンスクリーンの指示に従って完了し、RAID構 成ユーティシティを終了します。

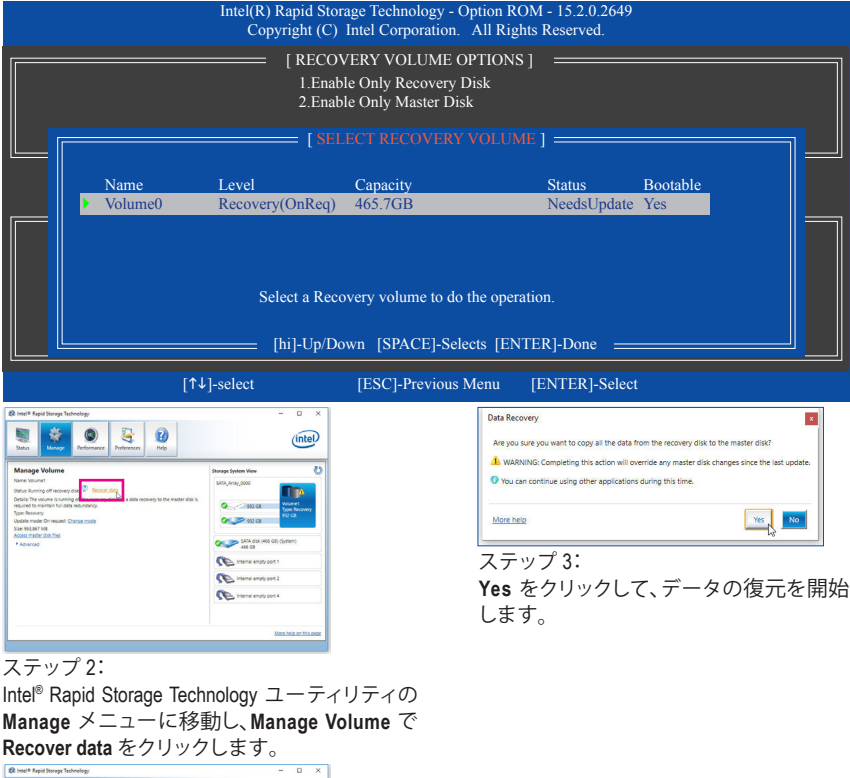

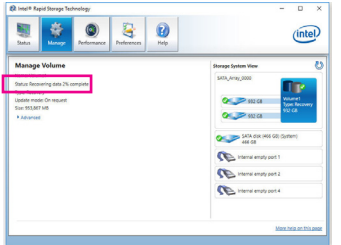

画面左側の**Status** 項目はリカバリ状況を表 示します。リカバリボリュームが完了した後、 **Status** に **Normal** として表示されます。

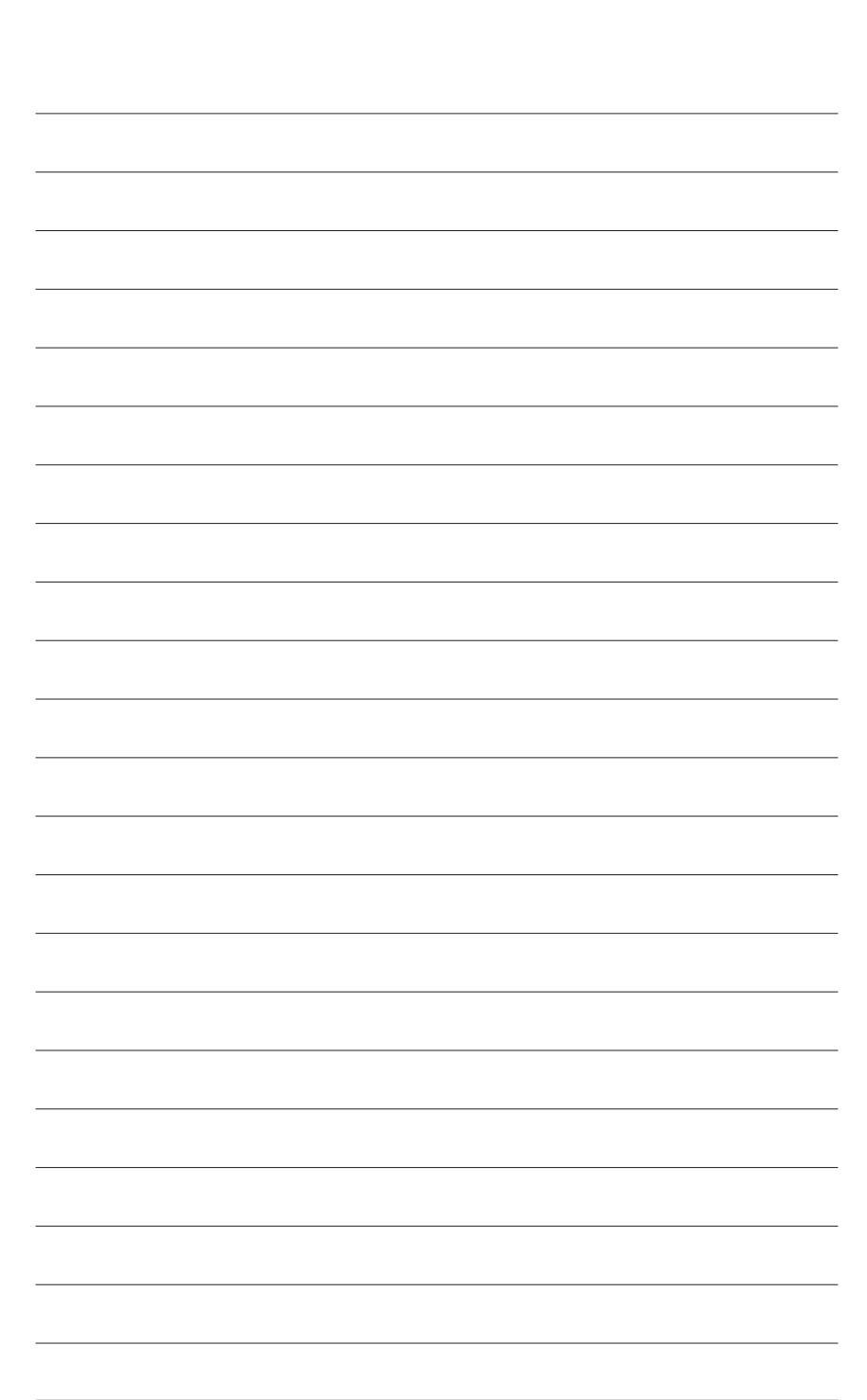

# **第 4 章 ドライバのインストール**

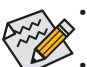

• ドライバをインストールする前に、まずオペレーティングシステムをインストールしま す。(以下の指示は、例として Windows 10 オペレーティングシステムを使用します。)

• オペレーティングシステムをインストールした後、マザーボードのドライバディスク を光学ドライブに挿入します。画面右上隅のメッセージ「このディスクの操作を選択 するにはタップしてください」をクリックし、「**Run**.exe の実行」を選択します。(または マイコンピュータで光学ドライブをダブルクリックし、Run.exe プログラムを実行しま す。)

# **4-1 Drivers & Software (ドライバ & ソフトウェア)**

「Xpress Install」はシステムを自動的にスキャンし、インストールに推奨されるすべてのドライバを リストアップします。**Xpress Install** ボタンをクリックすると、「Xpress Install」が選択されたすべてのド ライバをインストールします。または、矢印 Olistall アイコンをクリックすると、必要なドライバを個 別にインストールします。

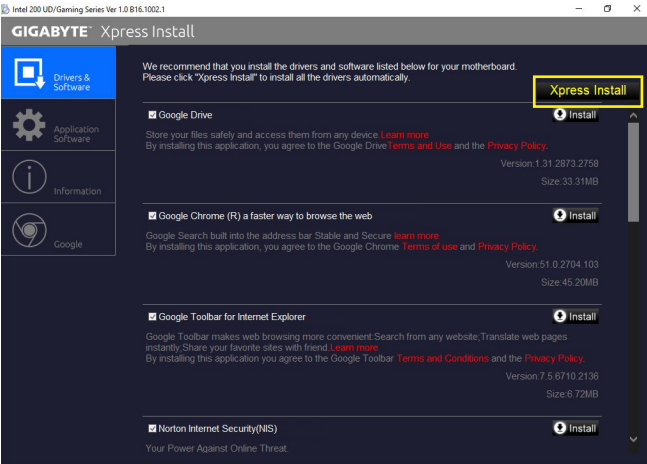

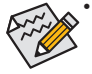

「Xpress Install」がドライバをインストールしているときに表示されるポップアップダイ アログボックス(たとえば、**Found New Hardware Wizard**)を無視してください。そうでない と、ドライバのインストールに影響を及ぼす可能性があります。

• デバイスドライバには、ドライバのインストールの間にシステムを自動的に再起動す るものもあります。その場合は、システムを再起動した後、「Xpress Install」がその他の ドライバを引き続きインストールします。

# **4-2 Application Software (アプリケーションソフトウェア)**

このページでは、GIGABYTE が開発したアプリと一部の無償ソフトウェアが表示されます。インス トールを開始するには、希望するアプリを選択し、**Install** アイコンをクリックします。

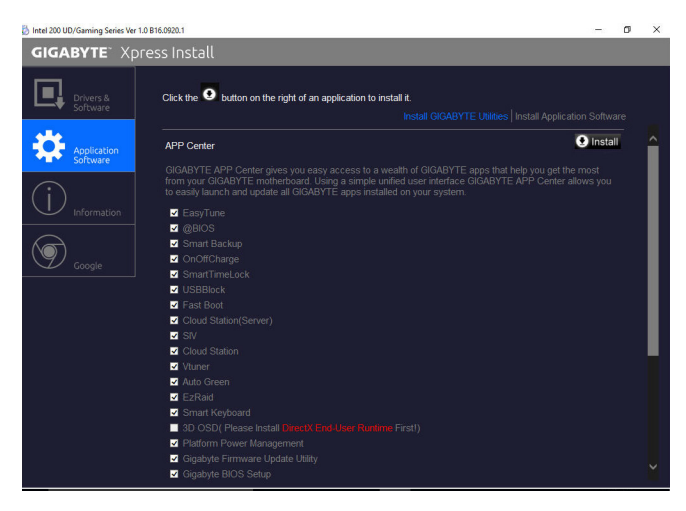

## **4-3 Information (情報)**

このページでは、ドライバディスク上のドライバの詳細情報を提供します。**Contact** ページで は、GIGABYTE 台湾本社の連絡先情報を提供しています。このページの URL をクリックすると、 GIGABYTEウェブサイトにリンクして本社や世界規模の支社の詳細情報を確認できます。

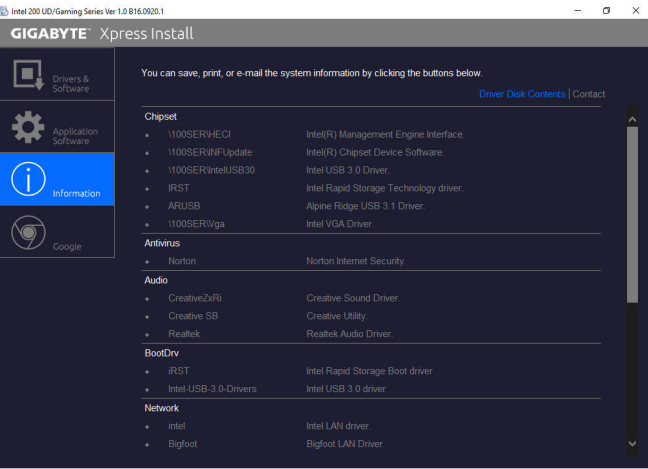

ドライバのインストール - 86 -

# **第 5 章 独自機能**

## **5-1 BIOS 更新ユーティリティ**

GIGABYTE マザーボードには、Q-Flash™ と @BIOS™ の 2つの独自のBIOS更新方法がありま す。GIGABYTE Q-Flash と @BIOS は使いやすく、MSDOS モードに入らずに BIOS を更新すること ができます。

#### **DualBIOS™とは ?**

デュアル BIOS をサポートするマザーボードには、メイン BIOS とバックアップ BIOS の 2 つの BIOS が搭載されています。通常、システムはメイン BIOS で作動します。ただし、メイン BIOS が 破損または損傷すると、バックアップ BIOS が次のシステム起動を引き継ぎ、BIOS ファイルをメ イン BIOS にコピーし、通常にシステム操作を確保します。システムの安全のために、ユーザー はバックアップ BIOS を手動で更新できないようになっています。

## **Q-Flash™とは ?**

Q-Flashがあれば、MS-DOSやWindowのようなオペレーティングシステムに入らずにBIOSシステム を更新できます。BIOS に組み込まれた Q-Flash ツールにより、複雑な BIOS フラッシングプロセ スを踏むといった煩わしさから開放されます。

## **@BIOS™とは ?**

@BIOS により、Windows 環境に入っている間にシステム BIOS を更新することができます。@ BIOS は一番近い @BIOS サーバーサイトから最新の @BIOS ファイルをダウンロードし、BIOS を更新します。

## **5-1-1 Q-Flash ユーティリティで BIOS を更新する**

## **A. 始める前に**

- 1. GIGABYTE の Web サイトから、マザーボードモデルに一致する最新の圧縮された BIOS 更新 ファイルをダウンロードします。
- 2. ファイルを抽出し、新しいBIOS(Z270XUD5.F1など)をお使いのUSBフラッシュメモリまたはUSB ハードドライブに保存します。注:USBフラッシュドライブまたはハードドライブは、FAT32/16/12 ファイルシステムを使用する必要があります。
- 3. システムを再起動します。POST の間、<End> キーを押して Q-Flash に入ります。注:POST時 に <End> キーを押すか、BIOS Setup画面で**Q-Flash** アイコンをクリック(または<F8>キー)して Q-Flashにアクセスできます。ただし、BIOS更新ファイルがRAID/AHCIモードのハードドライブ または独立したSATAコントローラーに接続されたハードドライブに保存された場合、POST の間に<End>キーを使用してQ-Flashにアクセスします。

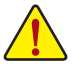

BIOSの更新は危険性を含んでいるため、注意して行ってください。BIOS の不適切な更 新は、システムの誤動作の原因となります。

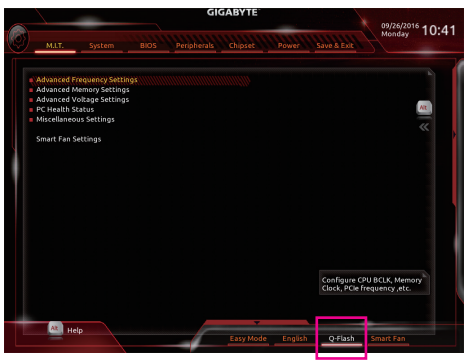

**Q-Flash** を選択してQ-Flash にアクセスできます。

## **B. BIOS を更新する**

BIOS を更新しているとき、BIOSファイルを保存する場所を選択します。次の手順は、BIOSファイ ルをUSBフラッシュドライブに保存していることを前提としています。

ステップ 1:

1. BIOSファイルを含むUSBフラッシュドライブをコンピュータに挿入します。Q-Flashのメイン画 面で、**Update BIOS** を選択してください。

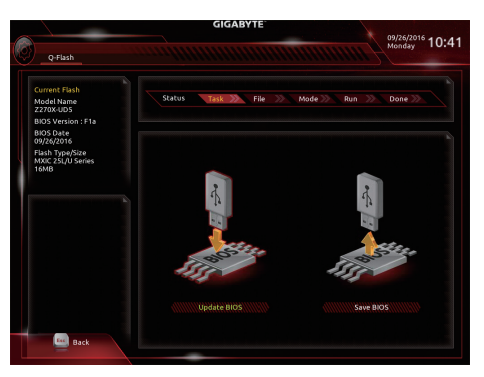

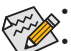

- **Save BIOS** オプションにより、現在の BIOS ファイルを保存することができます。
- Q-Flash は FAT32/16/12 ファイルシステムを使用して、USB フラッシュメモリまたは ハードドライブのみをサポートします。
- BIOS更新ファイルが RAID/AHCIモードのハードドライブ、または独立したSATAコン トローラーに接続されたハードドライブに保存されている場合、POST中に <End> キーを使用して Q-Flash にアクセスします。
- 2. BIOS 更新ファイルを選択します。

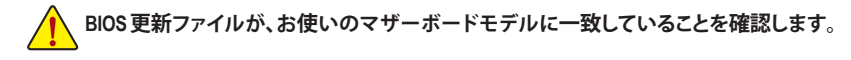

ステップ 2:

画面は、USBフラッシュドライブからBIOSファイルを読み込んでいる状況を示しています。**Fast またはIntact**を選択して、BIOS更新を開始します。その後、画面に更新プロセスが表示されます。

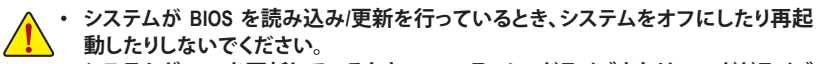

• **システムがBIOSを更新しているとき、USBフラッシュドライブまたはハードドライブ を取り外さないでください。**

ステップ 3:

更新処理が完了後、システムは再起動します。

ステップ 4:

POST中に、<Delete>キーを押してBIOSセットアップに入ります。**Save&Exit**画面で **LoadOptimized Defaults**を選択し、<Enter>を押してBIOSデフォルトをロードします。BIOS が更新されるとシステム はすべての周辺装置を再検出するため、BIOS デフォルトを再ロードすることをお勧めします。

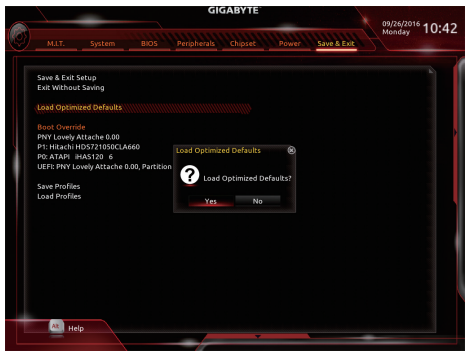

**Yes** を選択してBIOSデフォルトをロードします

ステップ 5:

**Save & Exit Setup** を選択し、<Enter>を押します。**Yes** を選択してCMOSに設定を保存し、BIOSセッ トアップを終了します。システムの再起動後に手順が完了します。

## **5-1-2 @BIOS ユーティリティで BIOS を更新する**

#### **A. 始める前に**

- 1. Windowsで、すべてのアプリケーションとTSR (メモリ常駐型)プログラムを閉じます。これ により、BIOS 更新を実行しているとき、予期 せぬエラーを防ぎます。
- 2. BIOS がインターネット経由で更新される場 合、インターネット接続が安定しており、イ ンターネット接続が中断されないことを確 認してください (たとえば、停電やインター ネットのスイッチオフを避ける)。そうしない と、BIOS が破損したり、システムが起動でき ないといった結果を招きます。
- 3. 不適切な BIOS 更新に起因する BIOS 損傷 またはシステム障害はGIGABYTE 製品の保 証の対象外です。

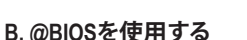

**1. インターネット更新機能を使用して BIOS を更新する:**

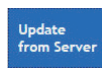

**Update from Server** をクリックし、一番近い @ BIOS サーバーを選択して、お使い のマザーボードモデルに一致するBIOSファイルをダウンロードします。オンス クリーンの指示に従って完了してください。

**GIGABYTE** 

**← BIOS晶片規格** MXIC 25L/U Series **S** BIOS晶片容量 128M bits

**@BIOS** 

Current BIOS version 7270X-LID5 D1 **♡ BIOS開發商** AMI UEFI BIOS

Update<br>from File

Save<br>to File

 $0<sup>o</sup>$ 

マザーボードの BIOS 更新ファイルが @BIOS サーバーサイトに存在しない場 合、GIGABYTE の Web サイトからBIOS更新ファイルを手動でダウンロードし、以下の 「インターネット更新機能を使用して BIOS を更新する」の指示に従ってください。

**2. インターネット更新機能を使用せずに BIOS を更新する:**

**Update from File** をクリックし、インターネットからまたは他のソースを通して取 得した BIOS更新ファイルの保存場所を選択します。オンスクリーンの指示に従 って完了してください。

**3. 現在の BIOS をファイルに保存:**

Save to File

**Update** from File

**Save to File** をクリックして、現在の BIOS ファイルを保存します。

#### **4. 起動ロゴの変更**

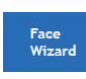

フェイスウィザードで **Upload new image** をクリックすると、起動ロゴを自分独 自の写真に変更して個人用起動画面を作成することができます。現在使用中 の起動ロゴを保存するには、**Backup current image (現在の画像のバックアップ)** をクリックします。

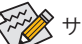

サポートする画像形式は jpg、bmp、および gif などです。

## **C. BIOS を更新した後**

BIOS を更新した後、システムを再起動してください。

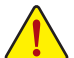

• 更新する BIOS ファイルがお使いのマザーボードモデルに一致していることを確 認します。間違った BIOS ファイルで BIOS を更新すると、システムは起動しません。

• BIOS 更新処理時にシステムの電源をオフにしたり、電源を抜かないでください。さ もないと BIOS が破損し、システムが起動しない恐れがあります。

独自機能 - 90 -

## **5-2 APP Center**

GIGABYTE App Center により、豊富な GIGABYTE アプリにアクセスしやすくなり、GIGABYTE マザ ーボードを最大限利用できるようになります☞。シンプルで統一されたインターフェイスを用 いた GIGABYTE App Center により、お使いのシステムにインストールされたすべての GIGABYTE アプリを簡単に起動し、オンラインで関連アップデートを確認するとともに、アプリ、ドライバ、 および BIOS をダウンロードできます。

#### **APP Center の実行**

マザーボードのドライバディスクを挿入します。自動実行画面で、**Application Software\Install GIGABYTE Utilities** に移動してGIGABYTEApp Centerと選択したアプリをインストールします。イン ストールの完了後、コンピュータを再起動します。デスクトップモードで、通知画面のApp Center アイコン ※ をクリックして App Center ユーティリティを起動します (図1)。メインメニューでは、 実行するアプリを選択したり、**LiveUpdate** をクリックしてアプリをオンラインで更新できます。

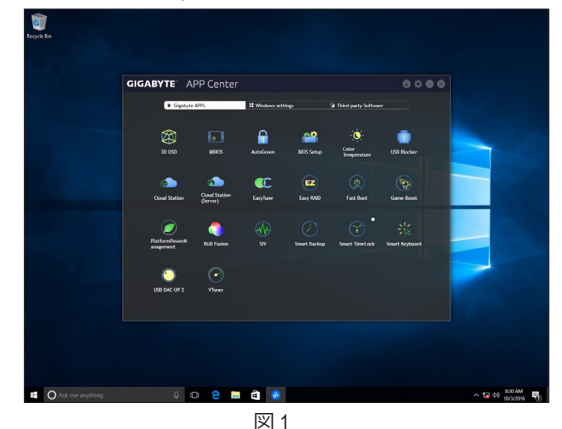

App Center が閉じている場合は、スタートメニューで Launch App Center をクリックすると再起動 できます(図 2)。

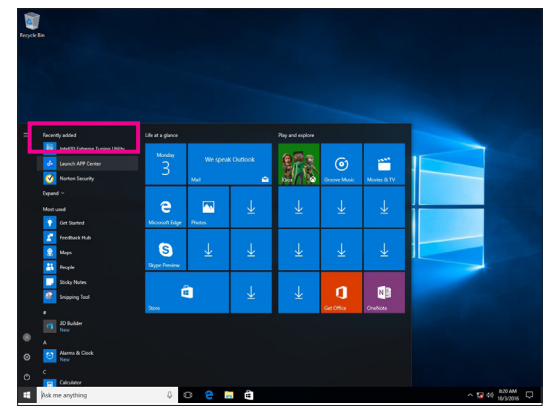

図 2

(注) AppCenterで使用可能なアプリケーションは、マザーボードのモデルによって異なります。 各アプリケーションのサポート機能もマザーボードのモデルによって異なります。

- 91 - 独自機能

## **5-2-1 3D OSD**

3D OSD(注) は、ゲーム中に自動的にシステム情報を検出・表示し、画面間を切り替えることなく、 簡単にシステム情報を把握することができます。

## **3D OSD インターフェイス**

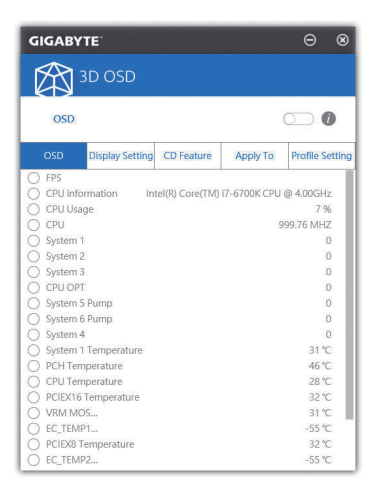

**3D OSD を使用する**

**メインメニュー:**

3DOSD機能を有効または無効にしたり、表示するリアルタイムのシステム情報の種類を選択し たりすることができます。3D OSD が、利用可能なオプションを検出し、一覧表示します。

**構成メニュー:**

3D OSD の有効化/無効化のためのホットキーを設定したり、表示するフォントサイズ/位置/色を 指定したりすることができます。

(注) 3D OSD をインストールする前にご利用のシステムに DirectX エンドユーザーランタイム がインストールされていることを確認してください。

## **5-2-2 Ambient LED**

GIGABYTE 周囲 LED により、Windows 環境において、オンボードのオーディオ LEDsに対する表示 モードを有効化または変更することができます。

# **GIGABYTE** 22  $\overline{\phantom{a}}$

**Ambient LED のインターフェイス**

## **Ambient LED の使用**

- **右上部にある アイコン:** LED点灯の有効または無効にすることができます。
- **Basic (注) :** すべてのLEDの点灯動作を設定できます。 **Still Mode (スチルモード)** -- LED は常時点灯します。 **Beat Mode (ビートモード)** -- ご利用のシステム上で再生される音楽のリズムに合わせて LED が点滅します。 **Pulse Mode (パルスモード)** -- LED が息のようにゆっくりと滑らかに点滅します。

## (注 ) モードなどはマザーボードの型番によって異なります。

## **5-2-3 AutoGreen**

AutoGreen<sup>(注)</sup> は、Bluetooth対応スマートフォン / タブレット機器を経由してシステムの省電力を有 効にするシンプルなオプションを提供する使いやすいツールです。Bluetooth デバイスがコンピ ュータの Bluetooth レシーバーの範囲外にあるとき、指定された省電力モードに入ります。この アプリを使用する前に、コンピューターとスマートフォン / タブレット機器の両方で Bluetooth を オンにする必要があります。

## **AutoGreen のインターフェイス**

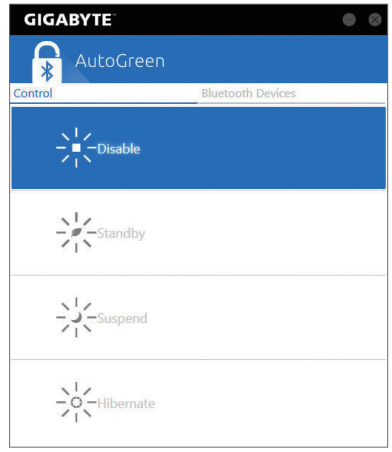

## **Control タブ:**

**Control** タブでは、システムの省電力モードを選択できます。

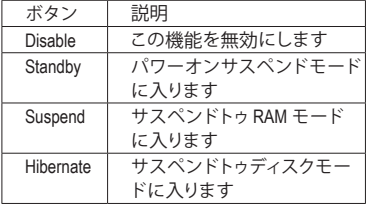

## **Bluetooth Devices タブ:**

**Bluetooth** タブでは、スマートフォン / タブレット機器とコンピューター上の Bluetooth レシーバ ーをペアリングできます。**Refresh**を押すと、AutoGreen が周辺の Bluetooth デバイスを検索しま す。コンピューターとスマートフォン / タブレット機器の両方に、2 台のデバイスのパスコード を比較してくださいというメッセージが表示されます。確認してペアリング処理を完了します。

(注) お使いのスマートフォン/タブレットデバイスが、AutoGreen 対応のコンピュータとペアリ ングされている場合、他の Bluetooth デバイスに接続して使用することはできません。

## **5-2-4 BIOS Setup**

このアプリでは、マザーボード モデルおよび BIOS バージョンの情報を表示します。BIOSが使用 する既定の言語を選択やシステム時間/電源管理設定を設定することができます。

**BIOS Setup インターフェイス**

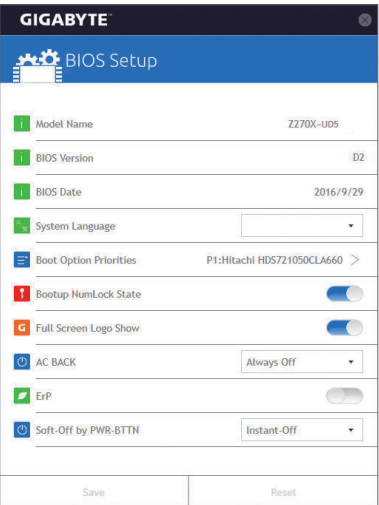

## **BIOS Setup の使用**

- **System Language:** BIOS が使用する既定の言語を選択します。
- **Boot Option Priorities:** 使用可能なデバイスから全体の起動順序を指定します。
- **Bootup NumLock State:** POST 後にキーボードの数字キーパッドにある NumLock 機能の有効 / 無効を切り替えます。
- **Full Screen LOGO Show:** システム起動時に、GIGABYTEロゴの表示設定をします。
- **AC BACK:**

AC 電源損失から電源復帰した後のシステム状態を決定します。

| ボタン        | 説明                              |
|------------|---------------------------------|
| メモリ        | AC 電源が戻ると、システムは既知の最後の稼働状態に戻ります。 |
| Always On  | AC 雷力を回復した時点で、システムはオンになります。     |
| Always Off | AC 電力を回復した時点でも、システムはオフになっています。  |

- **ErP:**
- S5 (シャットダウン) 状態でシステムの消費電力を最小に設定します。

#### • **Soft-Off by PWR-BTTN:**

電源ボタンで MS-DOS モードのコンピュータの電源をオフにする設定をします。

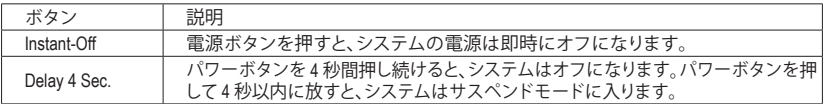

**Save** (保存)をクリックし、設定を行った後にシステムは再起動します。**Reset** (リセット)ボタンを クリックした場合、システムは、最適なBIOS既定値設定が読み込まれます。

- 95 - 独自機能

## **5-2-5 Color Temperature**

GIGABYTE Color Temperatureは、モニターの色温度を調整することができます。ブルーライトを軽 減して目の疲れを抑えます。

**Color Temperature インターフェイス**

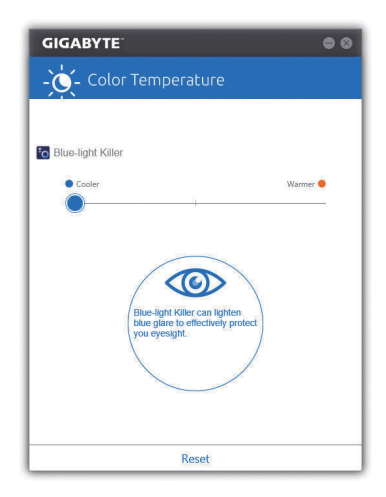

## **Color Temperature の使用**

調整のためのスライダーを使用することができます。アプリを閉じるには、■右上のアイコンを クリックします。**Reset (リセット)**ボタンをクリックすると、デフォルト設定に戻ります。

## **5-2-6 Cloud Station**

GIGABYTE Cloud Station (サーバー) は、HomeCloud、GIGABYTE Remote、Remote OC、および HotSpot で構成されており、スマートフォン、タブレットデバイスおよびリモートコンピュータを使って、ワ イヤレス接続を介して、通信、リソース共有およびホストコンピュータの制御を行うことができ ます。Cloud Station を用いることで、ご利用のコンピュータで、Cloud Station (サーバー) がインスト ールされた別のコンピュータとファイルを共有することができます。

#### **始める前に:**

- HomeCloud、GIGABYTE Remote、Remote OC を使用するには、GIGABYTE Cloud Station をお使い のスマートフォン / タブレット機器にインストールする必要があります。(Android システムの 場合はアプリを Google Play からダウンロードしてください。iOS システムの場合は App Store からダウンロードしてください。) (注 1)
- コンピュータ間で HomeCloud ファイルを共有するには、ホストコンピュータに Cloud Station (サーバー) を、リモートコンピュータに Cloud Station をインストールする必要があります。
- スマートフォン/タブレット機器のバージョンはAndroid 4.0 / iOS6.0以上である必要があります。
- 初めて HomeCloud、GIGABYTE Remote、および、Remote OC を使用する際は、Google/Facebook/ Windows Liveアカウントでサインインしなければなりません。ご利用のスマートフォン/タブレ ットデバイスおよびコンピュータでも必ず同じアカウントでサインインしてください。

## **HomeCloud**

HomeCloud を用いることで、ご利用のスマートフォン/タブレットデバイス/コンピュータからホス トコンピュータにファイルをアップロード/ダウンロード/バックアップすることができます <sup>(注 2</sup>)。

## **HomeCloud のインターフェイス**

Cloud Station  $(\forall -\wedge\vec{v})$ :

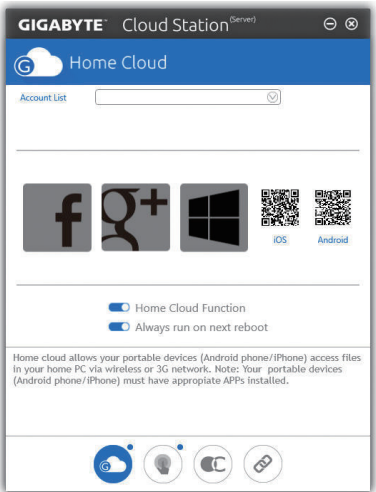

- (注 1) スマートフォン/タブレット機器を使用して、AppStoreまたは GooglePlay にあるGIGABYTE Cloud Station のダウンロードページにリンクする HomeCloud UI の QR コードをスキャンす ることができます。
- (注 2) iOS システムの場合、ファイルタイプは画像 / 動画ファイルに限定されています。

- 97 - インコントランド マイン アクリッシュ うちのう 独自機能

**Cloud Station:**

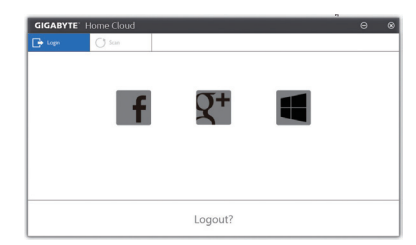

#### **HomeCloud の使用**

ステップ 1:

HomeCloud をホストコンピュータ (Cloud Station (サーバー) がインストールされた) 上で起動 し、Google/Facebook/Windows Live アカウントでサインインするか、**Account List (アカウントリスト)** でアカウントを選択します。続いて、**HomeCloud Function**を有効にします。システム再起動後にこ の機能を自動的に有効にするには、**Always run on next reboot**を有効にします。

ステップ 2:

Cloud Station をご利用のスマートフォン/タブレットデバイス/リモートコンピュータ上で実行し、 ホストコンピュータ上で HomeCloud に対して使用したものと同じアカウントでサインインしてく ださい。**HomeCloud** をタップして、次の機能を実行します。

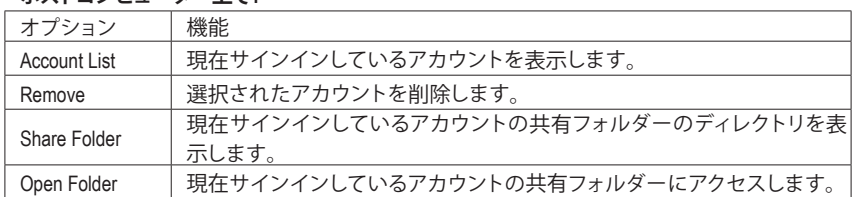

## **ホストコンピューター上で:**

#### **スマートフォン/タブレットデバイス/リモートコンピュータ上で:**

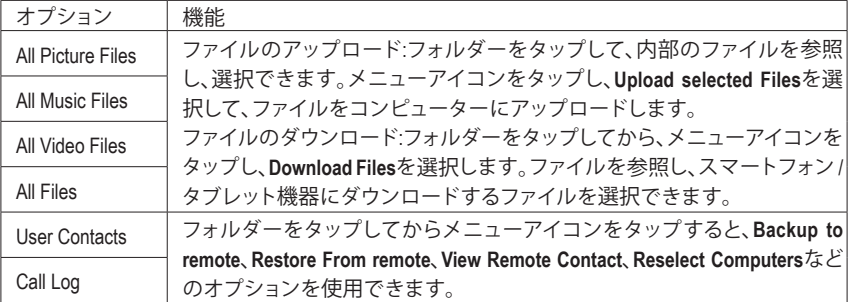

## **GIGABYTE Remote**

GIGABYTE Remote では、スマートフォン /タブレット機器を使用してコンピューターのマウス、キ ーボード、Windows Media Player を遠隔制御できます。

## **GIGABYTE Remote インターフェイス**

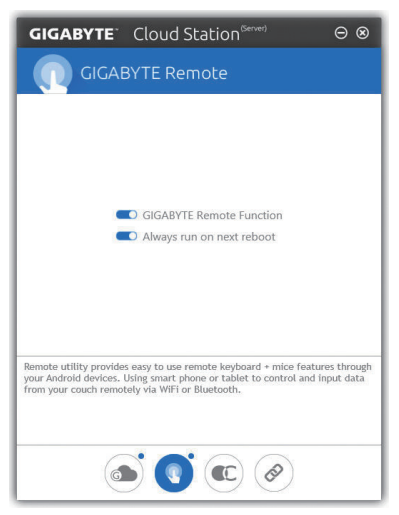

## **GIGABYTE Remote を使用する**

ステップ 1:

ホストコンピュータ上で、GIGABYTE Remote を起動し、**GIGABYTE Remote Function (GIGABYTE Remote機能)**を有効にします。システム再起動後にこの機能を自動的に有効にするには、**Always run on next reboot**を有効にします。

ステップ 2:

スマートフォン /タブレット機器で GIGABYTE Cloud Station を実行します。コンピューター上で使 用するHomeCloud のアカウントと同じアカウントでサインインします。**Remote Control**をタップす ると、次の遠隔制御を行えます。

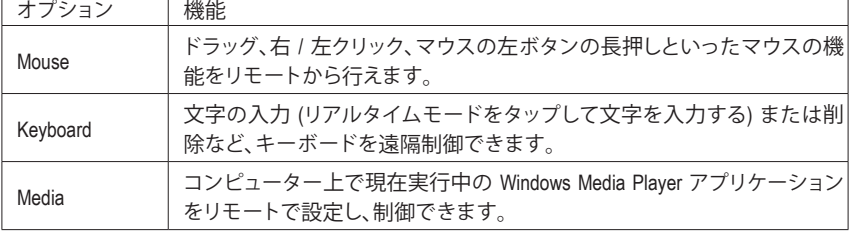

## **スマートフォン / タブレット機器で:**

#### **Remote OC**

Remote OC は、オーバークロック、システム調整、システム監視などの遠隔制御オプションを提 供するとともに、必要な場合にリモートで PC の電源を切ったりリセットする機能も提供して います。

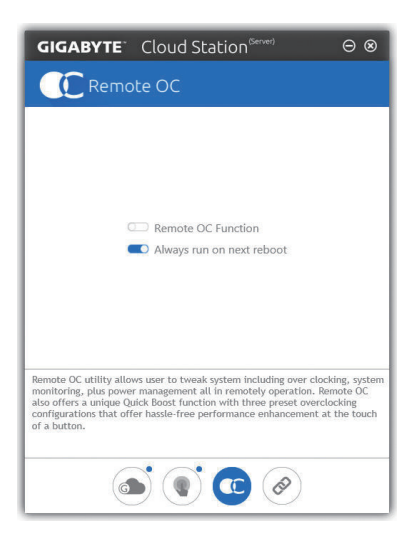

## **Remote OC インターフェイス**

**Remote OC を使用する**

ステップ 1:

ホストコンピュータ上で、Remote OC を起動し、**Remote OC Function (Remote OC 機能)** を有効に します。システム再起動後にこの機能を自動的に有効にするには、**Always run on next reboot**を 有効にします。

ステップ 2:

スマートフォン / タブレット機器で GIGABYTE Cloud Station を実行します。コンピューター上で 使用する HomeCloud のアカウントと同じアカウントでサインインします。**Remote OC** をタップし て次の機能を実行します。

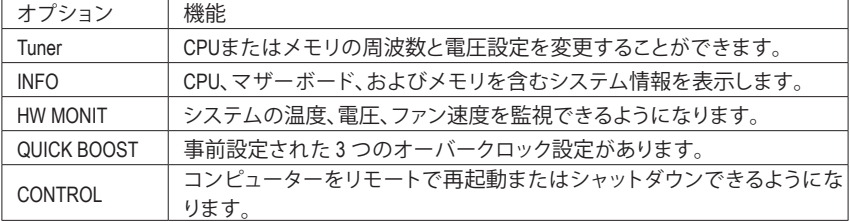

#### **スマートフォン / タブレット機器で:**

## **HotSpot**

HotSpot は、お使いのコンピューターを仮想ワイヤレスアクセスポイントに変えるとともに、他 のワイヤレス機器と接続を共有できるようになります。コンピューターがネットワークに接続 され、Wi-Fi が有効であることを確認してください。

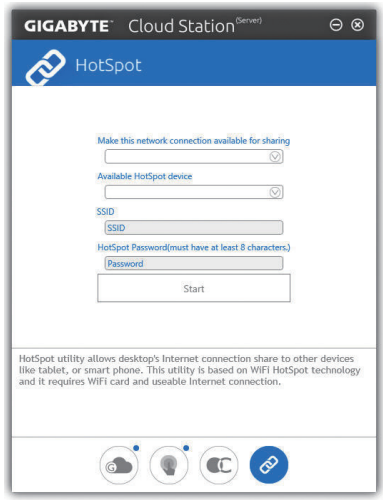

## **HotSpot のインターフェイス HotSpot の使用:**

ホストコンピューターの設定:

オプションは次のとおりです。必ず**開始**をクリックして完了してください。

- **このネットワーク接続を共有可能にする:** 現在実行中のネットワーク接続で共有したいものを選択します。
- **利用可能な HotSpot デバイス:** ネットワークの仮想アダプターを選択します。コンピューターに1つ以上の Wi-Fi カードがあ る場合、リストから使用するカードを選択する必要があります。
- **SSID:** Hotspot SSID の名前です。既定の名を保持するかまたは新規作成します。
- **HotSpot パスワード (少なくとも 8 文字以上にする必要があります):** 他のワイヤレス機器が仮想ワイヤレスアクセスポイントを通してインターネットにアクセス する場合、パスワードが必要になります。既定の名を保持するかまたは新規作成します。パ スワードは 8 文字以上で、空にすることはできません。

## **他のワイヤレス機器と接続を共有する:**

まずワイヤレス機器で Wi-Fi が有効になっていることを確認してください。続いて、ネットワー ク構成画面を参照し、利用可能な Wi-Fi ネットワークを検索してから、仮想ワイヤレスアクセス ポイント名をタップし、パスワードを入力して確認します。

## **5-2-7 EasyTune**

GIGABYTE の EasyTune はシンプルな使いやすいインターフェイスで、Windows 環境でシステム 設定の微調整やオーバークロック/過電圧が行えます。

## **EasyTune のインターフェイス**

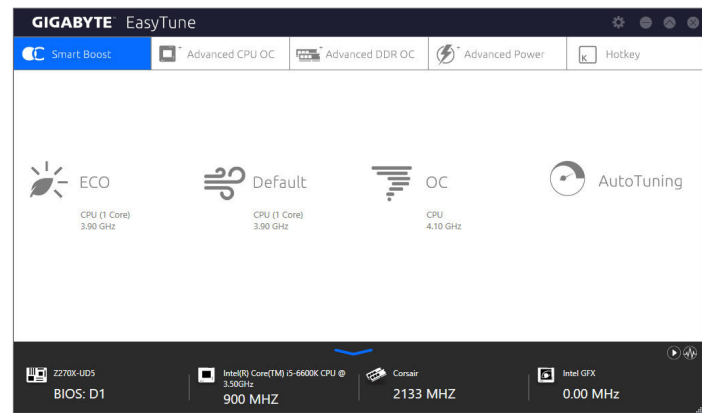

## **タブ情報**

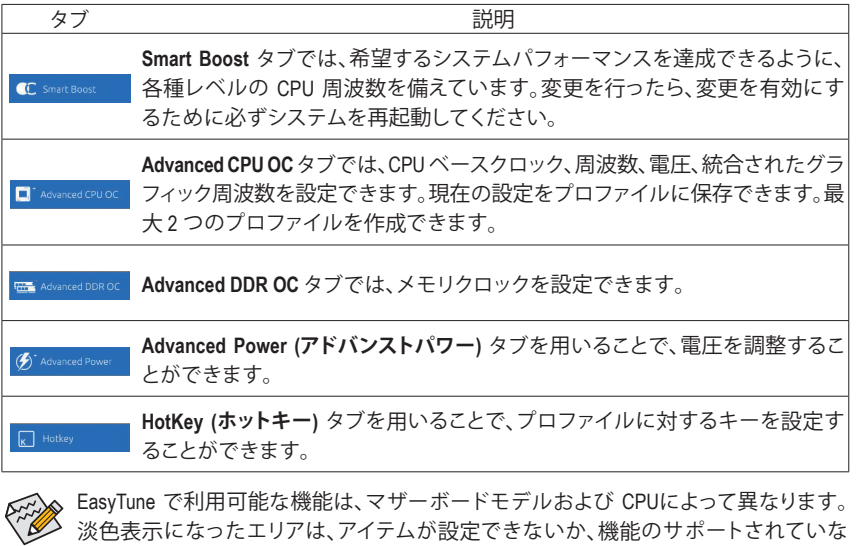

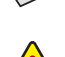

いことを示しています。

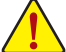

オーバークロック/過電圧を間違って実行すると CPU、チップセット、またはメモリなど のハードウェアコンポーネントが損傷し、これらのコンポーネントの耐用年数が短く なる原因となります。オーバークロック/過電圧を実行する前に、EasyTune の各機能を 完全に理解していることを確認してください。そうでないと、システムが不安定になっ たり、その他の予期せぬ結果が発生する可能性があります。

独自機能 - 102 -

## **5-2-8 Easy RAID**

GIGABYTE Easy RAID ユーティリティには、非常に簡略化されたインストールおよび構成手順を 提供する次の「EZ」セットアップアプリケーションが含まれています。Disk Mode Switch、EZ Smart ResponseおよびXHD。

## **Disk Mode Switch**

Disk Mode Switch を用いることで、ハードドライブをオペレーティングシステムにインストールし た後でも、SATAコントローラのディスクモードをAHCI からRAID モードに変更することができま す。動作モードを切り替えた後、ご利用のコンピュータを再起動し、Intel ® Rapid Storage Technology ユーティリティが正常に動作していることを確認してください。

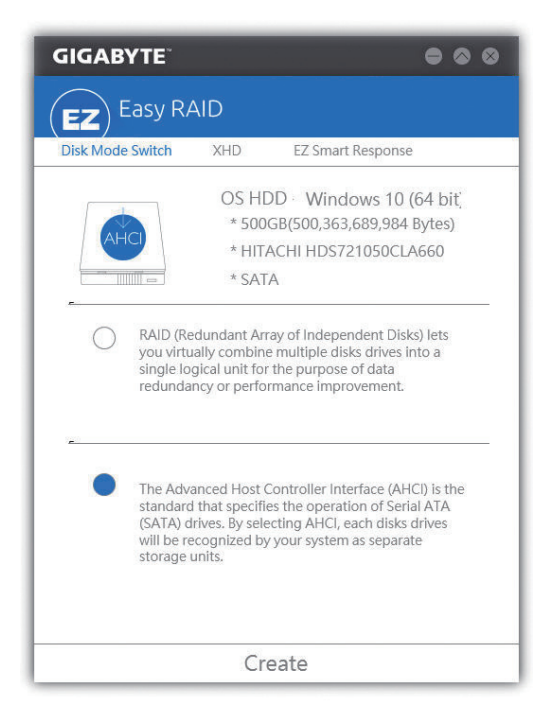

## **EZ Smart Response**

## **A. システム要件**

- 1. この機能をサポートする Intel ® チップセットベースのマザーボード
- 2. Intel ® コアシリーズプロセッサ
- 3. RAID モードに設定された Intel ® SATA コントローラー
- 4. Intel ® Rapid Storage Technology ユーティリティがインストール済み (<sup>注</sup> 1)
- 5. 従来の SATA ディスクおよび SSD (注2)
- 6. Windows 7 SP1/Windows 8.1/Windows 10 (<sup>注</sup> 3)

SmartResponseTechnologyを設定する前にオペレーティングシステムをすでにインストールしてい る場合、RAIDモードを有効にすると、SSDの元のデータがすべて失われます(注4) 。SmartResponse Technology を有効にする前に、ハードディスクのバックアップを取るようにお勧めします。

#### **B. EZ Smart Response の使用**

**EZ Smart Response**を選択し、**Create**をクリックします。 この機能を無効にするには **Delete** をクリックします。

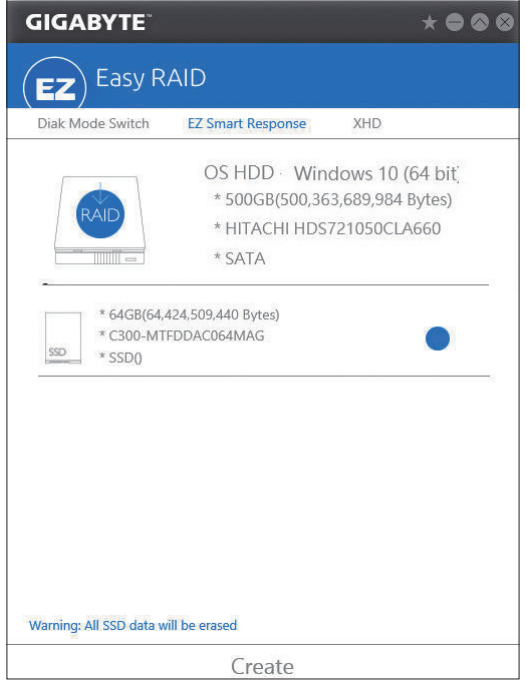

- (注 1) 開始する前に、Intel ® Rapid Storage Technology ユーティリティ(バージョン 14.5 以上) がイン ストールされていることを確認してください。
- (注 2) SSDは、ハードディスクのキャッシュとして動作します。最大のキャッシュメモリサイズは 64GBです。64GBより大きな容量のSSDを使用する場合、64GBを超えるスペースはデー タの保存用に使用することができます。
- (注 3) オペレーティングシステムはSATAディスクにインストールする必要があります。
- (注 4) BIOS セットアップで SATA コントローラが AHCI モードに設定されている場合、それらは 強制的に RAID モードになります。

独自機能 - 104 - 104 -

## **XHD**

GIGABYTE XHD(<sup>注</sup> 1) により、新しい SATAドライブを追加すると RAID 0 用の RAID 対応システムを 素早く構成できます。ボタンを 1回クリックするだけで、XHD は複雑で時間のかかる構成をせず にハードドライブの読み込み/書き込みパフォーマンスを拡張することができます。

#### **A. システム要件**

- 1. RAID をサポートする Intel ® チップセットマザーボード
- 2. RAID モードに設定された Intel ® SATA コントローラー
- 3. Intel ® Rapid Storage Technology ユーティリティがインストール済み
- 4. Windows 7 SP1/Windows 8.1/Windows 10
- 5. Intel ® SATA コントローラードライバがインストール済み

## **B. XHD の使用**

**XHD** を選択し、必要に応じて **Create RAID 0** をクリックします(<sup>注</sup> 2) 。

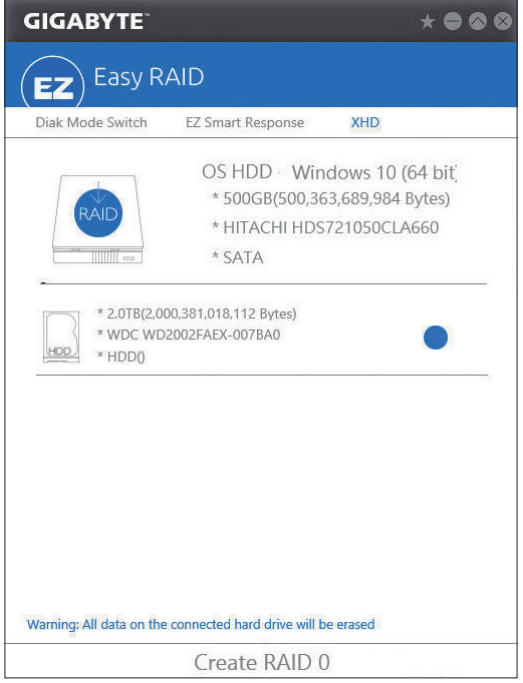

- (注 1) XHD ユーティリティは、Intel ® チップセットによって制御される SATA コネクターのみをサ ポートします。
- (注 2) オペレーティングシステムドライブを除き、他のハードドライブにあるデータがすべて削 除されます。XHD ユーティリティを使用する前にデータをバックアップしてください。

- 105 - インコンコンコンコンコンコンコントランス 独自機能

## **5-2-9 Fast Boot**

シンプルな GIGABYTE Fast Boot<sup>(注1)</sup>インターフェイスを介して、オペレーティングシステムにある Fast Boot設定または Next BootAfterAC Power Loss設定を有効にしたり、変更することができます。

**Fast Boot インターフェイス**

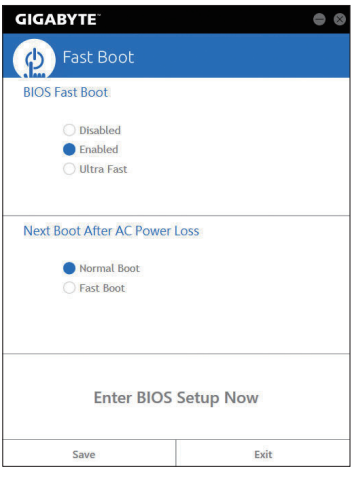

**Fast Boot を使用する**

• **BIOS Fast Boot:**

このオプションは、BIOS のセットアップにある **Fast Boot** オプション(<sup>注</sup> 2) と同じです。OS の起 動時間を短縮する高速ブート機能を有効または無効にすることができます。

• **Next Boot After AC Power Loss**

このオプションは、BIOS セットアップにある **Next Boot After AC Power Loss** オプション(<sup>注</sup> 2) と同 じです。AC 電源喪失が返されたときにシステム起動モードを選択できるようになります。(こ のモードは、**BIOS Fast Boot** の設定が **Enabled** または **Ultra Fast** のときのみ設定できます。)

設定を行ったら、**Save**をクリックして保存し、**Exit**をクリックします。設定は次回起動時に有効に なります。**Enter BIOS Setup Now** ボタンをクリックすると、システムが再起動し、ただちに BIOS セットアップに入ります。

(注 1) この機能は Windows 10/8.1 でのみ対応しています。

(注 2) この機能の詳細については、2 章「BIOS の機能」を参照してください。

独自機能 - 106 - 106 -

## **5-2-10 Game Boost**

このアプリはアプリケーションを制御してシステムリソースやメモリを解放し、ゲーミング性能 を最適化します。

## **Game Boostのインターフェイス**

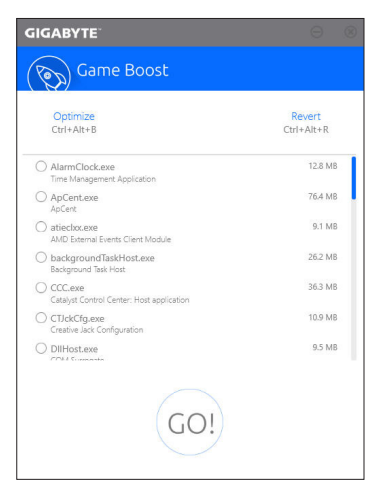

## **Game Boostを使用する:**

サスペンドしたいアプリケーションを選択し、**Go** をクリックしてゲーミング用にシステムを最 適化します。以前の状態に戻すには、**Revert** をクリックしてください。さらに、以下のホットキ ーが2つあます。

- Optimize(Ctrl+Alt+B): 自動的にゲーミング性能を最適化します
- Revert(Ctrl+Alt+R): 最適化前の状態に戻します。

## **5-2-11 Platform Power Management**

このアプリケーションは、BIOS に Windows の電源管理設定を同期させることができます。

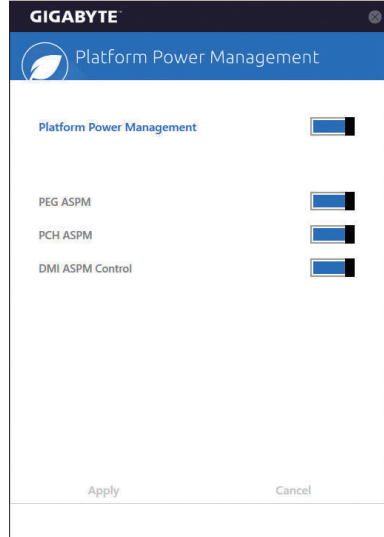

**Platform Power Management インターフェイス**

## **Platform Power Management の使用**

- **Platform Power Management:** 有効またはアクティブ状態の電源管理機能(ASPM)を無効にします。
- **PEG ASPM:**

CPU PEGバスに接続されたデバイス用のASPMモード設定ができます。

- **PCH ASPM:** チップセットのPCI Expressバスに接続されたデバイスのためのASPMモードを設定すること ができます。
- **DMI ASPM Control:** CPU側およびDMIリンクのチップセット側の両方にASPMモードを設定することができます。

(注) **Platform Power Management**が**有効**に設定している場合のみ、**PEG ASPM、PCH ASPM、DMI ASPM Control**することができます。
## **5-2-12 Smart TimeLock**

GIGABYTE Smart TimeLockでは、単純な規則とオプションでコンピュータまたはインターネットの 使用時間を効率的に管理できます。

**Smart TimeLockインターフェイス**

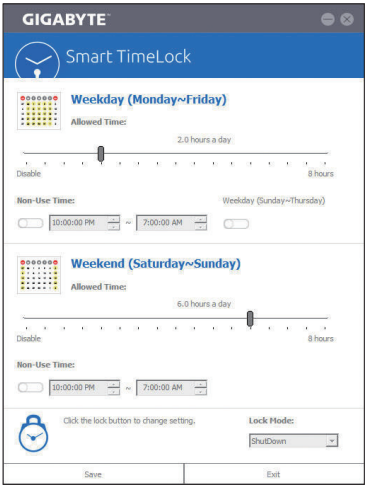

## **Smart TimeLockの使用**

左角のLockアイコン (うをクリックして、パスワードを入力してください。週日または週末にコ ンピュータの許可される/許可されない使用時間を設定します。右下隅にある**LockMode**では、指 定した期間中コンピューターの電源を切るか、インターネット接続のみを閉じるかを選択でき ます。**Save** をクリックして設定を保存し、**Exit** をクリックして終了します。

デフォルトのシャットダウン時間の15分と1分前にリマインダーが表示されます。リマインダー が表示されたら、パスワードを入力して使用時間を伸ばしたり、**Cancel** をクリックしてリマイン ダーを閉じることができます。リマインダーに対して**Cancel** を選択すると、シャットダウン時間 に使用時間を伸ばしたり、コンピュータを直ちにシャットダウンするには、パスワードを入力 するように要求されます。

(注) システムのBIOSセットアッププログラムで、システムが他のユーザーに変更されないよ うにユーザーパスワードを設定することができます。

- 109 - インコントランド マンチン アクセス 109 - インタン 109 - インタン 109 - インタン 109 - インタン 109 - インタン 100 - インタン

#### **5-2-13 Smart Keyboard**

GIGABYTEスマートキーボードを使用すると、F1 から F12 キーに独自のホットキーを設定する ことができます。マウスの感度変更なども変更でき、キーボード、マウスを最大限に活用する のに役立ちます。

**Smart Keyboard インターフェイス**

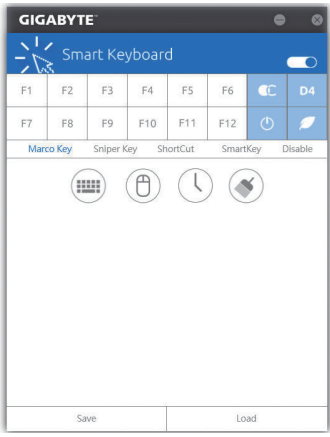

#### **Smart Keyboardの使用:**

F1 から F12 キーのいずれかを選択して、次の機能を設定します。

- **Marco Key (マクロキー):** 各キーストローク間にマウスの位置、または設定された時間間隔を記録するためにキーを 使用することができます。
- **Sniper Key (Sniper キー):** このオプションを使用すると、スナイパーの精度を向上させるスナイパーモードのときにマ ウスの感度を切り替えることができます。
- **Smart Cut (スマートカット):** ファイルやアプリケーションをショートカット設定してキーボードから開くことができます。
- **Smart Key (スマートキー):** 選択したキーに単語またはパスワードを割り当てることができます。
- **Disable:** 特定のキー機能を無効化できます。

設定が完了しましたら、右上の**Enable keyboard monitor function** (キーボード・モニタ機能の有 効)をクリックしてください。

• **Save:**

プロファイルとして現在の設定を保存します。

• **Load:**

以前に保存されたプロファイルをロードします。

(注) ゲームのエンドユーザーライセンス契約に違反する場合は、SmartKeyboardを閉じること をお勧めします。

独自機能 - 110 - 110 - 110 -

# **5-2-14 Smart Backup**

Smart Backupにより、画像ファイルとしてパーティションを1時間ごとにバックアップできます。こ れらの画像を使用して、必要なときにシステムやファイルを復元できます。

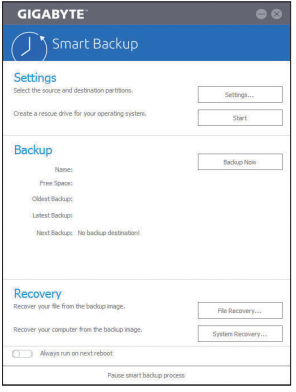

Smart Backupメインメニュー:

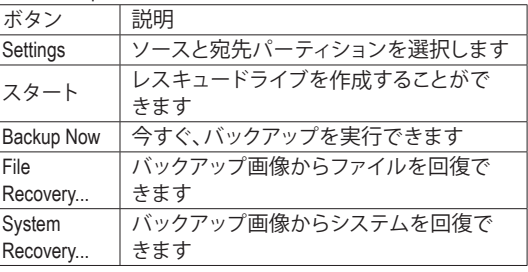

• Smart BackupはNTFSファイルシステムのみをサポートし ます。

- Smart Backupを初めて使用するとき、宛先パーティション **Settings**を選択する必要があります。
- **Backup Now** ボタンは 10 分間 Windows にログインした後 でのみ利用可能です。
- **Always run on next reboot**チェックボックスを選択すると、 システム再起動後に Smart Backup が自動的に有効にな ります。

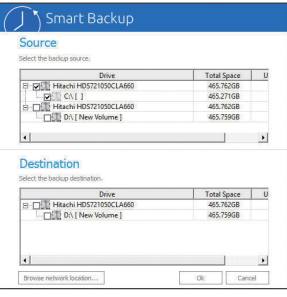

## **バックアップを作成する:**

メインメニューで **Settings** ボタンをクリックします。**Settings** ダイアログボックスで、ソースパーティションと宛先パーテ ィションを選択し、**OK** をクリックします。最初のバックアッ プは10分後に開始され、定期的バックアップが1時間ごとに 実行されます。注:既定値で、システムドライブのすべての パーティションはバックアップソースとして選択されます。 バックアップ宛先をバックアップソースと同じパーティショ ンに置くことはできません。

## **バックアップをネットワークの場所に保存する:**

バックアップをネットワークの場所に保存するには、**Browse network location**を選択します。必ずお使いのコンピューター とバックアップを保存するコンピューターが同じドメインに あるようにします。バックアップを格納し、ユーザー名とパス ワードを入力するネットワークの場所を選択します。オンスク リーンの指示に従って完了してください。

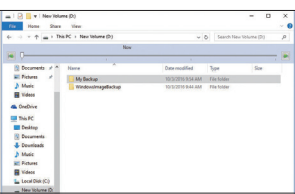

#### **ファイルを回復する:**

メインメニューで **File Recovery** ボタンをクリックします。ポ ップアップ表示されたウィンドウ上部のタイムスライダを 使用して前のバックアップ時間を選択します。右ペインに は、バックアップ宛先のバックアップされたパーティション が(**My Backup** フォルダに)表示されます。希望のファイルを 閲覧してコピーします。

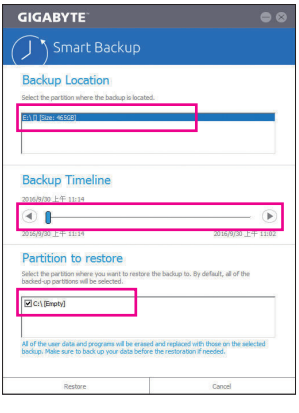

## **Smart Backupでシステムを回復します:**

ステップ:

- 1. メインメニューで **System Recovery** ボタンをクリックし ます。
- 2. バックアップを保存する場所を選択します。
- 3. 時間スライダを使用してタイムポイントを選択します。
- 4. 選択したタイムポイントで作成したパーティションバック アップを選択し、**Restore** をクリックします。
- 5. システムを再起動して、今すぐ復元を進めるかまたは後 で復元を進めるかを確認します。「はい」と答えると、シス テムは再起動してWindows回復環境に戻ります。オンスク リーンの指示に従ってシステムを回復します。

ファイルとプログラムがすべて削除され、選択した バックアップに置き換えられます。必要に応じて、 復元前にデータのコピーを必ず作成してください。

# **5-2-15 System Information Viewer**

GIGABYTE System Information Viewerでは、オペレーティングシステムでファン速度を監視し、調節 できます。常時システム状態を表示するために、デスクトップ上にハードウェア監視情報を表 示することもできます。

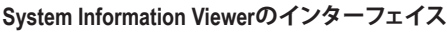

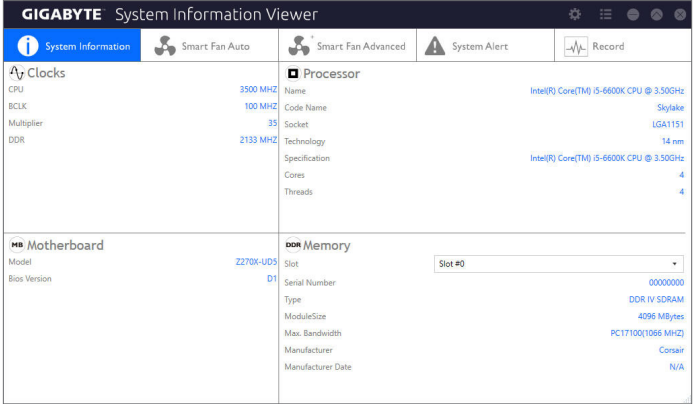

# **タブ情報**

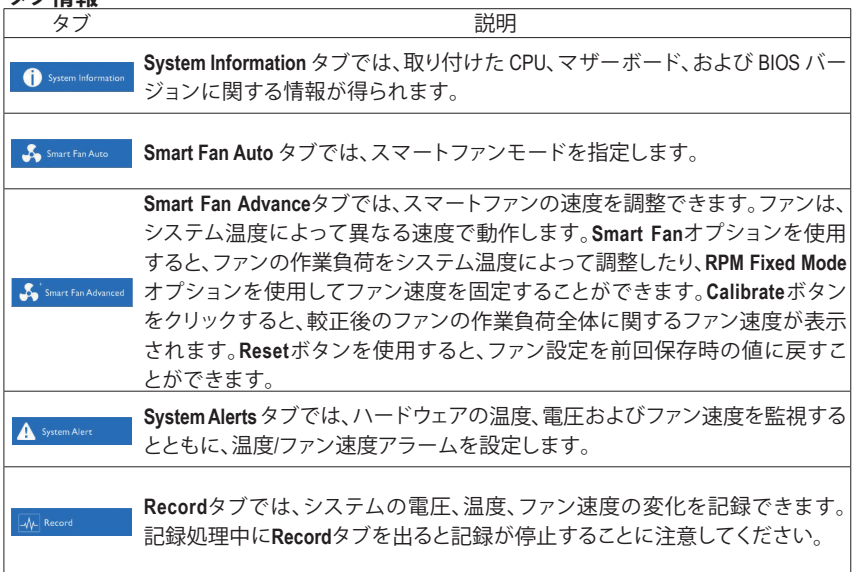

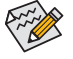

速度コントロール機能を有効にするには、ファン速度コントロール設計のファンを使 用する必要があります。

- 113 - 独自機能

## **5-2-16 USB Blocker**

GIGABYTE USB Blocker は、お使いの PC 上で特定の USB 機器タイプをブロックできるようにす る使いやすいインターフェイスを提供します。ブロックされたUSB機器はオペレーティングシス テムによって無視されます。

**USB Blocker インターフェイス**

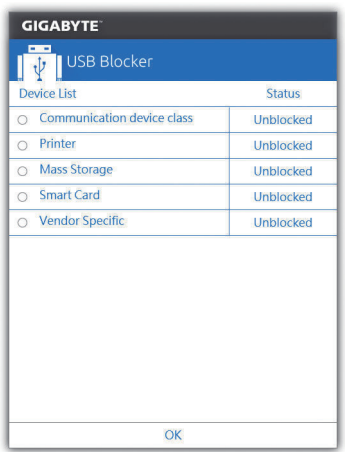

#### **USB Blocker の使用**

ブロックまたはブロック解除したい USB 機器のクラスを選択します。**Blocked** または **Unblocked** の状態に変更するには左ダブルクリックし、**OK**をクリックします。続いてパスワードを入力し、**OK** をクリックして完了します。

## **5-2-18 V-Tuner**

GIGABYTE V-Tuner<sup>(注1))</sup>により、Windows 環境におけるグラフィックカードを簡単に微調整するこ とができます。手動で、GPU およびメモリをオーバークロックしたり<sup>(注2)</sup>、ファン速度および電 力設定を調整したりすることができます。また、グラフィックカードのステータスをいつでも監 視することができます。

**V-Tuner のインターフェイス**

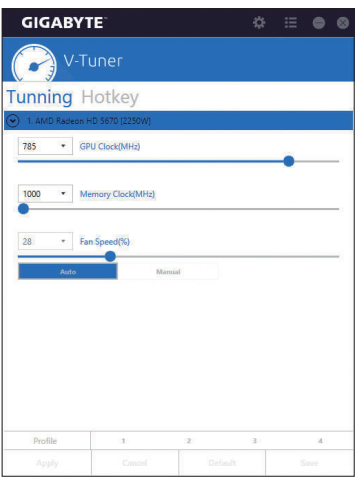

#### **V-Tuner の使用**

各項目の値を手動で選択したり、スライダを使って調整したりして、その後、**Appl(y 適用)**をクリッ クします。ファン速度を設定するには、最初に**Manua(l 手動)**を選択する必要があります。現在の 設定をプロファイルに保存し、最大4件のプロファイルを作成することができます。グラフィック カードのステータスを確認するには、右上隅の アイコンをクリックします。

- (注 1) V-Tuner を使用する前に、まず、グラフィックカードのドライバをインストールしてくださ い。
- (注 2) 調整可能な項目は、グラフィックカードにより異なる場合があります。

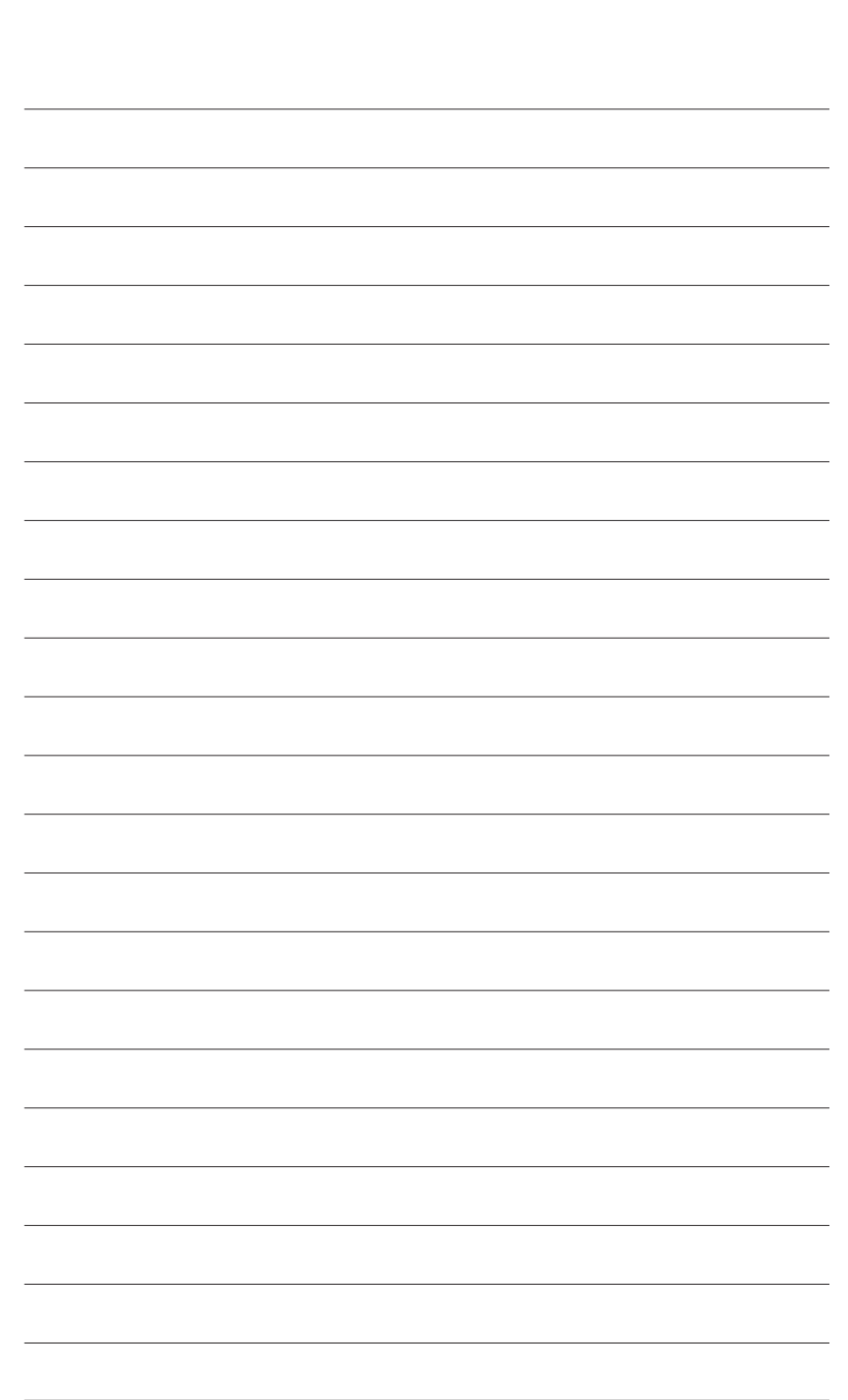

独 自 機 能

 $\overline{\phantom{a}}$ 

# **第 6 章 付録**

# **6-1 オーディオ入力および出力を設定 6-1-1 2/4/5.1/7.1 チャネルオーディオを設定する**

マザーボードでは、背面パネルに 2/4/5.1/7.1 チャンネル(注) オーディオをサポートするオー

ディオジャックが 5つ装備されています。右の 図は、デフォルトのオーディオジャック割り当 てを示しています。

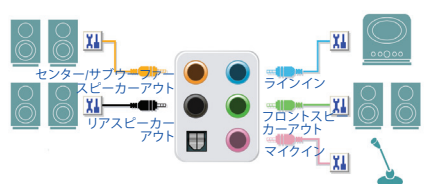

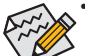

けます。

• 4/5.1/7.1チャンネルオーディオを設定場合、オーディオドライバを通してオーディオ ジャックのどれかをサイドスピーカーアウトに再び設定する必要があります。

• オーディオ信号は、前面と背面パネルのオーディオ接続の両方に同時に流れてい ます。バックパネルのオーディオを消音にする場合(HDフロントパネルのオーディ オモジュールを使用しているときのみサポートされます)、次ページの指示を参照 してください。

#### **ハイディフィニションオーディオ (HD Audio)**

HD Audioには、複数の高品質デジタル - アナログコンバーター (DAC) があり、複数のオーディオ ストリーム (インおよびアウト) を同時に処理できるマルチストリーミング機能を特長としてい ます。たとえば、MP3 ミュージックを聴いたり、インターネットチャットを行ったり、インターネッ トで通話を行ったりといった操作を同時に実行できます。

### **A. スピーカーを設定する**

(以下の指示は、例として Windows 10 オペレーティングシステムを使用します。)

ステップ 1: オーディオドライバをインストール後、コン ピューターを再起動してください。Windowsデ スクトップ上の通知領域の**Realtek HD Audio Manager**アイコン より **HD Audio Manager**が開

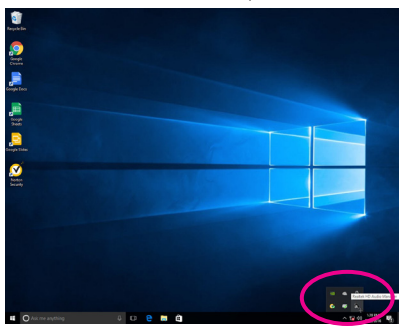

(注) 2/4/5.1/7.1チャネルオーディオ設定:

マルチチャンネルスピーカー設定については、次を参照してください。

- 2 チャンネルオーディオ:ヘッドフォンまたはラインアウト。
- 4 チャンネルオーディオ:フロントスピーカーアウトとリアスピーカーアウト。
- 5.1 チャンネルオーディオ:フロントスピーカーアウト、リアスピーカーアウトとセンター/サ ブウーファースピーカーアウト。
- 7.1 チャンネルオーディオ:フロントスピーカーアウト、リアスピーカーアウト、センター/サブ ウーファースピーカーアウトとサイドスピーカーアウト。

#### ステップ 2:

オーディオデバイスをオーディオジャックに接 続します。**The current connected device is** ダイア ログボックスが表示されます。接続するタイプ に従って、デバイスを選択します。**OK** をクリック します。

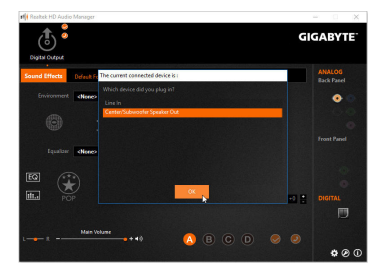

#### ステップ 3:

**Speakers** スクリーンで **Speaker Configuration** タブ をクリックします。**Speaker Configuration**リストで、 セットアップする予定のスピーカー構成のタイ プに従い **Stereo**、**Quadraphonic**、**5.1 Speaker**、ま たは**7.1 Speaker**を選択します。スピーカーセット アップが完了しました。

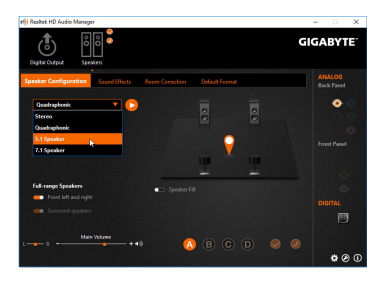

#### **B. サウンド効果を設定する**

**Sound Effects** タブでオーディオ環境を構成することができます。

#### **C. AC'97 フロントパネルオーディオモジュールを有効にする**

PCケースにAC'97フロントパネルオーディオモ ジュールが付いている場は、AC'97機能をアク ティブにするため、画面右下にあるツールアイ コン をクリックします。**Connector Settings** ダイアログボックスで、**Disable front panel jack detection** チェックボックスを選択します。**OK** を クリックして完了します。

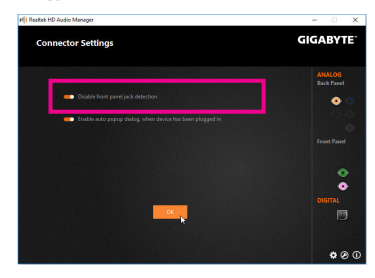

#### **D. バックパネルオーディオを消音する (HDオーディオのみ)**

**Device advanced settingsアイコン お をクリック** し、**Device advanced settings**ダイアログボックス を開きます。**Mute the rear output device, when a front headphone plugged in** チェックボックスを選 択します。**OK** をクリックして完了します。

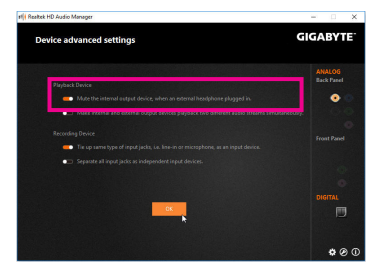

# **6-1-2 S/PDIF アウトを構成する**

S/PDIF アウト ジャックはデコード用にオーディオ信号を外部デコーダに転送し、最高の音質 を得ることができます。

#### **1.S/PDIF アウトケーブルを接続する:**

S/PDIF光学ケーブルを外部デコーダーに接続して、S/PDIFデジタルオーディオ信号を送信します。

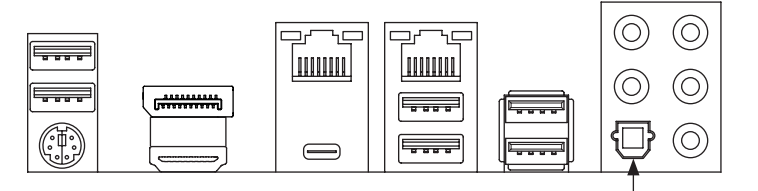

S/PDIF光学ケーブルに接続する

## **2.S/PDIF アウトを構成する:**

**Digital Output** スクリーンで、**Default Format** タブをクリックし、サンプルレートとビット深度を選 択します。**OK** をクリックして完了します。

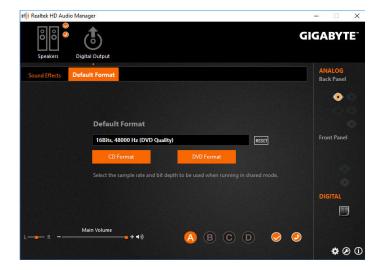

# **6-1-3 マイク録音を構成する**

ステップ 1:

オーディオドライバをインストール後、コン ピューターを再起動してください。Windowsデ スクトップ上の通知領域の**Realtek HD Audio Managerアイコン & より HD Audio Managerが開** けます。

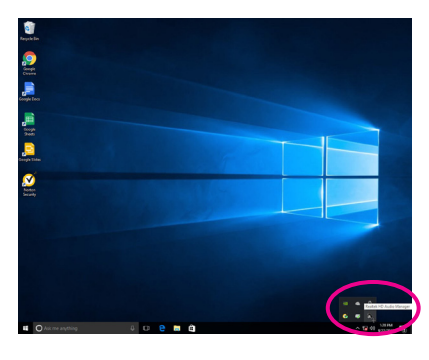

ステップ 2:

マイクをバックパネルの マイクイン(ピンク)、 またはフロントパネルの マイクイン(ピンク)に 接続します。マイク機能用にジャックを構成し ます。

注:フロントパネルとバックパネルのマイク機 能は、同時に使用できません。

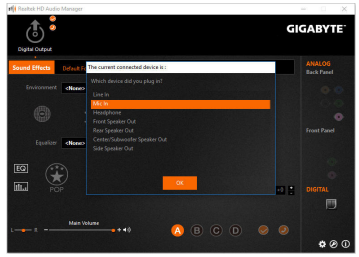

ステップ 3:

**Microphone** 画面に移動します。録音ボリューム を消音にしないでください。サウンドの録音が できなくなります。録音プロセス注に録音され ているサウンドを聞くには、再生ボリュームを 消音にしないでください。中間レベルの音量に 設定することをお勧めします。

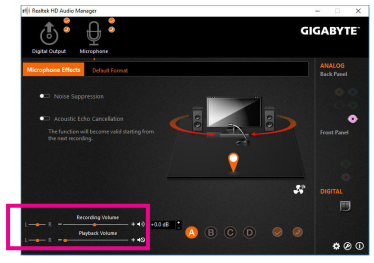

ステップ 4:

マイク用の録音と再生ボリュームを上げるに は、**Recording Volume**スライドの右のRecording Volumeをクリックし、マイクのブースとレベルを 設定します。

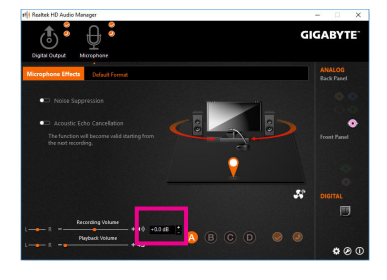

## **\* Stereo Mi(x ステレオミックス)を有効にする**

HD Audio Managerで使用する録音デバイスが表示されない場合、以下のステップを参照して ください。次のステップではStereo Mix (ステレオミックス)を有効にする方法を説明しています (コンピュータからサウンドを録音するときに必要となります)。

ステップ 1: 通知領域でアイコン を確認し、このアイコン を右クリックします。**Recording devices** を選択し ます。

 $\sim$  (1)  $\frac{3:53 \text{ PM}}{9/22/2016}$ 

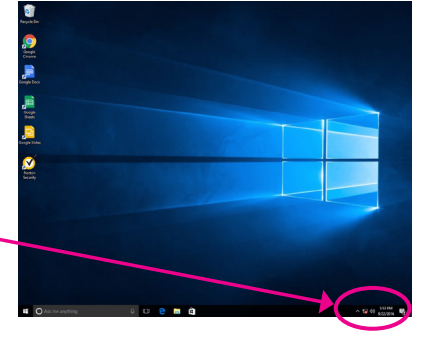

### ステップ 2:

**Recording**タブ上で**Stereo Mix**を右クリックし、 **Enable**を選択してください。デフォルトのデバイ スとしてこれを設定します。(**Stereo Mix**が表示 されていない場合は、空白部を右クリックし、 **Show Disabled Devices**を選択してください。)

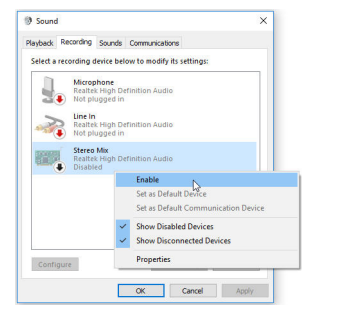

ステップ 3:

**HD Audio Manager** にアクセスして **Stereo Mix** を 構成し、**Sound Recorder** を使用してサウンドを 録音することができます。

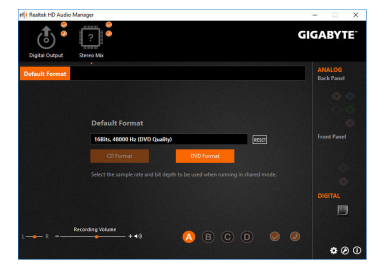

# **6-1-4 Voice Recorder 使用方法**

オーディオ入力機器を構成後、**Voice Recorder** を 開くに は スタ ートメ ニュー から**V o i c e Recorder**を選択してください。

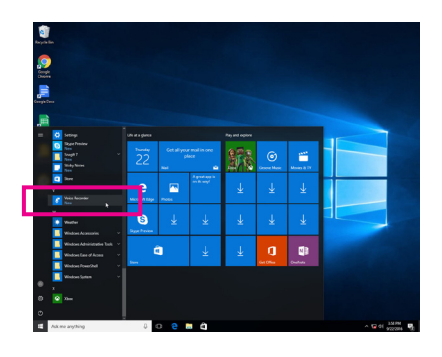

## **A. 録音方法**

- 1. 録音を開始するには、**Record** アイコン をクリックしてください。
- 2. 録音を停止するには、Stop recording アイコン をクリックしてください。

## **B. 録音したサウンドを再生する**

録音はDocuments>Sound Recordingsに保存されます。Voice RecorderはMPEG-4 (.m4a)形式で録音 を保存します。この形式に対応したオーディオ再生プログラムで再生することが可能です。

# **6-2 トラブルシューティング**

# **6-2-1 良くある質問**

マザーボードに関する FAQ の詳細をお読みになるには、GIGABYTEの Web サイトの **Support\ FAQ** ページにアクセスしてください。

Q: なぜコンピュータのパワーを切った後でも、キーボードと光学マウスのライトが点灯しているのですか? A: いくつかのマザーボードでは、コンピュータのパワーを切った後でも少量の電気でスタンバイ状態を保 持しているので、点灯したままになっています。

- Q: CMOS 値をクリアするには?
- A: クリアCMOSボタンの付いたマザーボードの場合、このボタンを押してCMOS値をクリアします(これを実 行する前に、コンピュータの電源をオフにし電源コードを抜いてください)。クリアCMOSジャンパの付い たマザーボードの場合、第1章のCLR\_CMOSジャンパの指示を参照し、CMOS値をクリアします。ボードに このジャンパ/ボタンが付いてない場合、第 1 章のマザーボードバッテリーに関する説明を参照してくだ さい。バッテリーホルダからバッテリーを一時的に取り外してCMOSへの電力供給を止めると、約1分後 にCMOS値がクリアされます。
- Q: なぜスピーカーの音量を最大にしても弱い音しか聞こえてこないのでしょうか?
- A: スピーカーにアンプが内蔵されていることを確認してください。内蔵されていない場合、電源/アンプで スピーカーを試してください。

# **6-2-2 トラブルシューティング手順**

システム起動時に問題が発生した場合、以下のトラブルシューティング手順に従って問題を解 決してください。

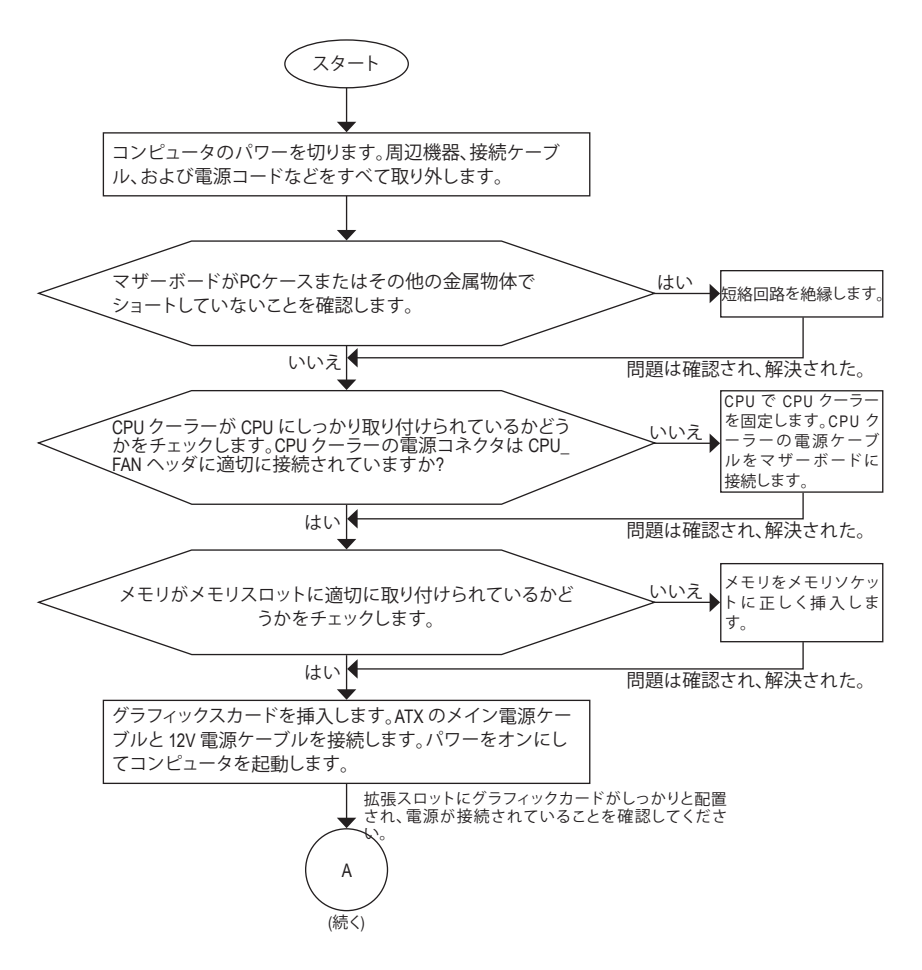

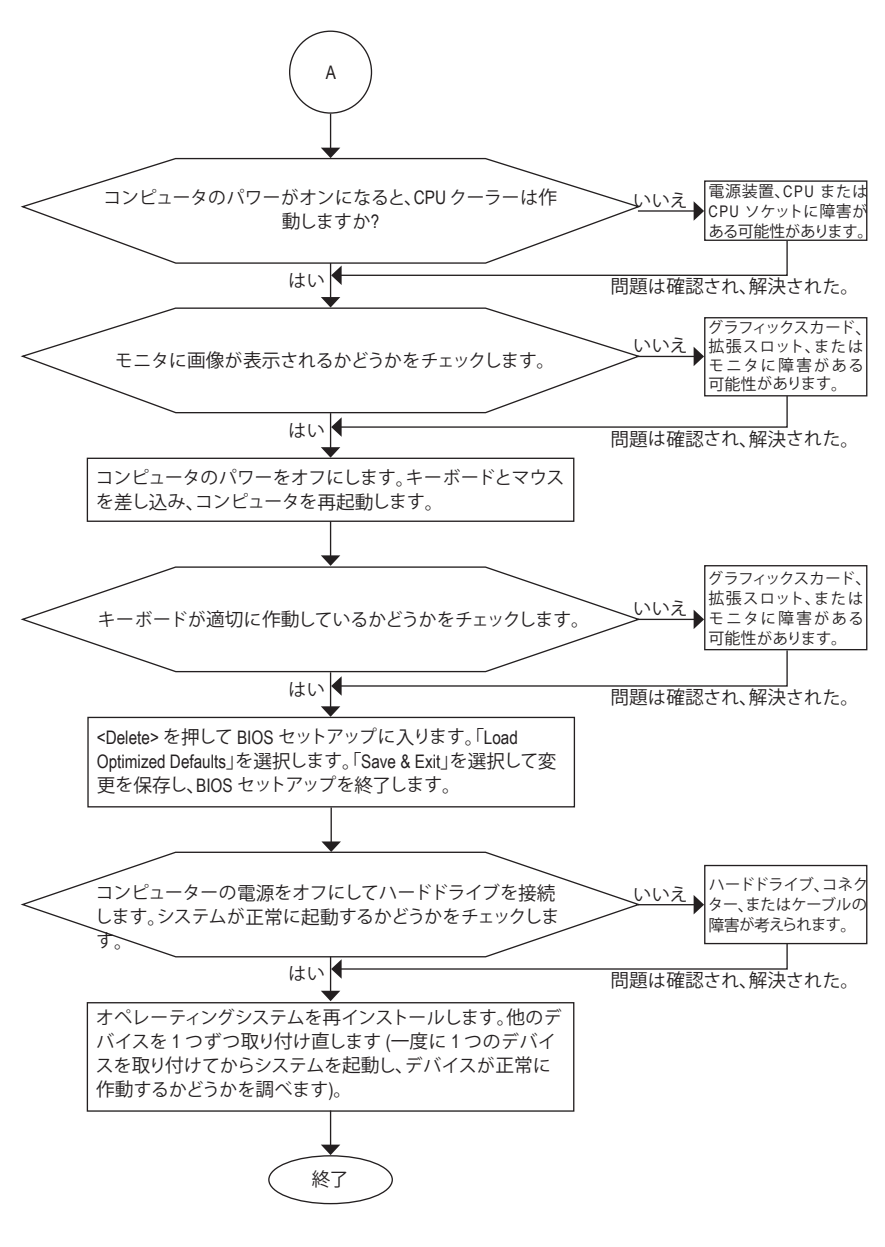

上の手順でも問題が解決しない場合、ご購入店または販売店に相談してください。ま たは、**Support\Technical Support** ページに移動し、質問を送信してください。当社の顧 客サービス担当者が、できるだけ速やかにご返答いたします。

# **6-3 LED コードのデバッグ**

# **通常起動**

 $\begin{array}{c} \hline \end{array}$ 

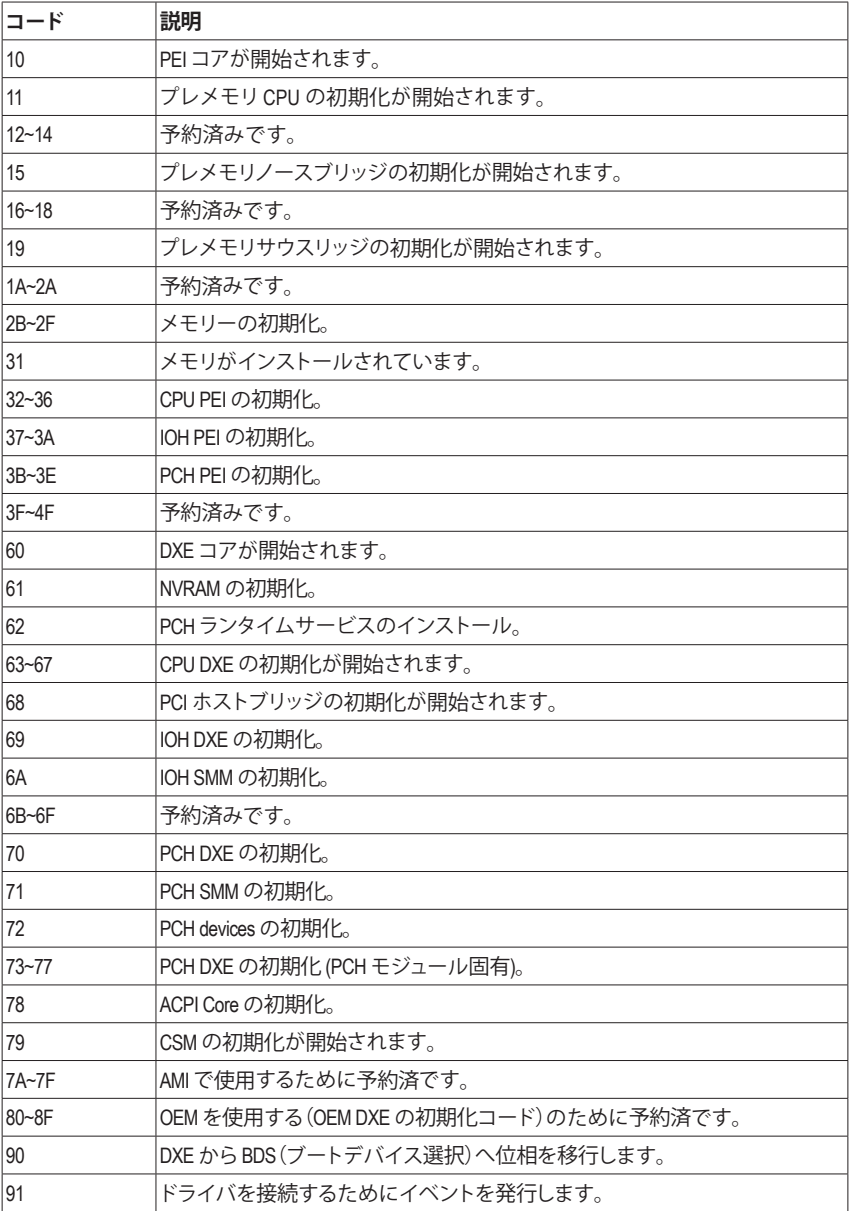

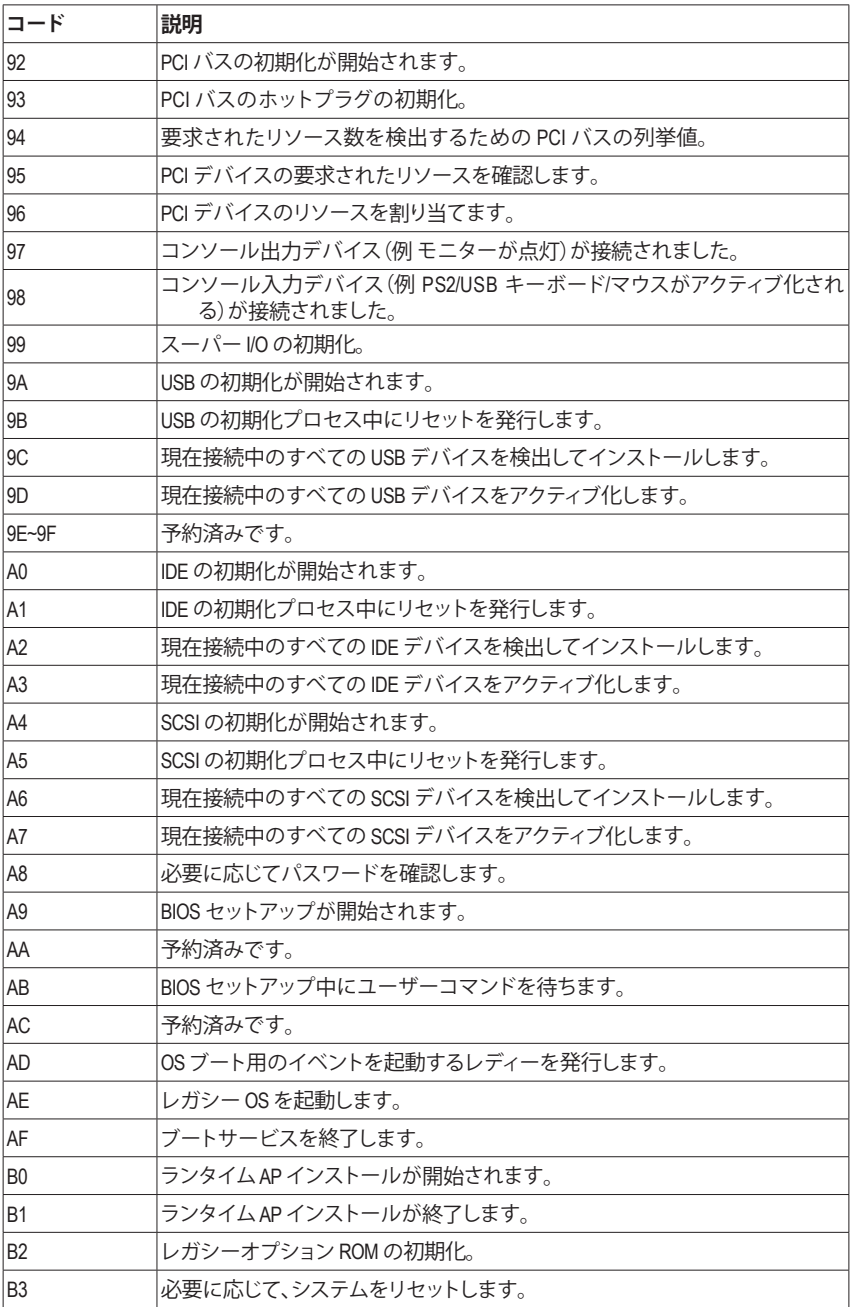

 $\vert \, \vert$ 

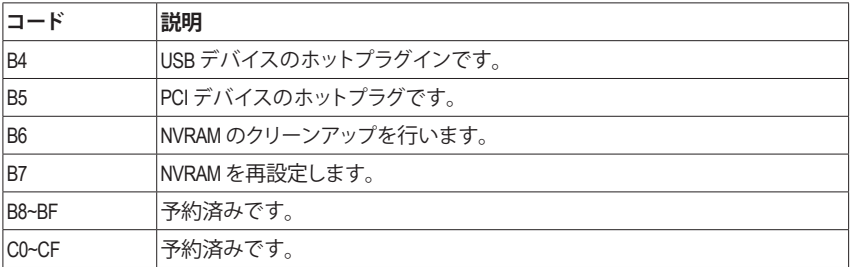

# **S3 レジューム**

 $\overline{\phantom{a}}$ 

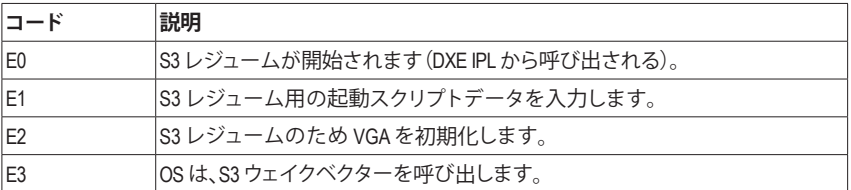

# **Recovery**

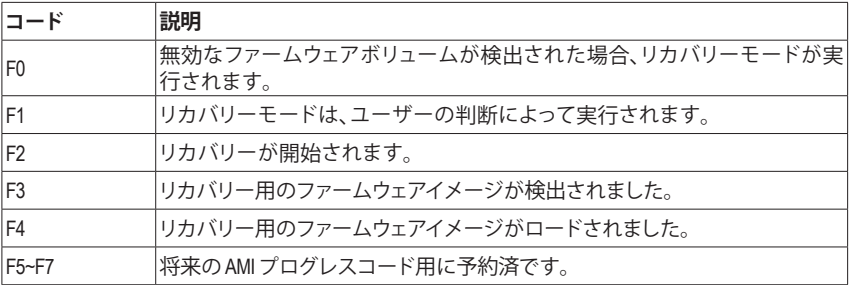

# **エラー**

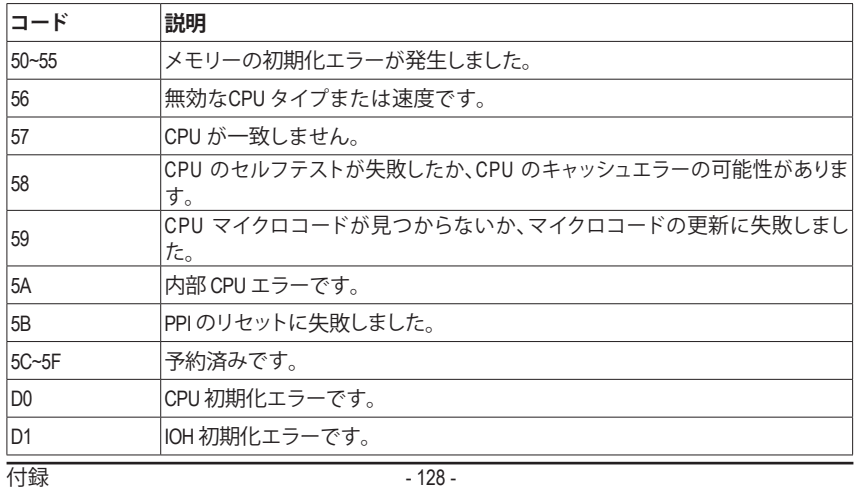

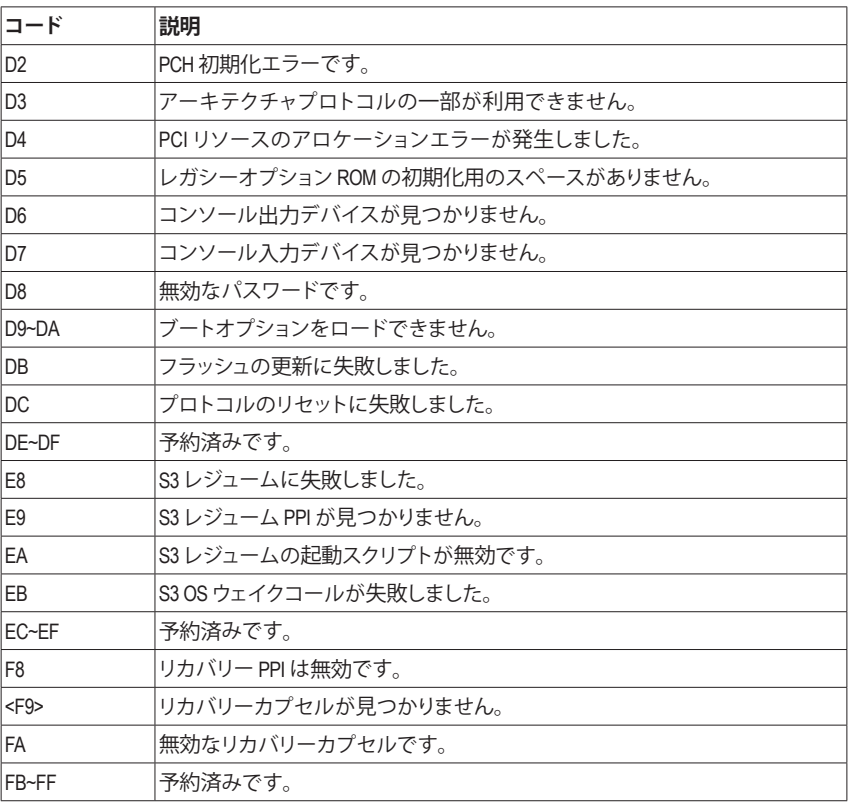

 $\Box$ 

 $\mathbf{I}$ Ξ

 $\overline{\phantom{a}}$ 

# **規制声明**

#### **規制に関する注意**

この文書は、当社の書面による許可なしにコピーできません、また内容を第三者への開示や 不正な目的で使用することはできず、違反した場合は起訴されることになります。当社はここ に記載されている情報は印刷時にすべての点で正確であるとします。しかしこのテキスト内 の誤りまたは脱落に対してGIGABYTEは一切の責任を負いません。また本文書の情報は予告 なく変更することがありますが、GIGABYTE社による変更の確約ではありません。

#### **環境を守ることに対する当社の約束**

高効率パフォーマンスだけでなく、すべてのGIGABYTEマザーボードはRoHS (電気電子機器に 関する特定有害物質の制限)とWEEE (廃電気電子機器)環境指令、およびほとんどの主な世界 的安全要件を満たしています。環境中に有害物質が解放されることを防ぎ、私たちの天然資 源を最大限に活用するために、GIGABYTEではあなたの「耐用年数を経た」製品のほとんどの 素材を責任を持ってリサイクルまたは再使用するための情報を次のように提供します。

#### **RoHS(危険物質の制限)指令声明**

GIGABYTE製品は有害物質(Cd、Pb、Hg、Cr+6、PBDE、PBB)を追加する意図はなく、そのような物 質を避けています。部分とコンポーネントRoHS要件を満たすように慎重に選択されていま す。さらに、GIGABYTEは国際的に禁止された有毒化学薬品を使用しない製品を開発するため の努力を続けています。

### **WEEE(廃電気電子機器)指令声明**

GIGABYTEは2002/96/EC WEEE(廃電気電子機器)の指令から解釈されるように国の法律を満た しています。WEEE指令は電気電子デバイスとそのコンポーネントの取り扱い、回収、リサイク ル、廃棄を指定します。指令に基づき、中古機器はマークされ、分別回収され、適切に廃棄さ れる必要があります。

#### **WEEE記号声明**

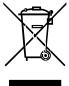

以下に示した記号が製品にあるいは梱包に記載されている場合、この製品を他の 廃棄物と一緒に廃棄してはいけません。代わりに、デバイスを処理、回収、リサイク ル、廃棄手続きを行うために廃棄物回収センターに持ち込む必要があります。廃棄 時に廃機器を分別回収またはリサイクルすることにより、天然資源が保全され、人 間の健康と環境を保護するやり方でリサイクルされることが保証されます。リサイ

クルのために廃機器を持ち込むことのできる場所の詳細については、最寄りの地方自治体事 務所、家庭ごみ廃棄サービス、また製品の購入店に環境に優しい安全なリサイクルの詳細を お尋ねください。

- 電気電子機器の耐用年数が過ぎたら、最寄りのまたは地域の回収管理事務所に「戻し」リ サイクルしてください。
- 耐用年数を過ぎた製品のリサイクルや再利用についてさらに詳しいことをお知りになりた い場合、製品のユーザーマニュアルに記載の連絡先にお問い合わせください。できる限り お客様のお力になれるように努めさせていただきます。

最後に、本製品の省エネ機能を理解して使用し、また他の環境に優しい習慣を身につけて、 本製品購入したときの梱包の内装と外装 (運送用コンテナを含む) をリサイクルし、使用済み バッテリーを適切に廃棄またはリサイクルすることをお勧めします。お客様のご支援により、 当社は電気電子機器を製造するために必要な天然資源の量を減らし、「耐用年数の過ぎた」 製品の廃棄のための埋め立てごみ処理地の使用を最小限に抑え、潜在的な有害物質を環境 に解放せず適切に廃棄することで、生活の質の向上に貢献いたします。

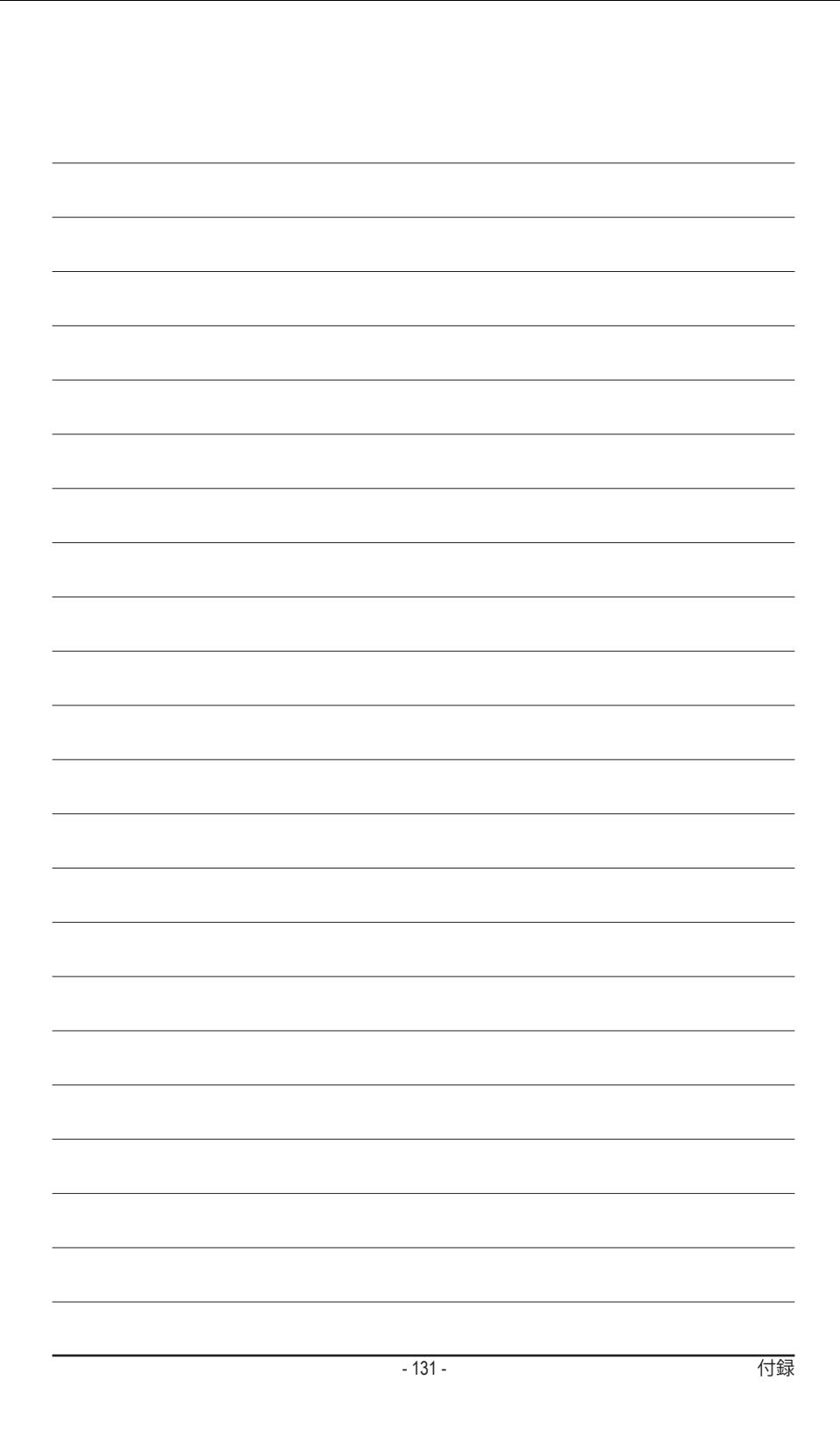

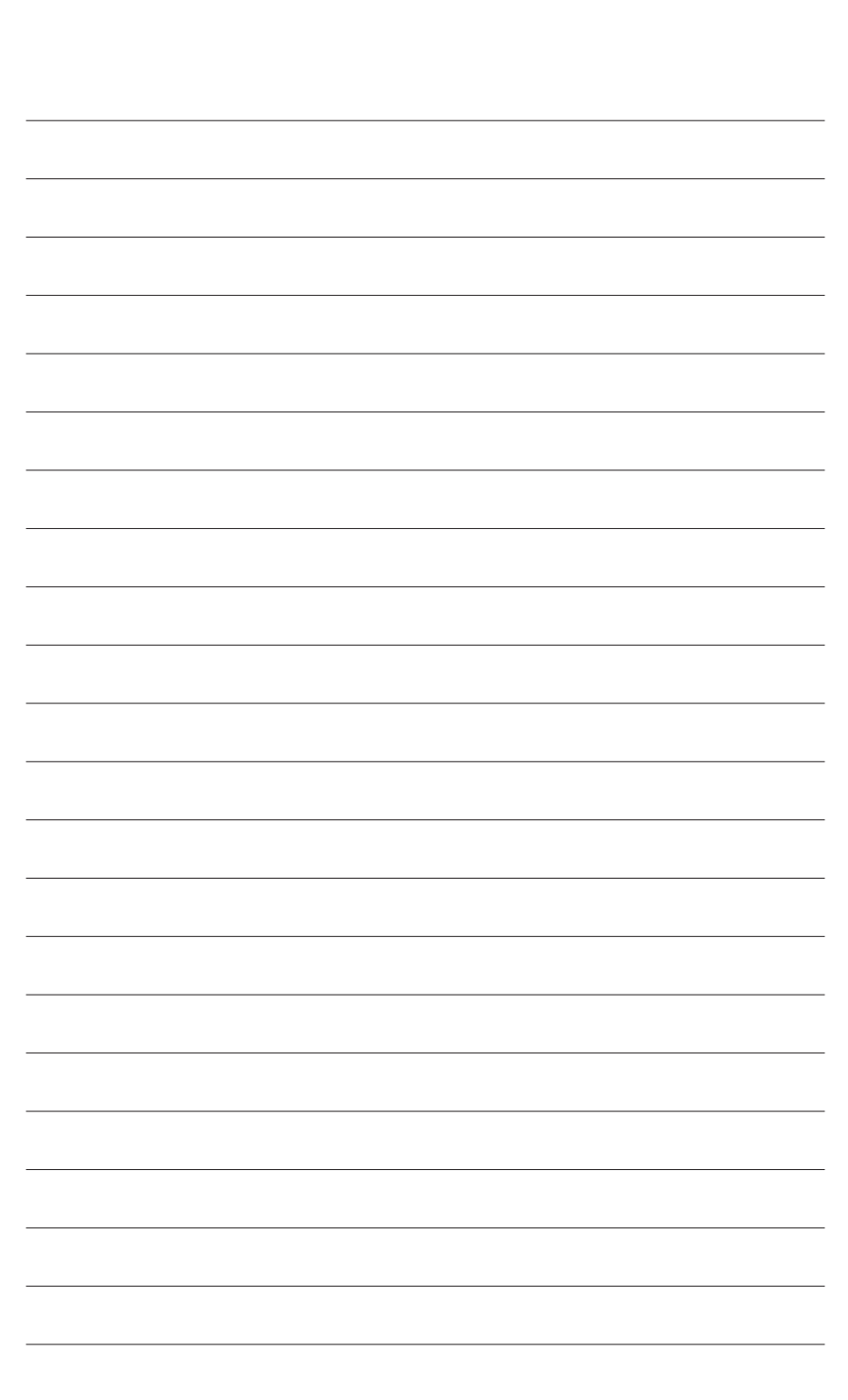

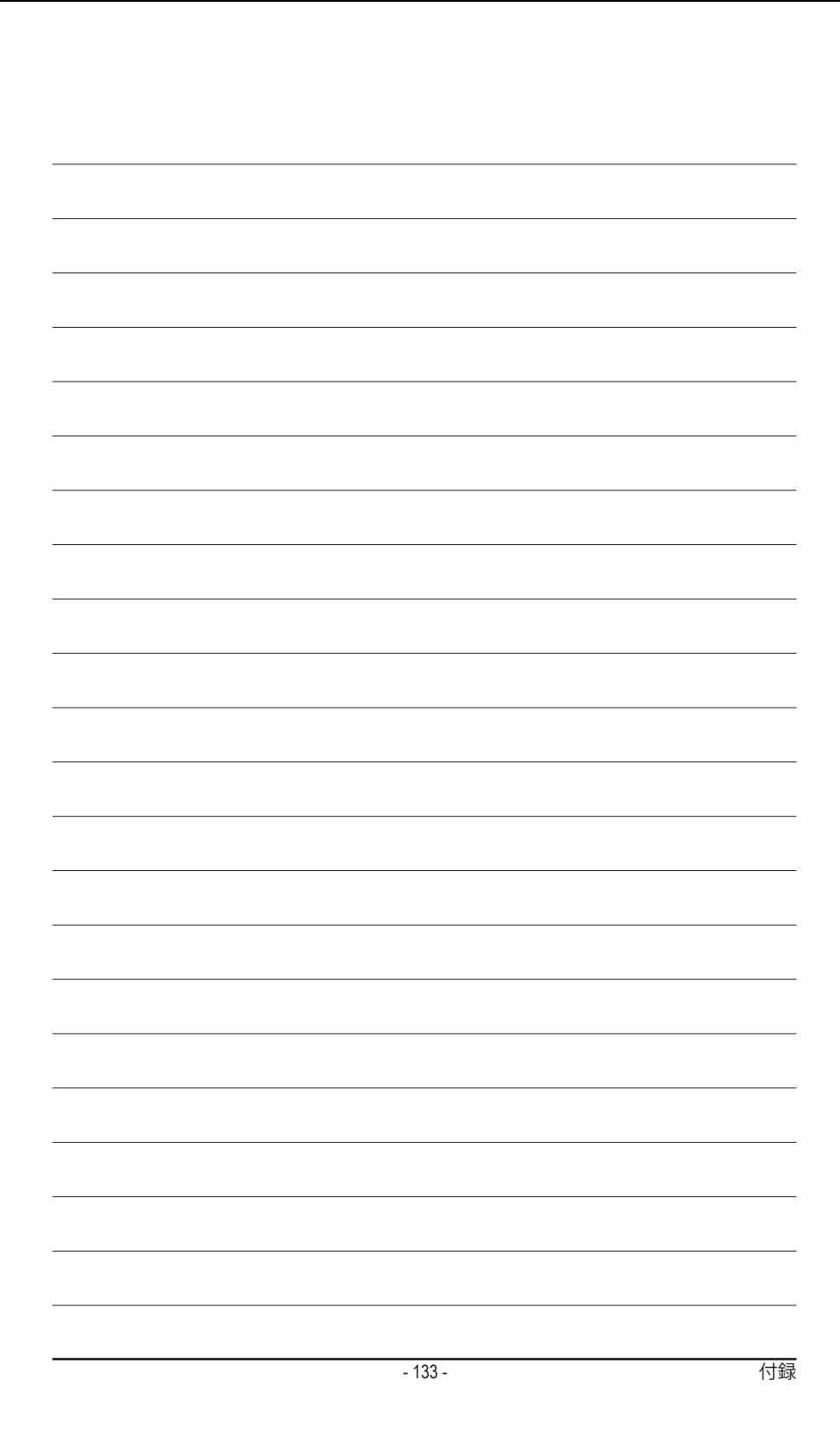

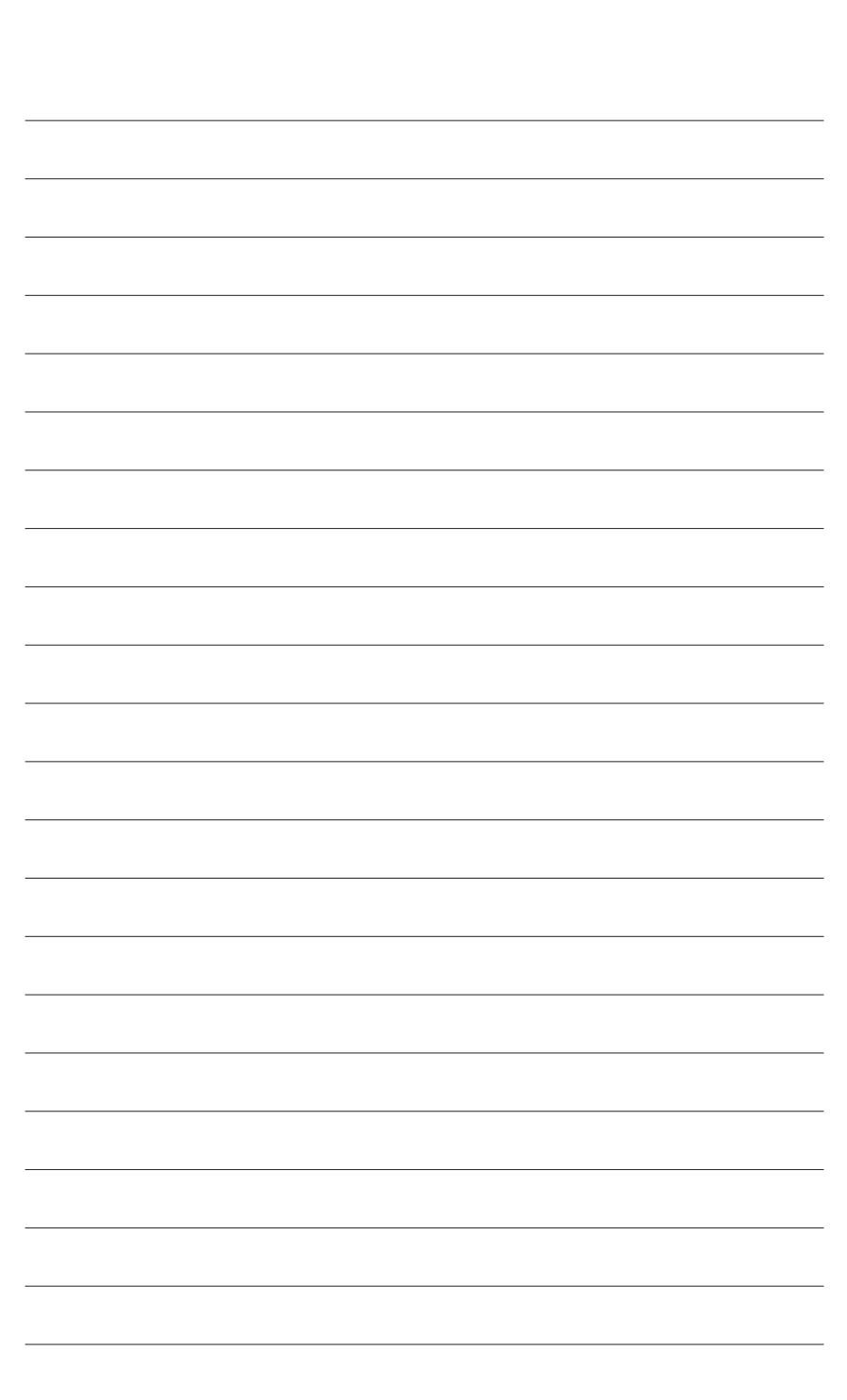

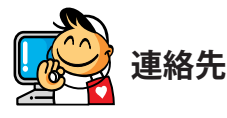

• **ベトナム**

WEBアドレス: http://www.gigabyte.vn

• **GIGA-BYTE TECHNOLOGY CO., LTD.** アドレス: No.6, Baoqiang Rd., Xindian Dist., New Taipei City 231,Taiwan TEL:+886-2-8912-4000 FAX:+886-2-8912-4005 技術および非技術サポート(販売/マーケティン グ): http://esupport.gigabyte.com WEBアドレス(英語): http://www.gigabyte.com WEBアドレス(中国語): http://www.gigabyte.tw • **G.B.T. INC.- U.S.A.** TEL:+1-626-854-9338 FAX:+1-626-854-9326 技術サポート:Support: http://esupport.gigabyte.com 保証情報: http://rma.gigabyte.us Webアドレス: http://www.gigabyte.us • **G.B.T. INC (USA) - メキシコ** Tel:+1-626-854-9338 x 215 (Soporte de habla hispano) FAX:+1-626-854-9326 Correo: soporte@gigabyte-usa.com 技術サポート:http://rma.gigabyte.us Webアドレス: http://latam.giga-byte.com • **Giga-Byte SINGAPORE PTE. LTD.- シンガポール** WEBアドレス: http://www.gigabyte.sg • **タイ** WEBアドレス: http://th.giga-byte.com

WEBアドレス: http://www.gigabyte.cn **上海** TEL:+86-21-63400912 FAX:+86-21-63400682 **北京** TEL:+86-10-62102838 FAX:+86-10-62102848 **武漢** TEL:+86-27-87685981 FAX:+86-27-87579461 **広州** TEL:+86-20-87540700 FAX:+86-20-87544306 **成都** TEL:+86-28-85483135 FAX:+86-28-85256822 **西安** TEL:+86-29-85531943 FAX:+86-29-85510930 **瀋陽** TEL:+86-24-83992342 FAX:+86-24-83992102 • **GIGABYTE TECHNOLOGY (INDIA) LIMITED - インド** WEBアドレス: http://www.gigabyte.in • **サウジアラビア** WEBアドレス: http://www.gigabyte.com.sa • **Gigabyte Technology Pty. Ltd. - オーストラリア** WEBアドレス: http://www.gigabyte.com.au

• **NINGBO G.B.T. TECH. TRADING CO., LTD.- 中国**

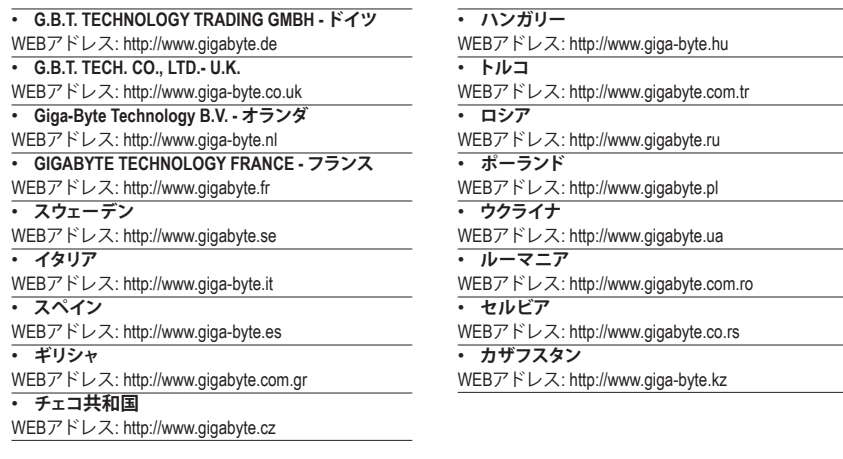

# • **GIGABYTE eSupport**

技術的または技術的でない (販売/マーケティング) 質問を送信するには: http://esupport.gigabyte.com

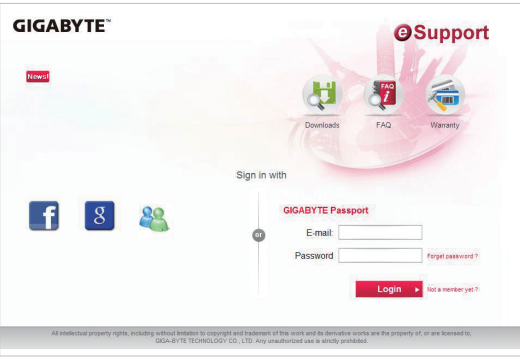